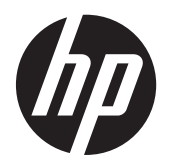

การเริ่มต้นใช้งาน

คอมพิวเตอรโนตบุกของ HP

© Copyright 2012 Hewlett-Packard Development Company, L.P.

Bluetooth เปนเครื่องหมายการคาของเจาของ กรรมสทธิ ิ์และใชงานโดย Hewlett-Packard Company ภายใตใบอนุญาตใชงาน Microsoft และ Windows เปนเครื่องหมายการคาในสหรัฐอเมริกา ของ Microsoft Corporation โลโก้ SD เป็น เครื่องหมายการคาของเจาของกรรมสิทธิ์

ข้อมูลที่ระบฺในที่นี้อาจมีการเปลี่ยนแปลงโดยไม่จำเป็น ์ต้องแจ้งให้ทราบล่วงหน้า การรับประกันสำหรับ ผลิตภัณฑ์และบริการของ HP ระบไว้อย่างชัดเจนใน ใบรับประกนทั ใหี่ มาพรอมกับผลิตภัณฑและบริการดัง ึ กล่าวเท่านั้น ข้อความในที่นี้ไม่ถือเป็นการรับประกัน เพิ่มเติมแต่อย่างใด HP จะไม่รับผิดชอบต่อข้อผิด พลาดทางเทคนิคหรือภาษาหรือการละเวนขอความใน ที่นี้

พิมพครั้งที่หนึ่ง: พฤษภาคม 2012

หมายเลขเอกสาร: 677162-281

#### ประกาศเกี่ยวกับผลิตภัณฑ์

ี่ เอกสารนี้อธิบายเกี่ยวกับคณลักษณะทั่วไปที่มีอย่ใน รุ่นส่วนใหญ่ของคอมพิวเตอร์ คุณลักษณะบางอย่าง อาจไมพรอมใชงานบนคอมพิวเตอรของคุณ

หากต้องการรับทราบข้อมูลล่าสุดในคู่มือนี้ ให้ติดต่อ ้ฝ่ายสนับสนุน สำหรับฝ่ายสนับสนุนในสหรัฐอเมริกา โปรดไปที่ <u><http://www.hp.com/go/contactHP></u> สําหรับฝายสนับสนุนทวโลก ั่ โปรดไปที่ [http://welcome.hp.com/country/us/en/](http://welcome.hp.com/country/us/en/wwcontact_us.html) [wwcontact\\_us.html](http://welcome.hp.com/country/us/en/wwcontact_us.html)

#### เงื่อนไขสำหรับซอฟต์แวร์

หากคุณติดตั้ง คัดลอก ดาวน์โหลด หรือใช้งาน ผลิตภัณฑ์ซอฟต์แวร์ใดๆ ที่ติดตั้งไว้ในคอมพิวเตอร์ เครื่องนี้แสดงวาคุณตกลงทจะปฏ ี่ ิบตัิตามเงื่อนไขของ ข้อตกลงการอนุญาตใช้งานสำหรับผู้ใช้ (EULA) ของ HP หากคุณไม่ย<sup>้</sup>อมรับเงื่อนไขของใบอนุญาตใช้งาน ้ วิธีแก้ไขเพียงอย่างเดียวที่คณจะทำได้ก็คือ ส่งคืน ผลิตภัณฑ์ทั้งหมดที่ไม่ได้ใช้งาน (ฮาร์ดแวร์และ ซอฟตแวร) ภายใน 14 วันเพื่อขอรับเงินคืน โดยจะ ต้องเป็นไปตามนโยบายการคืนเงินของสถานที่ที่คุณ ซื้อผลิตภัณฑนั้นมา

หากต้องการข้อมลเพิ่มเติมหรือร้องขอการคืนเงิน ทงหมดส ั้ ําหรับคอมพิวเตอรโปรดตดติ อสถานที่ จำหน่ายสินค้าในท้องถิ่น (ผ้ขาย)

#### ็ประกาศคำเตือนเรื่องความปลอดภัย

 $\bigwedge$  กำเตือน! เพื่อป้องกันการบาดเจ็บที่เกี่ยวเนื่องกับความร้อนหรือปัญหาความร้อนสูงเกินของคอมพิวเตอร์ อย่าวาง ์ คอมพิวเตอร์ไว้บนตักของคุณโดยตรง หรืออย่ากีดขวางช่องระบายอากาศของคอมพิวเตอร์ ใช้คอมพิวเตอร์บนพื้นผิวที่แข็ง ี่ และราบเรียบเท่านั้น อย่าให้พื้นผิวที่แข็ง เช่น เครื่องพิมพ์ที่วางไว้ข้างๆ หรือพื้นผิวที่นุ่ม เช่น หมอน หรือพรม หรือเสื้อผ้า ปิดกั้นทางระบายอากาศ นอกจากนี้ อย่าให้อะแดปเตอร์ AC สัมผัสกับผิวหนังหรือพื้นผิวที่นุ่ม เช่น หมอน หรือพรม หรือ ี เสื้อผ้า ในขณะที่ใช้งาน คอมพิวเตอร์และอะแดปเตอร์ AC เป็นไปตามขีดจำกัดอุณหภูมิของพื้นผิวที่ผู้ใช้เข้าถึงได้ ตามที่ กําหนดไวโดยมาตรฐานสากลเพื่อความปลอดภัยของอุปกรณเทคโนโลยสารสนเทศ ี (International Standard for Safety of Information Technology Equipment) (IEC 60950)

# สารบัญ

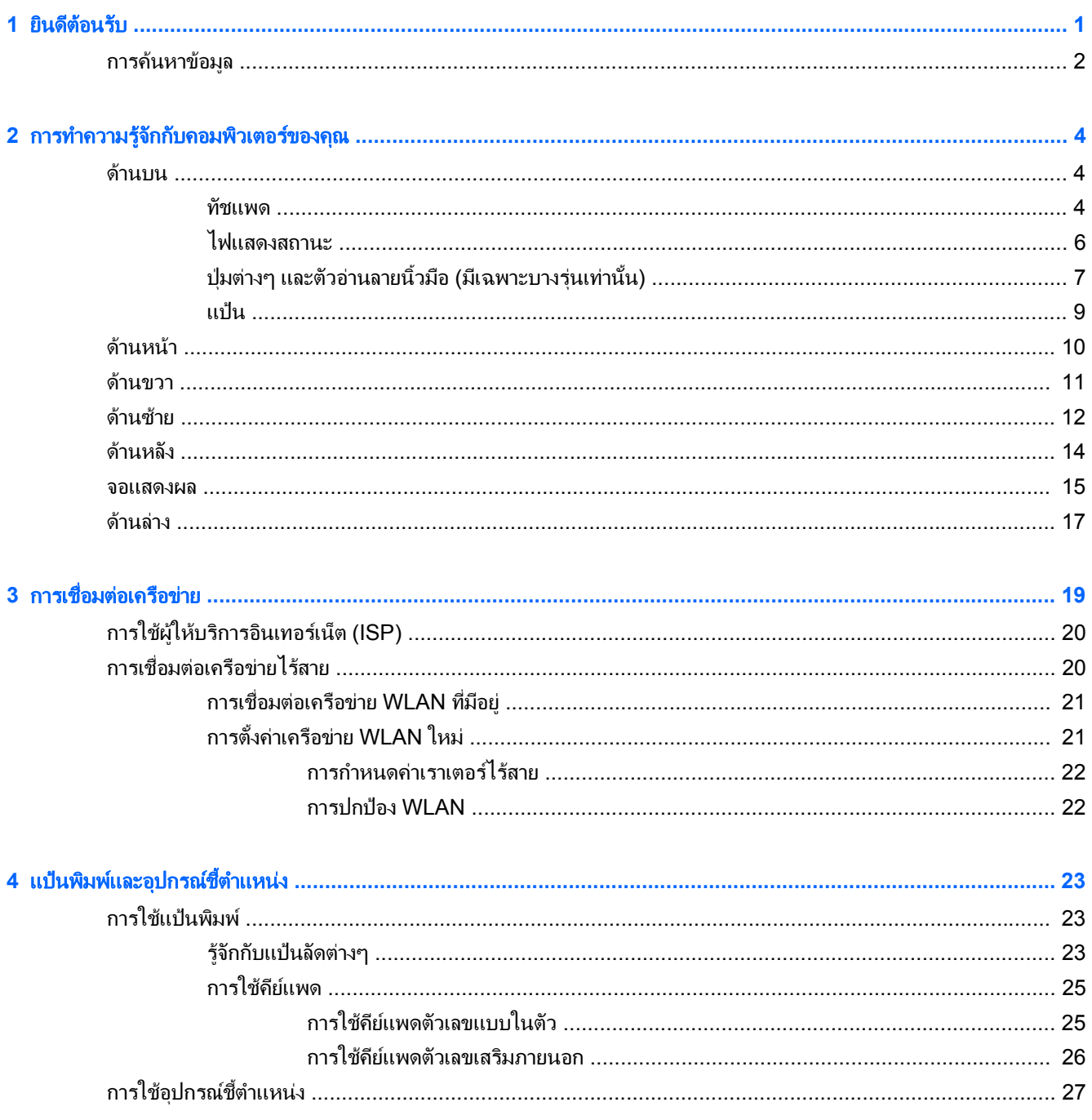

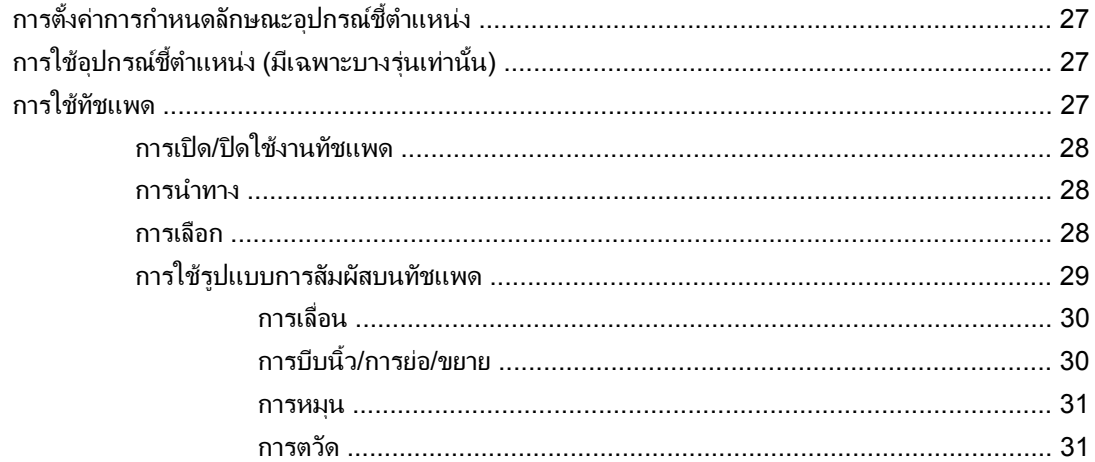

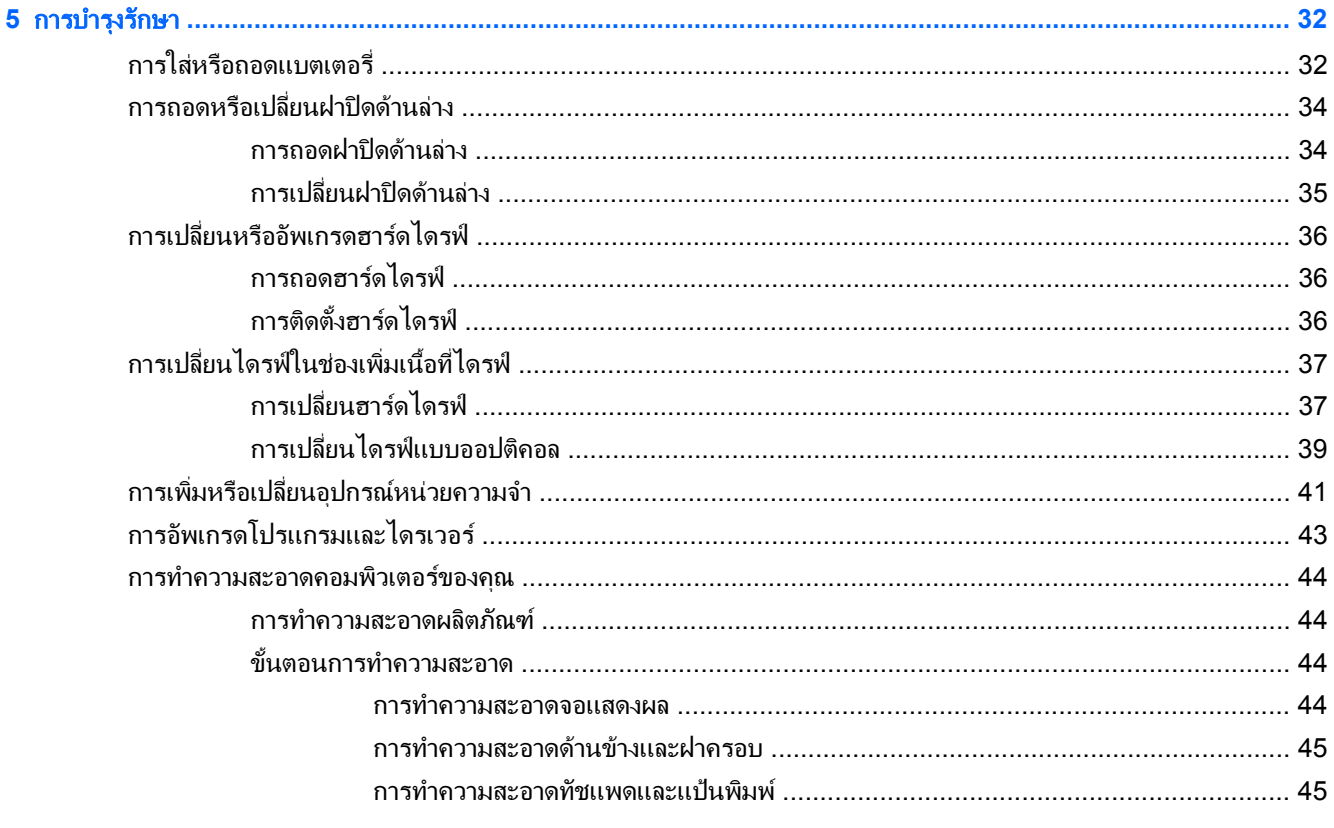

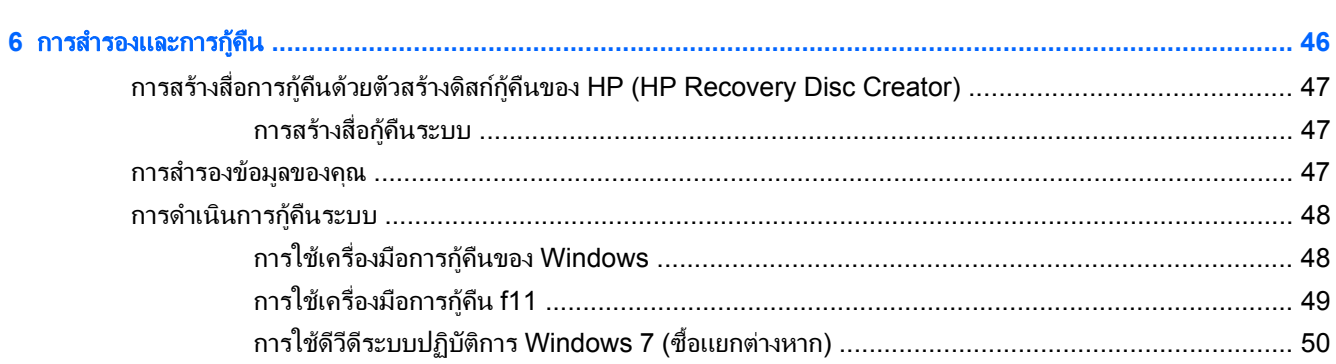

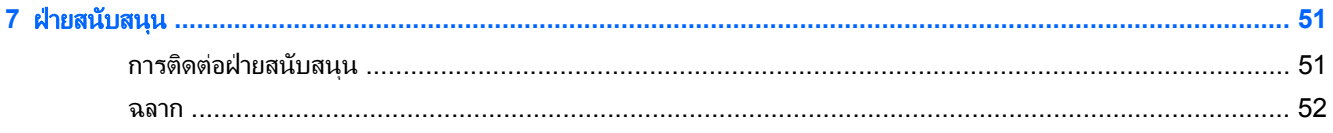

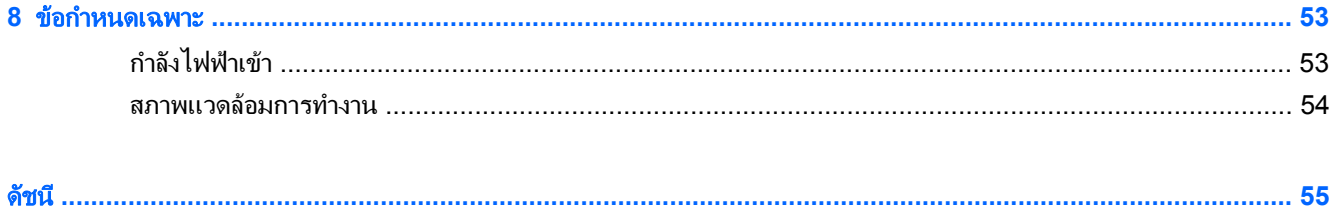

## <span id="page-8-0"></span>**1 ยินดีต้อนรับ**

**ยินดีต้อนรับ**<br>พลังจากที่ติดตั้งและลงทะเบียนคอมพิวเตอร์แล้ว คุณจะต้องปฏิบัติตามขั้นตอนต่อไปนี้:<br>หลังจากที่ติดตั้งและลงทะเบียนคอมพิวเตอร์แล้ว คุณจะต้องปฏิบัติตามขั้นตอนต่อไปนี้:

- ี **เชื่อมต่ออินเทอร์เน็ต**–ตั้งค่าเครือข่ายแบบใช้สายหรือเครือข่ายไร้สาย เพื่อให้คุณสามารถเชื่อมต่ออินเทอร์เน็ต สำหรับ ี ข้อมลเพิ่มเติม โปรดด การเชื่อมต่อเครือข่าย ในหน้า 19
- **อัพเดตซอฟต์แวร์ป้องกันไวรัส–**ปกป้องคอมพิวเตอร์ของคุณเพื่อไม่ให้ได้รับความเสียหายจากไวรัส ซอฟต์แวร์ถูกติด ี ตั้งไว้ล่วงหน้าบนคอมพิวเตอร์ และมีการสมัครสมาชิกแบบจำกัดสำหรับอัพเดตฟรี สำหรับข้อมลเพิ่มเติม โปรดด*<sup>้</sup>คมีอ อ้างอิงสำหรับคอมพิวเตอร์โน้ตบ๊กของ HP* สำหรับคำแนะนำในการเข้าถึงค่มือนี้ โปรดดที่ การค้นหาข้อมล [ในหนา](#page-9-0) 2
- **ี ทำความร้จักกับคอมพิวเตอร์ของคณ**–เรียนร้เกี่ยวกับคณลักษณะต่างๆ ของคอมพิวเตอร์ โปรดดข้อมลเพิ่มเติมที่ [การ](#page-11-0) ทำความรู้จักกับคอมพิวเตอร์ของคณ ในหน้า 4 และ แป้นพิมพ์และอุปกรณ์ชี้ตำแหน่ง ในหน้า 23
- คนหาซอฟตแวรทตี่ ดติ งั้ —เขาถึงรายการซอฟตแวรที่ตดติ ั้งไวลวงหนาบนคอมพ ิวเตอรเลือก **Start** (เริ่ม) **> All Programs** (โปรแกรมทั้งหมด) สําหรับรายละเอียดเกี่ยวกับการใชซอฟตแวรที่มาพรอมกับคอมพวเตอร ิ โปรดอาน ี่ คำแนะนำของผู้ผลิตซึ่งอาจให้มาพร้อมกับซอฟต์แวร์หรือที่เว็บไซต์ของผู้ผลิต

## <span id="page-9-0"></span>การคนหาขอมลู

คอมพิวเตอร์ประกอบด้วยทรัพยากรมากมายที่จะช่วยให้คุณทำงานต่างๆ

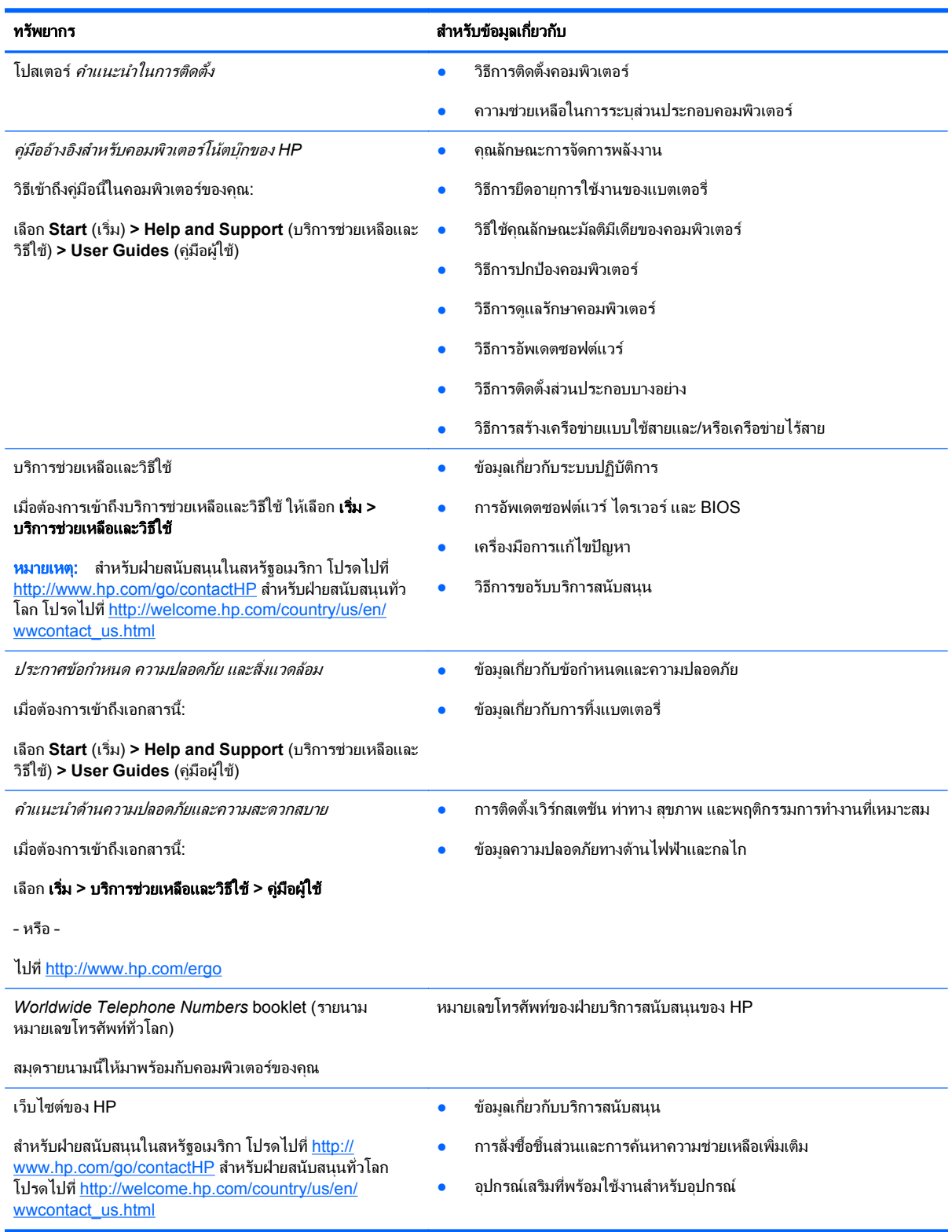

ทรัพยากร สาหร ํ ับขอมลเก ู ยวก ี่ บั

การรับประกันแบบจำกัด\*

ข้อมูลการรับประกัน

ี เมื่อต้องการเข้าถึงการรับประกัน:

เลือก **Start** (เริ่ม) **> Help and Support** (บริการชวยเหลือและ วิธีใช) **> User Guides** (คูมือผูใช) **> View Warranty Information** (ดูข้อมูลการรับประกัน)

– หรือ –

ไปที่ <http://www.hp.com/go/orderdocuments>

\*คุณสามารถดการรับประกันแบบจำกัดของ HP ที่ระบไว้อย่างชัดเจนและสามารถใช้กับผลิตภัณฑ์ของคุณได้ในคู่มือผ้ใช้อิเล็กทรอนิกส์ในคอมพิวเตอร์ ของคุณและ/หรือในซีดี/ดีวีดีที่ให้มาในกล่องบรรจุบางประเทศ/พื้นที่อาจมีการรับประกันแบบจำกัดของ HP พิมพ์เป็นเอกสารให้มาในกล่อง สำหรับบาง ี ประเทศ/ภูมิภาคซึ่งไม่มีเอกสารการรับประกัน คุณอาจขอรับเอกสารดังกล่าวได้จาก <u><http://www.hp.com/go/orderdocuments></u> หรือส่งจดหมายไป ที่:

- อเมริกาเหนือ: Hewlett-Packard, MS POD, 11311 Chinden Blvd., Boise, ID 83714, USA
- ยโรป ุ ตะวันออกกลาง แอฟรกา ิ : Hewlett-Packard, POD, Via G. Di Vittorio, 9, 20063, Cernusco s/Naviglio (MI), Italy
- เอเชียแปซิฟิก: Hewlett-Packard, POD, P.O. Box 200, Alexandra Post Office, Singapore 9115077

ู เมื่อคุณทำการขอสำเนาการรับประกันฉบับพิมพ์ของคุณ โปรดใส่หมายเลขผลิตภัณฑ์ ระยะเวลาการรับประกัน (ระบุอยู่ที่ฉลากบริการ) ชื่อ และที่อยู่ สําหรับสงไปรษณีย

ี<mark>สิ่งสำคัญ: ห้ามส่งคืนผลิตภัณฑ์ HP ของคุณไปที่ที่อยู่ด้านบน สำหรับฝ่ายสนับสนุนในสหรัฐอเมริกา โปรดไปที่ <u>[http://www.hp.com/go/](http://www.hp.com/go/contactHP)</u></mark> [contactHP](http://www.hp.com/go/contactHP) สําหรับฝายสนับสนุนทวโลก ั่ โปรดไปที่ [http://welcome.hp.com/country/us/en/wwcontact\\_us.html](http://welcome.hp.com/country/us/en/wwcontact_us.html)

#### <span id="page-11-0"></span>**2 การทำความรู้จักกับคอมพิวเตอร์ของคุณ** ั ั

## ดานบน

#### ทัชแพด

คอมพิวเตอร์ของคุณอาจดูแตกต่างไปจากภาพประกอบในหัวข้อนี้เล็กน้อย

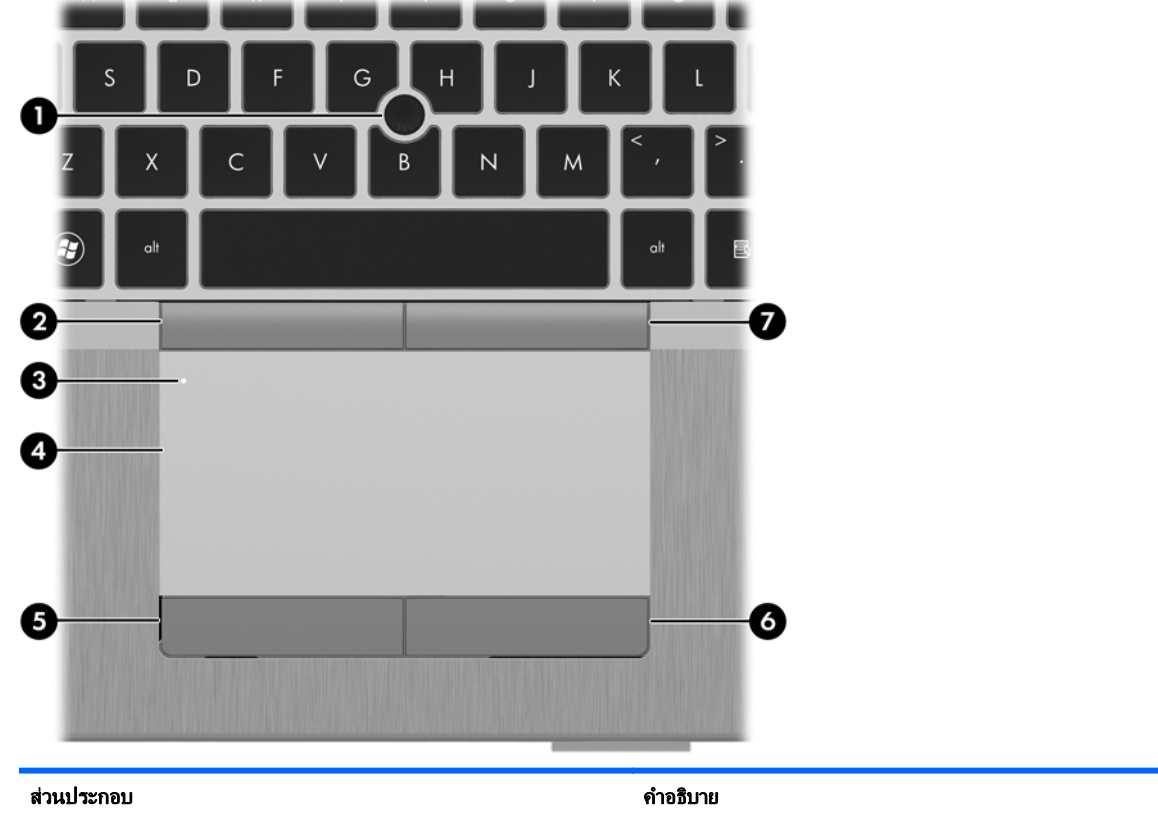

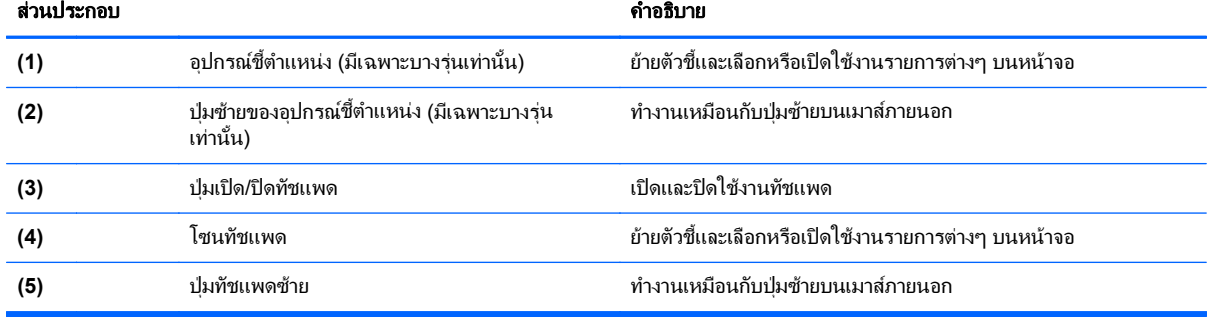

<span id="page-12-0"></span>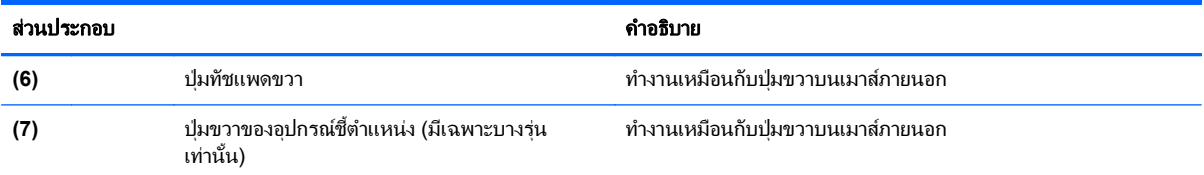

## <span id="page-13-0"></span>ไฟแสดงสถานะ

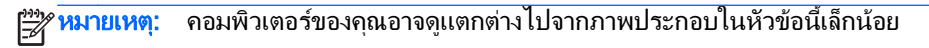

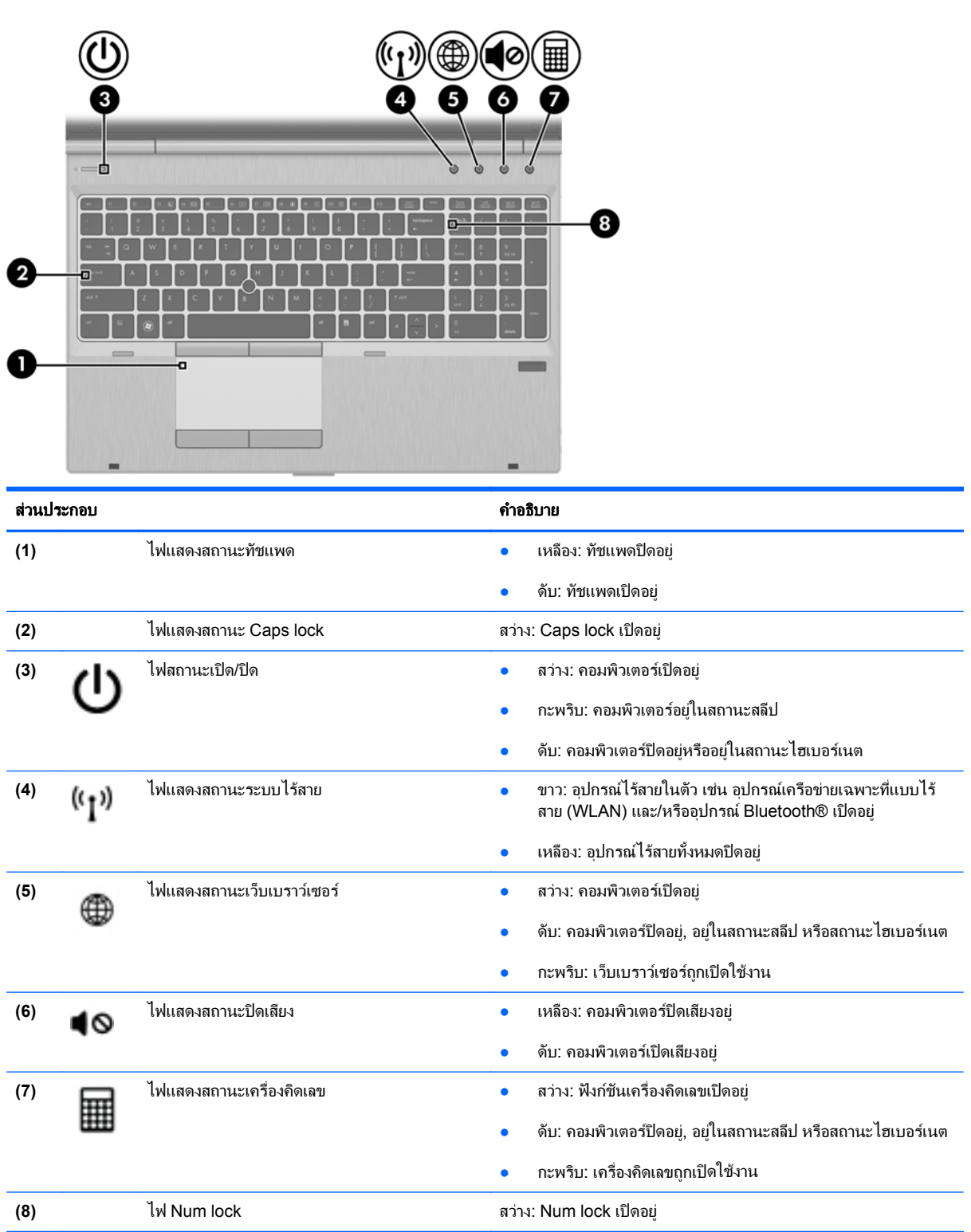

#### <span id="page-14-0"></span>ปุ่มต่างๆ และตัวอ่านลายนิ้วมือ (มีเฉพาะบางรุ่นเท่านั้น)

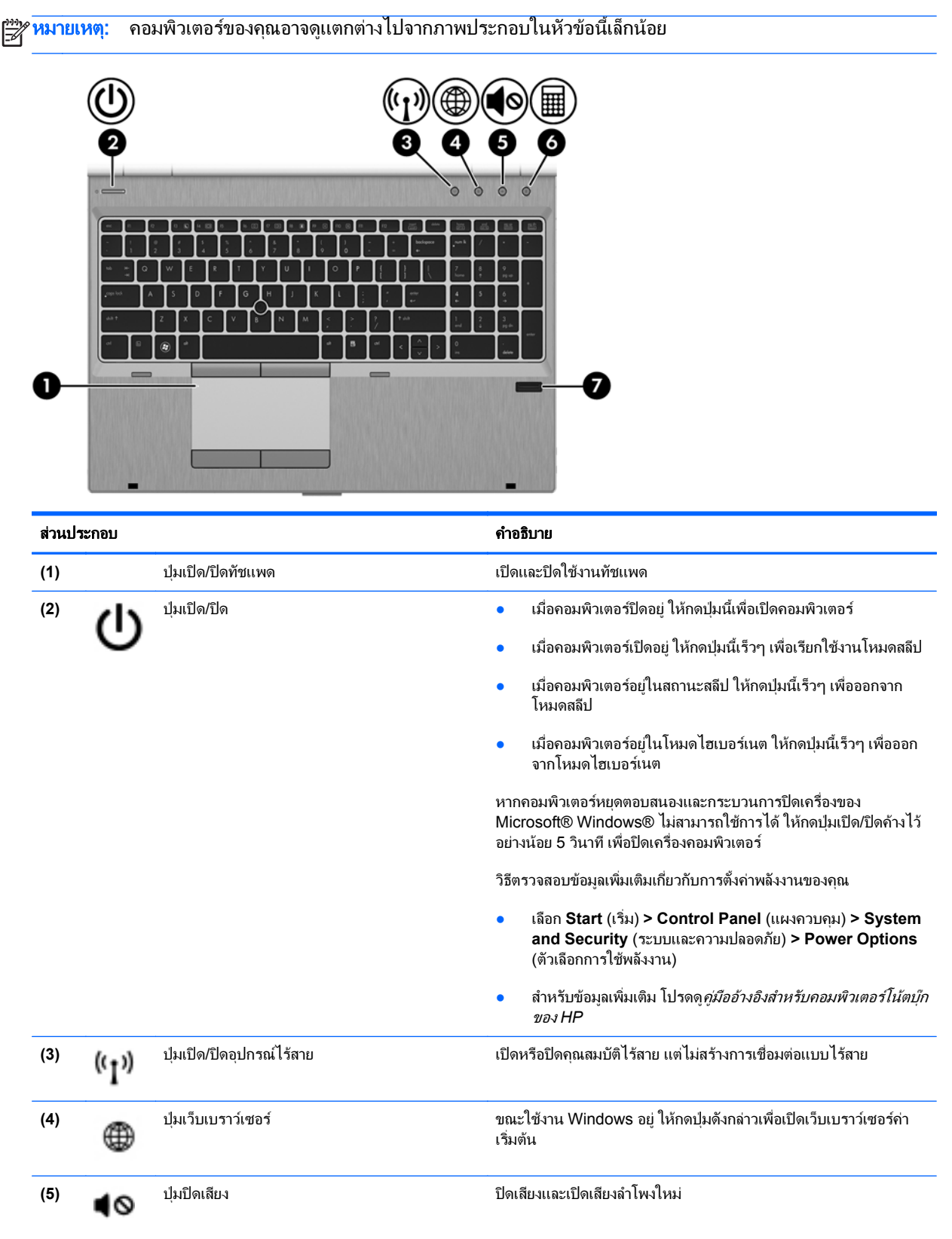

<span id="page-15-0"></span>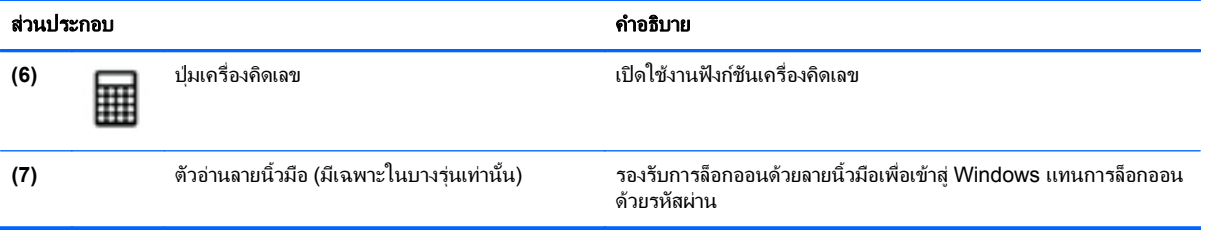

## <span id="page-16-0"></span>แปน

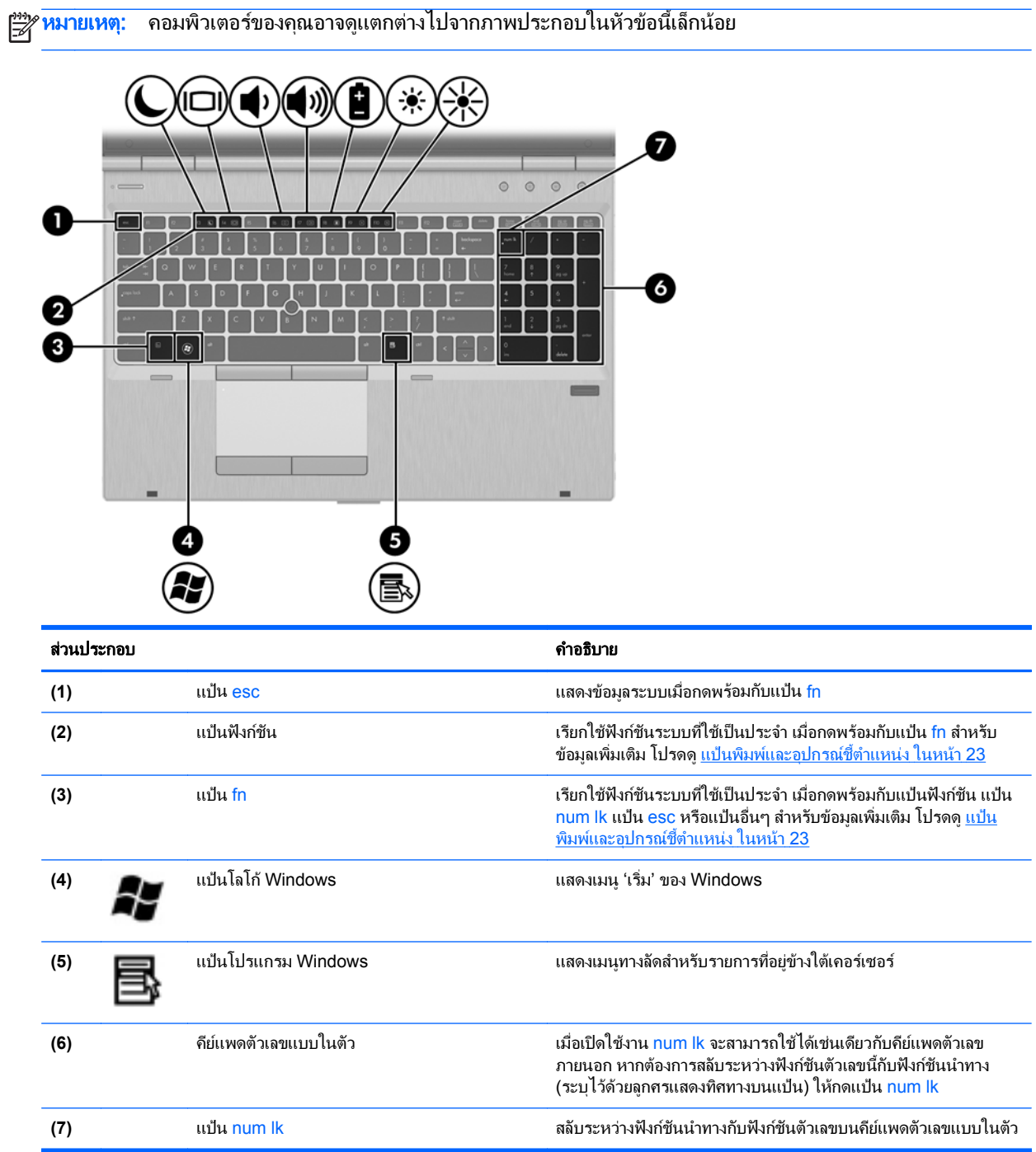

## <span id="page-17-0"></span>ดานหนา

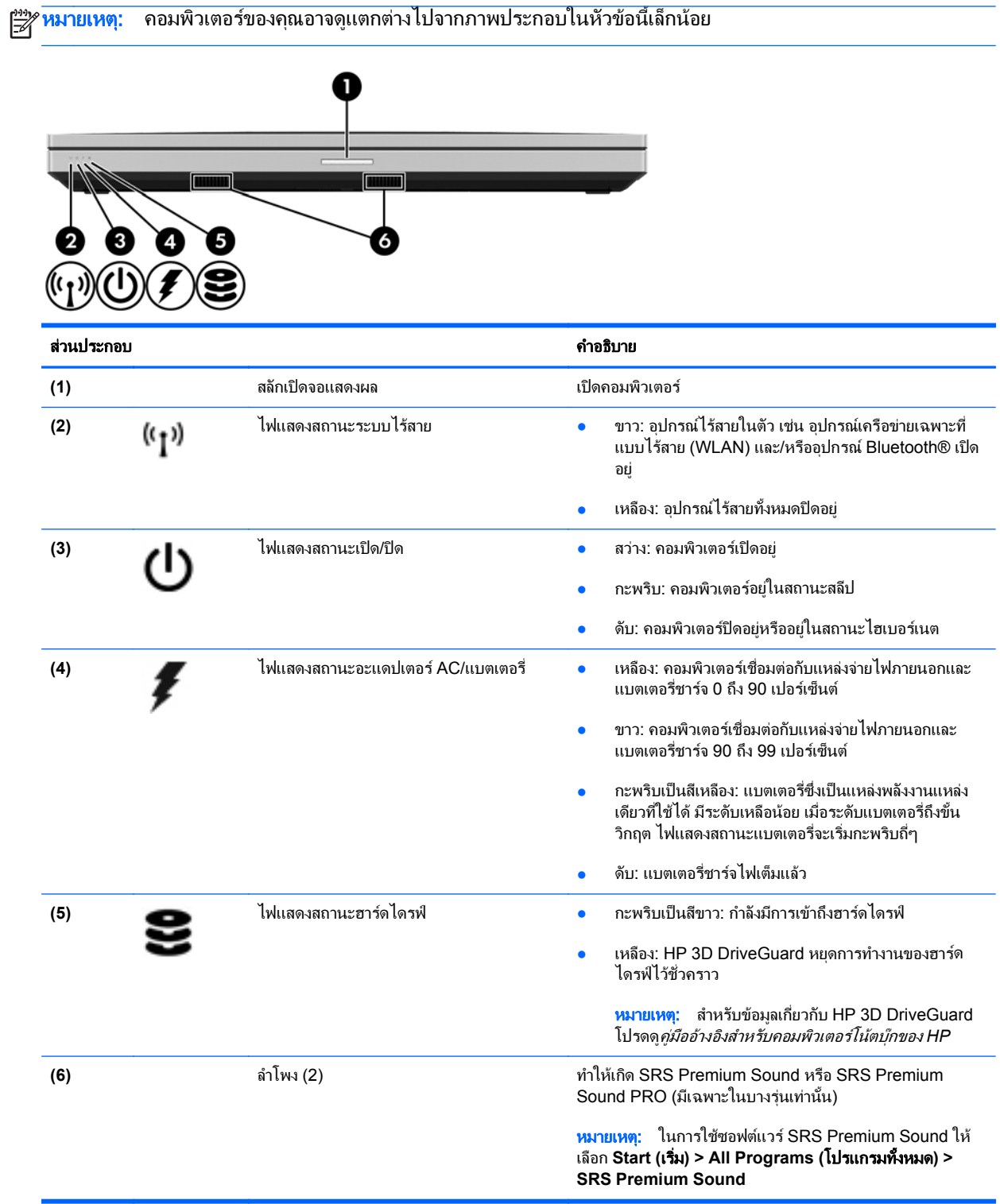

## <span id="page-18-0"></span>ดานขวา

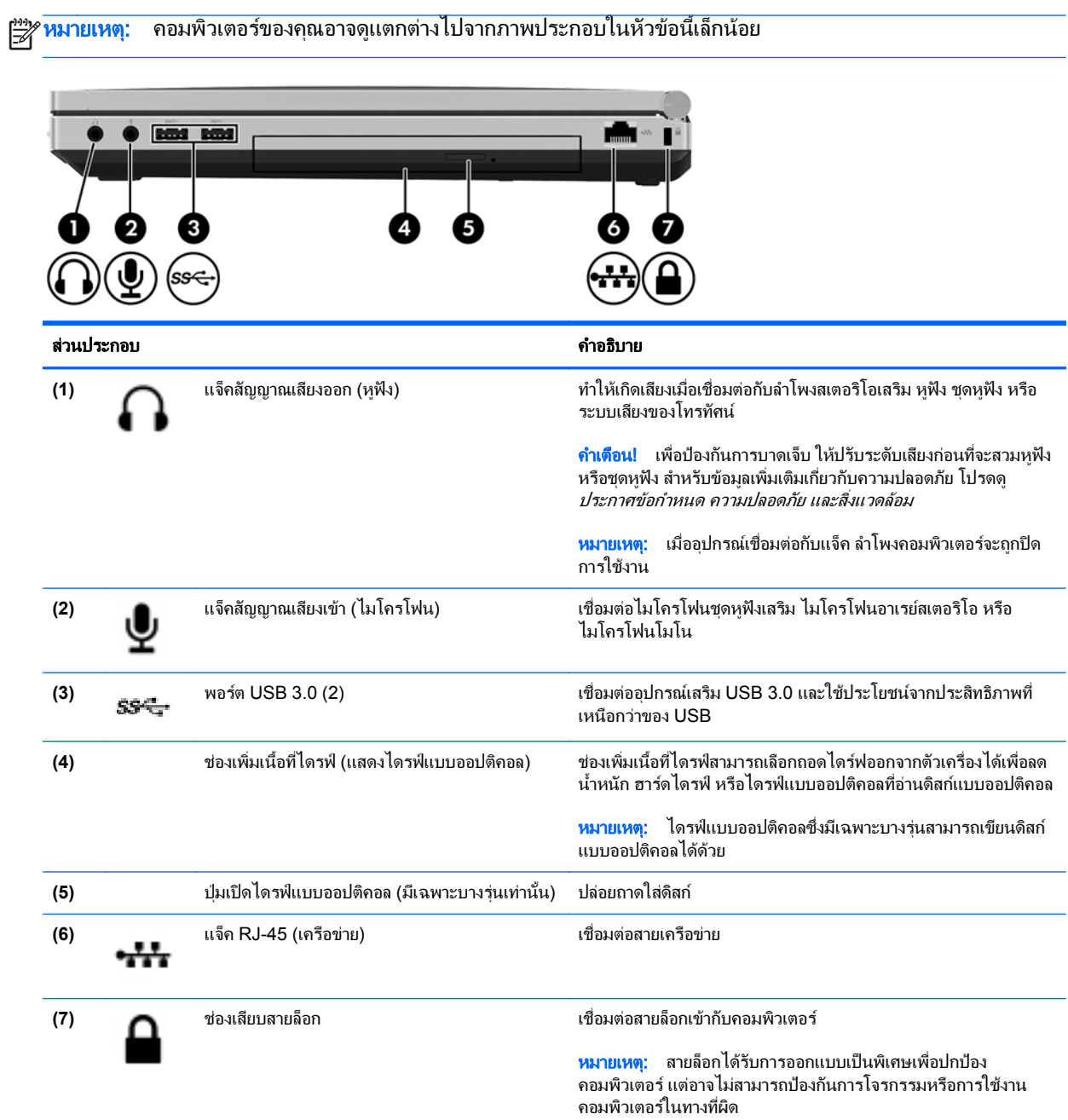

## <span id="page-19-0"></span>ดานซาย

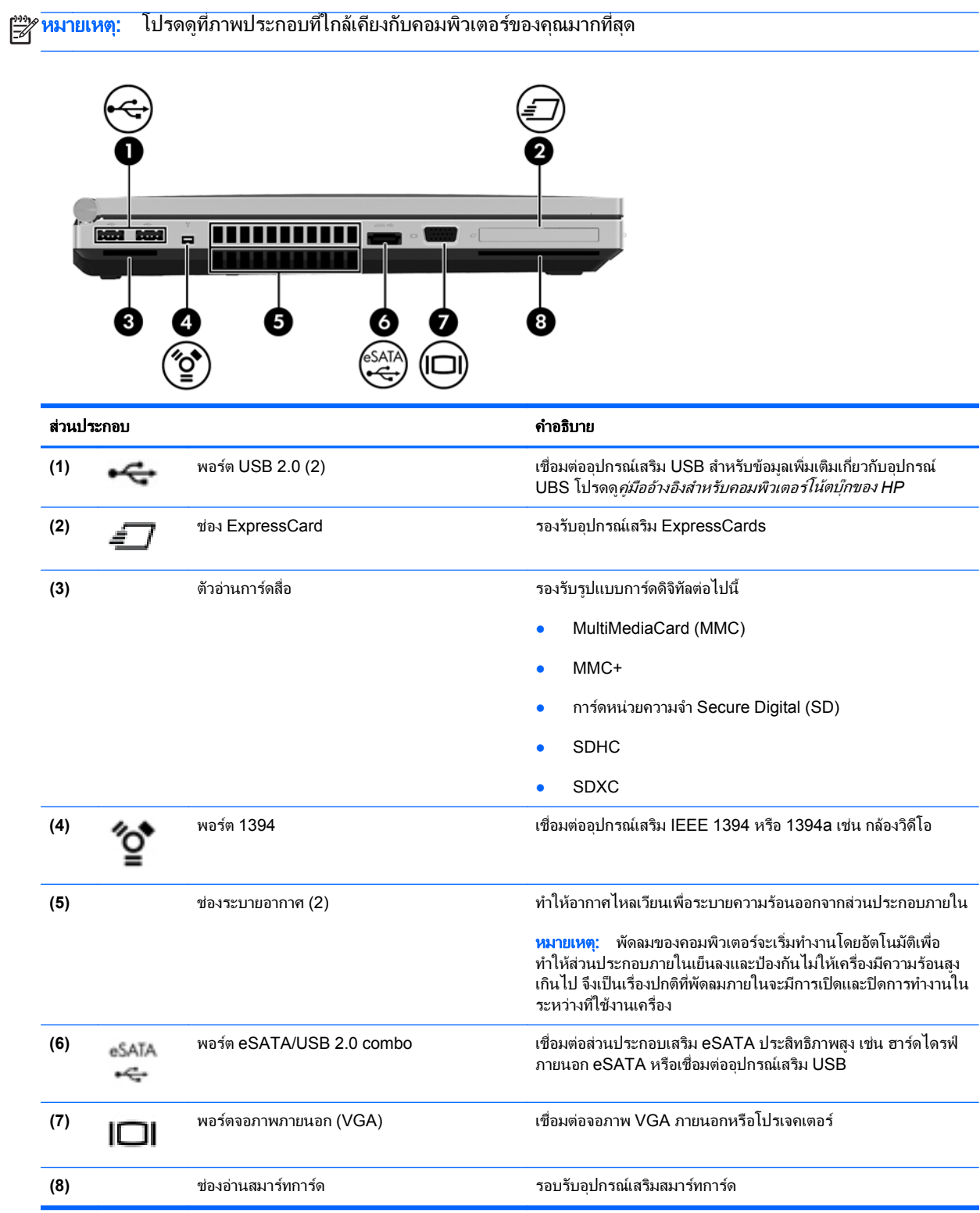

<span id="page-20-0"></span>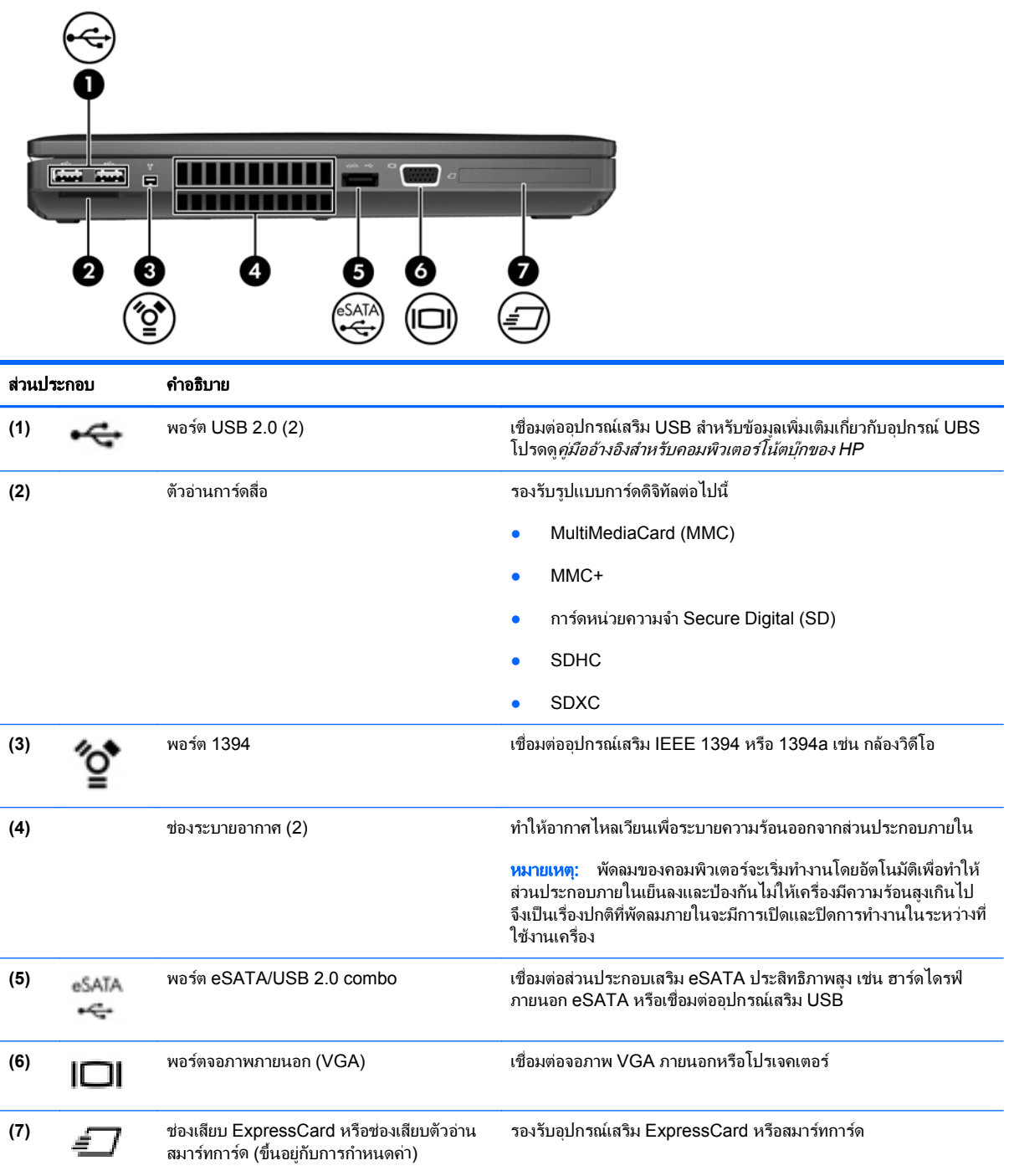

## <span id="page-21-0"></span>ดานหลงั

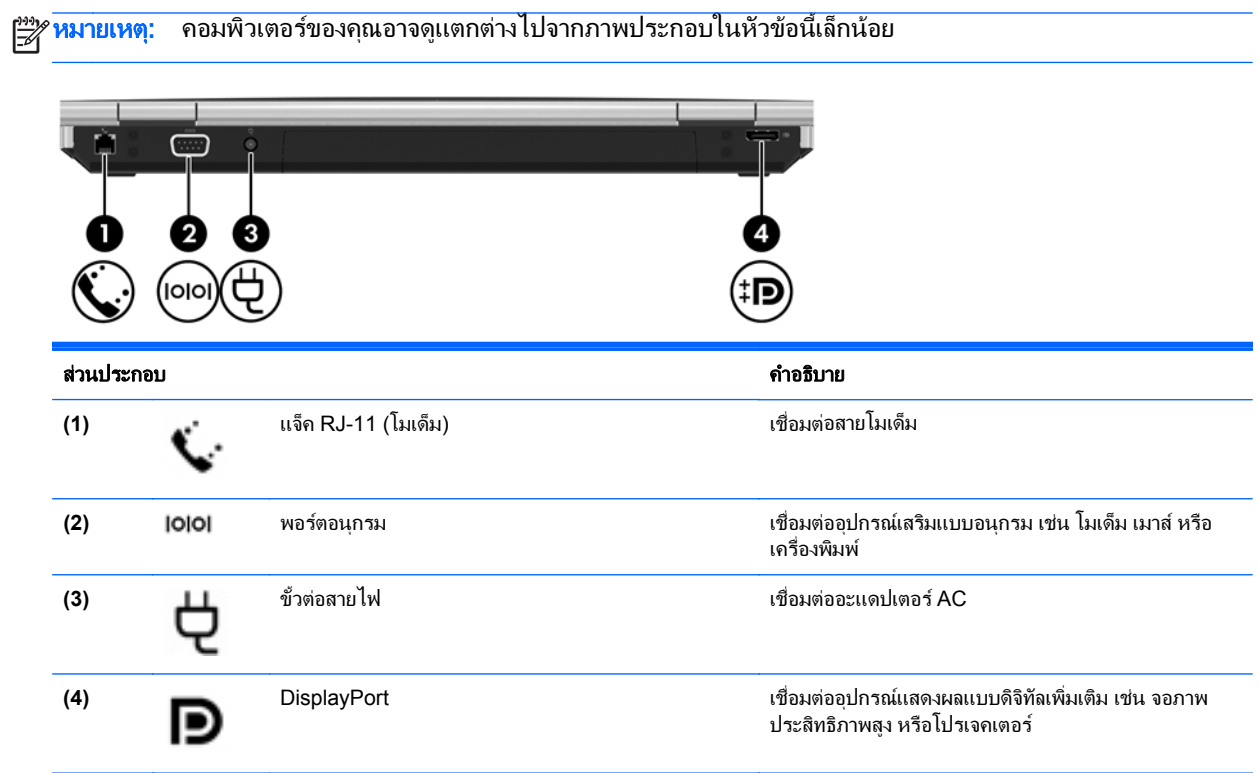

#### <span id="page-22-0"></span>จอแสดงผล

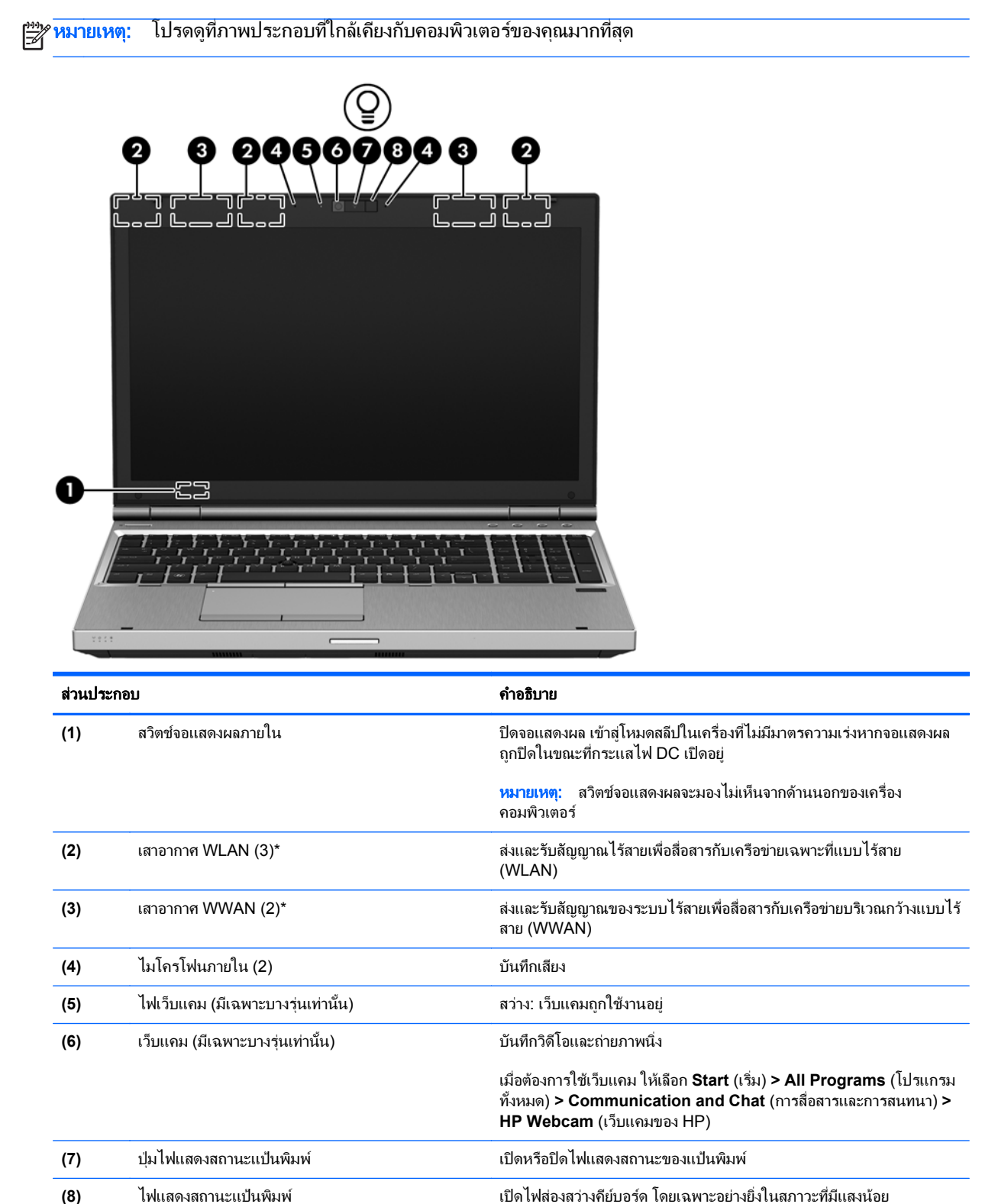

\*ไม่สามารถมองเห็นเสาอากาศได้จากภายนอกเครื่องคอมพิวเตอร์ เพื่อการรับส่งสัญญาณที่ดีที่สด พื้นที่รอบๆ เสาอากาศควรจะปราศจากสิ่งกีดขวาง เมื่อ ี่ ต้องการดูประกาศข้อกำหนดระบบไร้สาย โปรดดูหัวข้อ*ประกาศข้อกำหนด ความปลอดภัย และสิ่งแวดล้อม* ที่มีผลบังคับใช้กับประเทศหรือภูมิภาคของคุณ ู ประกาศเหล่านี้อยู่ในบริการช่วยเหลือและวิธีใช้

<span id="page-23-0"></span>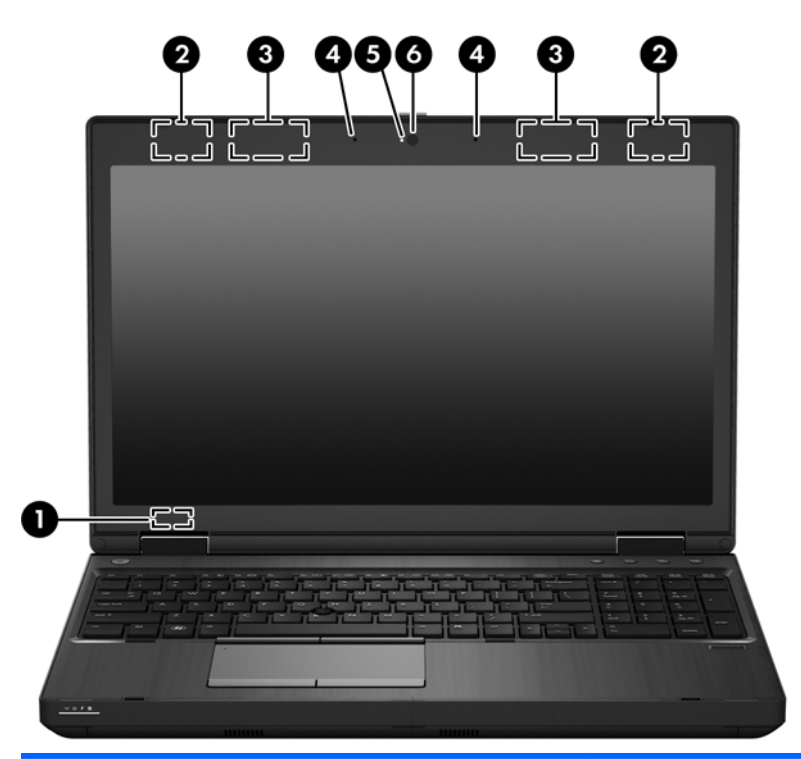

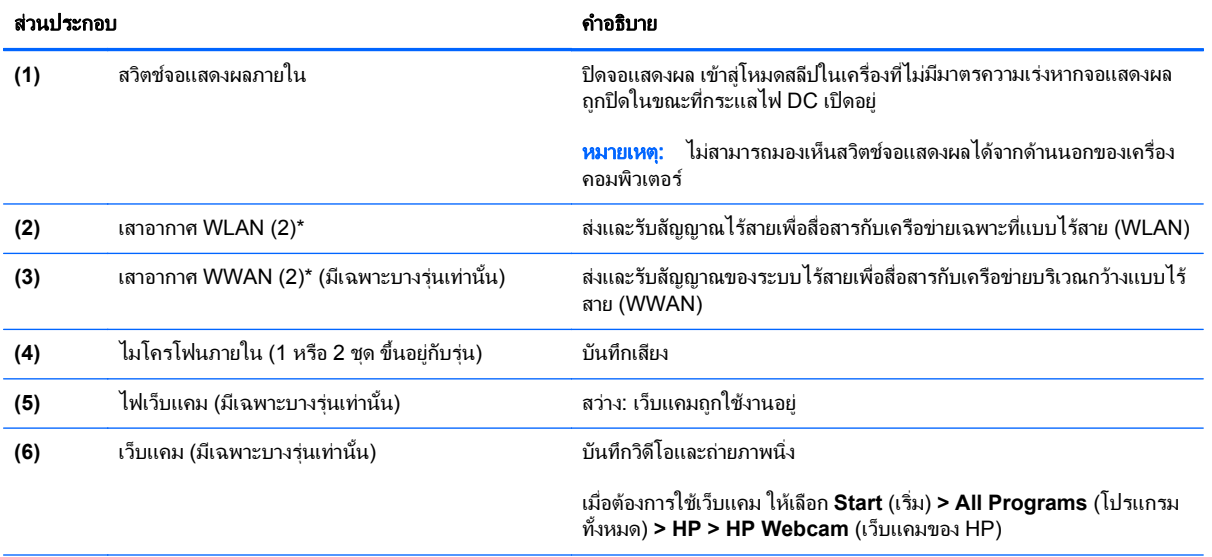

\*ไม่สามารถมองเห็นเสาอากาศได้จากภายนอกเครื่องคอมพิวเตอร์ เพื่อการรับส่งสัญญาณที่ดีที่สุด พื้นที่รอบๆ เสาอากาศควรจะปราศจากสิ่งกีดขวาง เมื่อ ต้องการดูประกาศข้อกำหนดระบบไร้สาย โปรดดูหัวข้อประกาศข้อกำหนด ความปลอดภัย และสิ่งแวดล้อม ที่มีผลบังคับไช้กับประเทศหรือภูมิภาคของคุณ ประกาศเหล่านี้อยู่ในบริการช่วยเหลือและวิธีใช้

## <span id="page-24-0"></span>ดานลาง

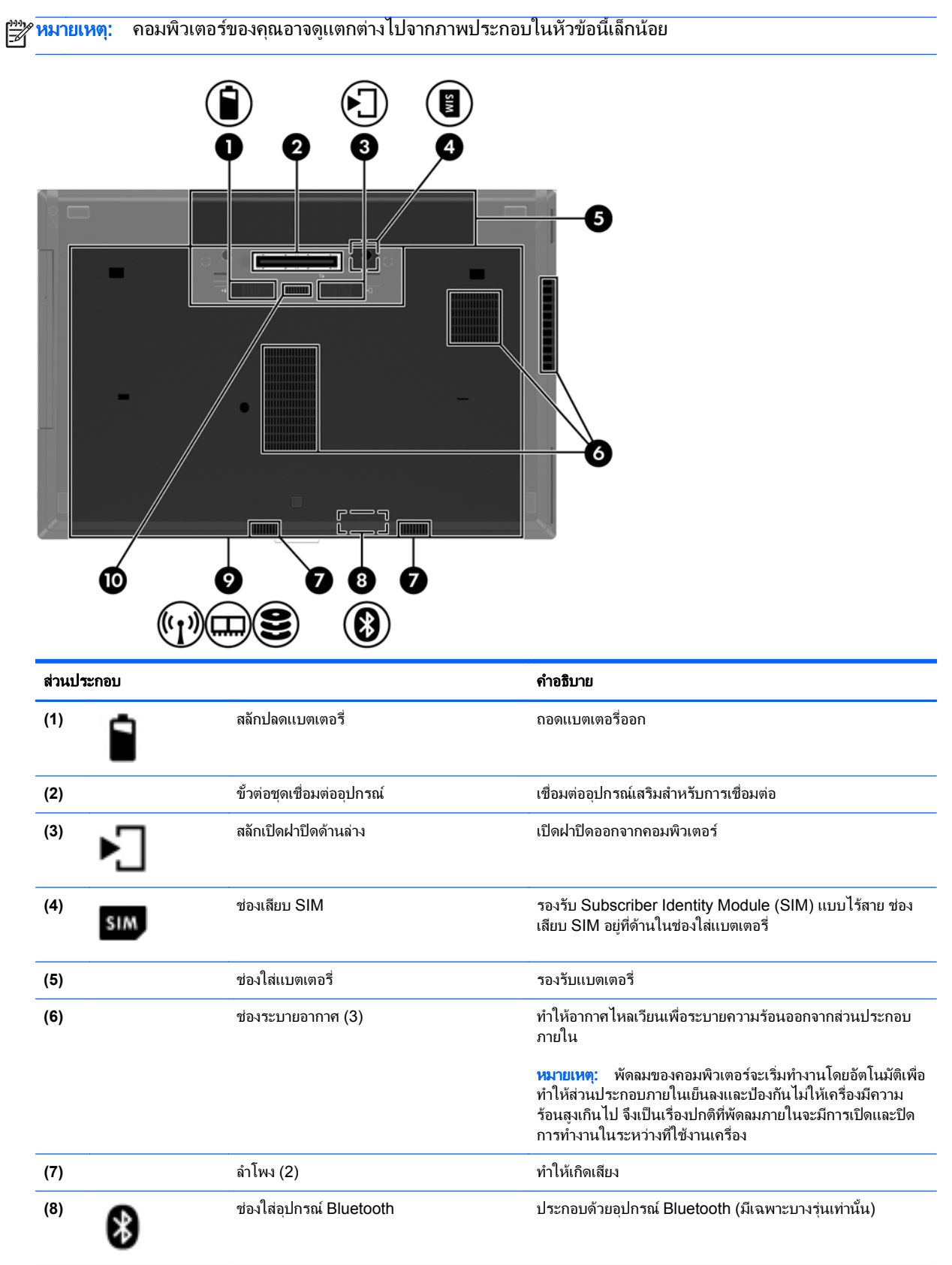

<span id="page-25-0"></span>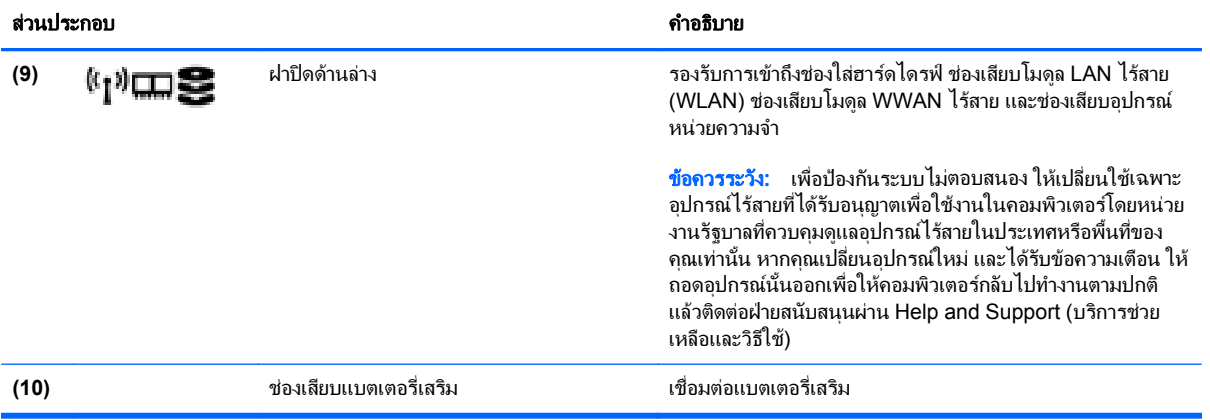

## <span id="page-26-0"></span>**3 การเชื่อมต่อเครือข่าย**

หมายเหต:ุ คณล ุ ักษณะอินเทอรเนตฮาร ็ ดแวรและซอฟตแวรจะแตกตางกันไป ขนอย ึ้ กู ับรุนของคอมพวเตอร ิ และ ตําแหนงที่ตั้งของคุณ

ิ คอมพิวเตอร์ของคุณอาจรองรับการเชื่อมต่ออินเทอร์เน็ตชนิดต่างๆ ดังต่อไปนี้:

- ไร้สาย–สำหรับการเข้าถึงอินเทอร์เน็ตแบบเคลื่อนที่ คุณจะสามารถใช้การเชื่อมต่อไร้สาย สำหรับข้อมูลเพิ่มเติม โปรด ดู การเชื่อมต่อเครือข่าย WLAN ที่มีอยู่ ในหน้า 21 หรือ การตั้งค่าเครือข่าย WLAN ใหม่ ในหน้า 21
- ใช้สาย–คณสามารถเข้าถึงอินเทอร์เน็ตด้วยการเชื่อมต่อกับเครือข่ายแบบใช้สาย สำหรับข้อมลเกี่ยวกับการเชื่อมต่อ เครือขายแบบใชสาย โปรดดทู ี่คมู ออื างอิงสําหรับคอมพวเตอร ิ โนตบุกของ *HP*

## <span id="page-27-0"></span>การใชผใหู บรการอ ิ นเทอร ิ เน็ต **(ISP)**

ก่อนที่คุณจะสามารถเชื่อมต่ออินเทอร์เน็ต คุณจะต้องสร้างบัญชี ISP ติดต่อ ISP ในท้องถิ่นเพื่อซื้อบริการอินเทอร์เน็ตและ โมเด็ม ISP จะให้ความช่วยเหลือในการตั้งค่าโมเด็ม ติดตั้งสายเครือข่ายเพื่อเชื่อมต่อคอมพิวเตอร์ไร้สายของคุณเข้ากับ โมเด็ม และทดสอบบริการอินเทอร์เน็ต

 $\overline{v}$ หมายเหตุ:  $\overline{u}$  ISP จะให้ ID ผู้ใช้และรหัสผ่านสำหรับการเชื่อมต่ออินเทอร์เน็ต จดบันทึกข้อมูลนี้และเก็บไว้ในที่ที่ปลอดภัย

คุณลักษณะต่อไปนี้จะช่วยให้คุณตั้งค่าบัญชีอินเทอร์เน็ตใหม่หรือกำหนดค่าคอมพิวเตอร์เพื่อใช้บัญชีที่มีอยู่:

- ่ **ิ บริการอินเทอร์เน็ตและข้อเสนอ (มีให้ในบางพื้นที่เท่านั้น)—่ยูทิลิตี้นี้ให้ความช่วยเหลือในการลงทะเบียนบัญชี** อินเทอรเนตใหม ็ และกําหนดคาคอมพิวเตอรเพอใช ื่ บญช ั ทีี่มอยี ูเมื่อตองการเขาถึงยทู ิลิตี้นี้เลือก **Start** (เริ่ม) **> All Programs** (โปรแกรมทั้งหมด) **> Communication and Chat** (การสื่อสารและการสนทนา)
- ไอ**คอนที่ ISP จัดหาให้ (พร้อมใช้งานในตำแหน่งที่ตั้งบางแห่งเท่านั้น)–ไอคอนเหล่านี้อาจปรากฏขึ้นตามลำพังบนเด** สกท็อป Windows หรือจัดกลุมไวในโฟลเดอรที่มชีื่อวา Online Services บนเดสกท็อป เมื่อตองการตั้งคาบัญชี อินเทอร์เน็ตใหม่หรือกำหนดค่าคอมพิวเตอร์เพื่อใช้บัญชีที่มีอย่ ให้ดับเบิลคลิกที่ไอคอน แล้วปฏิบัติตามคำแนะนำบน หน้าจอ
- **ตัวช่วยสร้างการเชื่อมต่ออินเทอร์เน็ตของ Windows–<sub>ั</sub>กณสามารถใช้ตัวช่วยสร้างการเชื่อมต่ออินเทอร์เน็ตของ** Windows เพื่อเชื่อมต่ออินเทอร์เน็ตในสถานการณ์ต่อไปนี้:
	- คุณมีบัญชีกับ ISP อย่แล้ว
	- ็ คณไม่มีบัญชีอินเทอร์เน็ตและคณต้องการเลือก ISP จากรายการที่มีอย่ในตัวช่วยสร้าง (อาจไม่มีรายชื่อผ้ให้ บริการ ISP ในบางภูมิภาค)
	- ึ คุณได้เลือก ISP ที่ไม่มีอย่ในรายการ และ ISP รายนั้นให้ข้อมูลต่างๆ แก่คุณ เช่น IP แอดเดรส และการตั้งค่า POP3 และ SMTP ที่เฉพาะเจาะจง

หากต้องการเข้าใช้ตัวช่วยสร้างการเชื่อมต่ออินเทอร์เน็ตของ Windows และคำแนะนำสำหรับการใช้ตัวช่วยสร้าง เลือก **Start** (เริ่ม) **> Control Panel** (แผงควบคมุ ) **> Network and Internet** (เครือขายและอินเทอรเนต็ ) **> Network and Sharing Center** (ศูนย์เครือข่ายและการใช้ร่วมกัน)

1<mark>222 หมายเหตุ:</mark> หากมีกล่องโต้ตอบภายในตัวช่วยสร้างที่ให้คุณเลือกระหว่างการเปิดหรือปิดการใช้งานไฟร์วอลล์ Windows ให้เลือกเปิดใช้งานไฟร์วอลล์

## การเชื่อมต่อเครือข่ายไร้สาย

เทคโนโลยีไร้สายถ่ายโอนข้อมลผ่านคลื่นวิทย แทนที่จะใช้สายสัญญาณ คอมพิวเตอร์ของคณอาจมีอปกรณ์ไร้สายดังต่อไปนี้:

- อุปกรณเครือขายเฉพาะที่แบบไรสาย (WLAN)
- โมดลบรอดแบนด์ไร้สายของ HP ซึ่งเป็นอปกรณ์เครือข่ายบริเวณกว้างแบบไร้สาย (WWAN)
- อปกรณ์ Bluetooth

ี่สำหรับข้อมลเพิ่มเติมเกี่ยวกับเทคโนโลยีไร้สายและการเชื่อมต่อกับเครือข่ายไร้สาย โปรดดที่ *ค่มืออ้างอิงการใช้โน้ตบ๊กของ HP* รวมถึงข้อมลและลิงก์ของเว็บไซต์ที่อย่ใน Help and Support (บริการช่วยเหลือและวิธีใช้)

#### <span id="page-28-0"></span>การเชอมต ื่ อเครอขื าย **WLAN** ทมี่ อยี ู

- **1**. เปดเครื่องคอมพวเตอร ิ
- 2. ตรวจสอบว่าอุปกรณ์ WLAN เปิดอยู่
- ี**3. ค**ลิกไอคอนเครือข่ายในพื้นที่แจ้งเตือนที่ด้านขวาสุดของแถบงาน
- **4**. เลือก WLAN ที่จะเชื่อมตอ

1<mark>\*\*2 หมายเหตุ:</mark> หากไม่มี WLAN แสดงอยู่ในรายการ แสดงว่าคุณอาจอยู่นอกระยะการเชื่อมต่อของเราเตอร์ไร้สายหรือ จดเข้าใช้งาน

 $\frac{m}{2}$ ที่ หมายเหตุ: หากคุณไม่พบ WLAN ที่คุณต้องการเชื่อมต่อ ให้คลิก **Open Network and Sharing Center** (เปิดศูนย์เครือข่ายและการใช้ร่วมกัน) แล้วคลิก Set up a new connection or network (ตั้งค่าการเชื่อมต่อ หรือเครือข่ายใหม่) รายการตัวเลือกจะปรากฏขึ้น คุณสามารถเลือกที่จะค้นหาด้วยตนเองและเชื่อมต่อกับเครือข่ายหรือ สรางการเชื่อมตอเครือขายใหมก็ได

- **5. คลิก เชื่อมต่อ**
- **6.** หากเป็นเครือข่าย WLAN ที่รองรับการรักษาความปลอดภัย จะมีพรอมต์ให้คณป้อนรหัสความปลอดภัยของเครือข่าย ี พิมพ์รหัส แล้วคลิก **ตกลง** เพื่อทำการเชื่อมต่อ

#### การตั้งคาเครอขื าย **WLAN** ใหม

อุปกรณที่จําเปน:

- ์ โมเด็มบรอดแบนด์ (แบบ DSL หรือเคเบิลก็ได้) (ซื้อแยกต่างหาก) **(1)** และบริการอินเทอร์เน็ตความเร็วสงที่ซื้อจากผ้ ใหบริการอินเทอรเน็ต (ISP)
- เราเตอรไรสาย (ซื้อแยกตางหาก) **(2)**
- คอมพวเตอร ิ ไรสายเครื่องใหมของคุณ **(3)**

<mark>\*\*\* หมายเหตุ: โมเด็มบางรุ่นมีเราเตอร์ไร้สายแบบในตัว ตรวจสอบกับ ISP ของคุณเพื่อระบุว่าคุณมีโมเด็มชนิดใด ิ</mark>

ภาพประกอบนแสดงต ี้ ัวอยางของการติดตั้งเครือขาย WLAN ที่เชื่อมตอกับอินเทอรเนต็ เมอเคร ื่ ือขายของคุณขยายใหญขึ้น ก็จะสามารถเชื่อมต่อคอมพิวเตอร์แบบไร้สายและแบบใช้สายเพิ่มเติมเข้ากับเครือข่ายเพื่อเข้าถึงอินเทอร์เน็ต

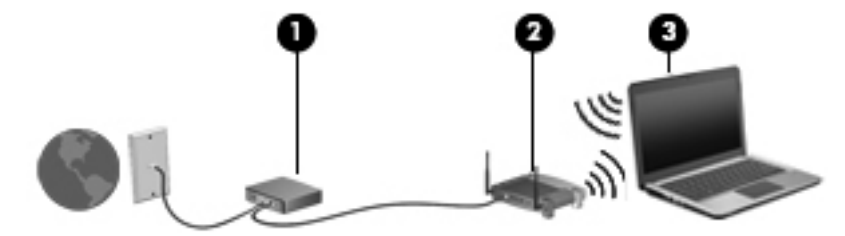

#### <span id="page-29-0"></span>การกำหนดค่าเราเตอร์ไร้สาย

ี สำหรับความช่วยเหลือในการตั้งค่า WLAN โปรดดข้อมลจากผ้ผลิตเราเตอร์หรือ ISP ของคณ

้ นอกจากนี้ ระบบปฏิบัติการ Windows ยังมีเครื่องมือที่ช่วยให้คณตั้งค่าเครือข่ายไร้สายเครือข่ายใหม่ ค้นหาเครื่องมือ Windows เพื่อตั้งคาเครือขายของคุณ:

● เลือก **Start** (เริ่ม) **> Control Panel** (แผงควบคมุ ) **> Network and Internet** (เครือขายและอินเทอรเนต็ ) **> Network and Sharing Center** (ศูนยเครือขายและการใชรวมกัน) **> Set up a new connection or network** (ตั้งคาการเชอมต ื่ อหรือเครือขายใหม) **> Set up a network** (ตงคั้ าเครือขาย) จากนนให ั้ ปฏบิัตตามค ิ ํา แนะนําที่ปรากฏบนหนาจอ

<mark>หมายเหต</mark>: ขอแนะนำให้คุณเชื่อมต่อคอมพิวเตอร์ไร้สายเครื่องใหม่เข้ากับเราเตอร์ โดยใช้สายเครือข่ายที่ให้มาพร้อมกับ เราเตอร์ เมื่อคอมพิวเตอร์เชื่อมต่ออินเทอร์เน็ตได้สำเร็จ คุณจะสามารถถอดสายเชื่อมต่อ แล้วเข้าถึงอินเทอร์เน็ตผ่านทาง เครือขายไรสาย

#### การปกปอง **WLAN**

เมื่อคุณตั้งค่า WLAN หรือเข้าถึง WLAN ที่มีอย่ ให้เปิดใช้งานคุณลักษณะการรักษาความปลอดภัยอย่เสมอเพื่อปกป้องเครือ ข่ายของคุณจากการเข้าถึงโดยไม่ได้รับอนญาต

ี่สำหรับข้อมูลเกี่ยวกับการปกป้อง WLAN โปรดด*ูคู่มืออ้างอิงสำหรับคอมพิวเตอร์โน้ตบุ๊กของ HP* 

# <span id="page-30-0"></span>**4 แป้นพิมพ์และอุปกรณ์ชี้ตำแหน่ง**<br>-<br><sup>การใช้แป้นพิมพ์</sup> ֦֘

### รู้จักกับแป้นลัดต่างๆ

โปรดดทู ี่ภาพประกอบที่ใกลเคียงกับคอมพวเตอร ิ ของคุณมากที่สุด

แปนลัดเปนการใชแปน fn **(1)** และแปน esc **(2)** หรือแปนฟงกชันแปนใดแปนหนึ่ง **(3)** พรอมกัน

<mark>[\*\*</mark>} <mark>หมายเหตุ:</mark> คอมพิวเตอร์ของคุณอาจดูแตกต่างไปจากภาพประกอบในหัวข้อนี้เล็กน้อย

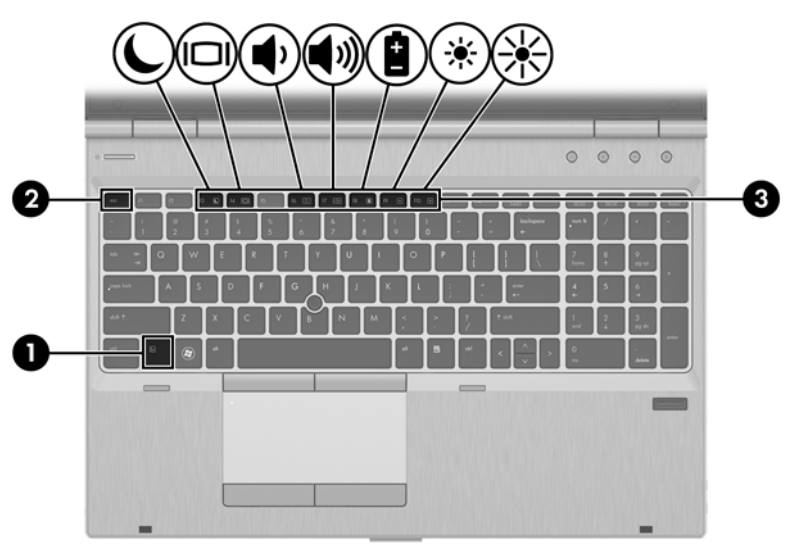

วิธใชี แปนลัด

▲ กดแปน fn แลวกดแปนลัดแปนที่สองพรอมกัน

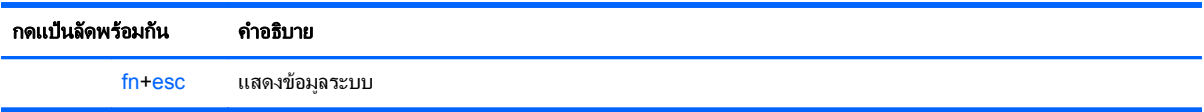

<span id="page-31-0"></span>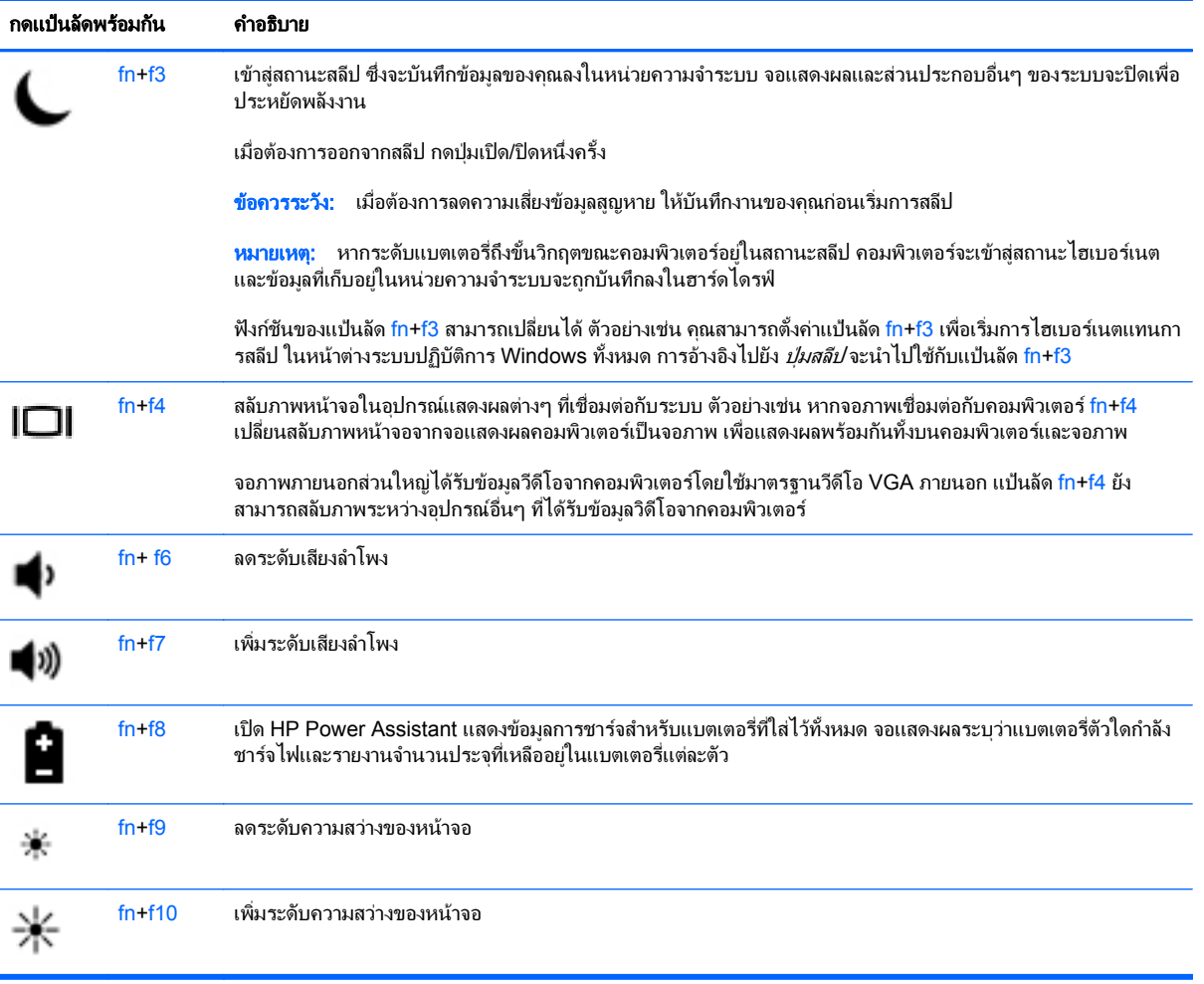

## <span id="page-32-0"></span>การใชคียแพด

ิ คอมพิวเตอร์เครื่องนี้มีคีย์แพดตัวเลขแบบฝังหรือคีย์แพดตัวเลขในตัวคอมพิวเตอร์ยังสนับสนุนคีย์แพดตัวเลขเสริมภายนอก หรือแปนพมพิ เสริมภายนอกที่มีคยีแพดตัวเลข

#### ิการใช้คีย์แพดตัวเลขแบบในตัว

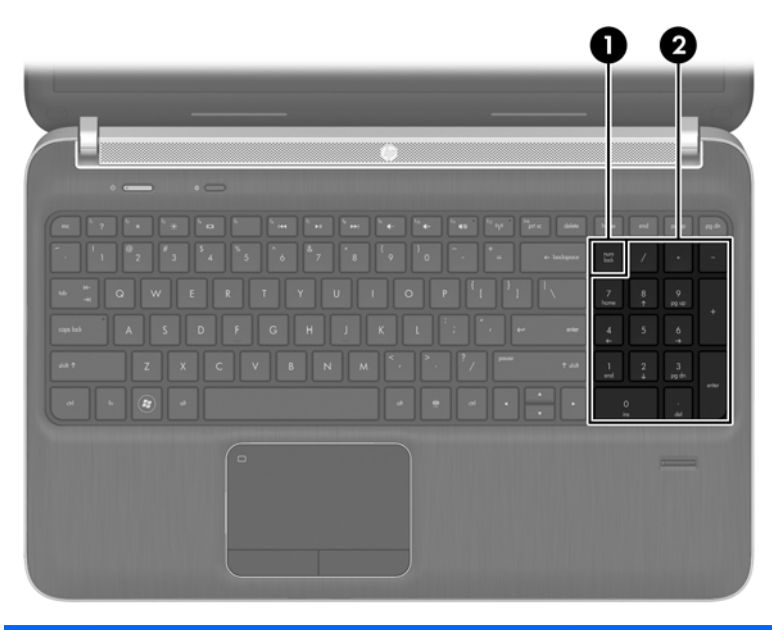

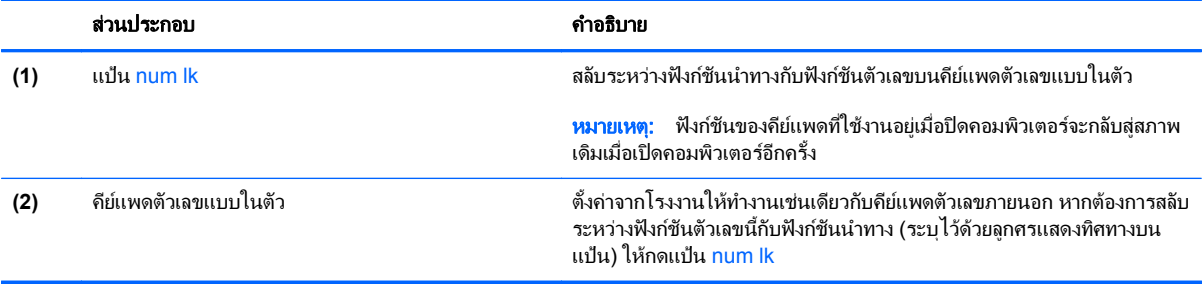

#### <span id="page-33-0"></span>ึการใช้คีย์แพดตัวเลขเสริมภายนอก

ู แป้นบนคีย์แพดตัวเลขภายนอกส่วนใหญ่ทำหน้าที่แตกต่างกันโดยขึ้นอยู่กับว่ามีการเปิดหรือปิด num lock (Num lock ปิด ิตามการตั้งค่าจากโรงงาน) ตัวอย่างเช่น:

- เมื่อเปิด num lock แป้นส่วนใหญ่บนคีย์แพดจะพิมพ์เป็นตัวเลข
- $\bullet$  เมื่อปิด num lock แป้นส่วนใหญ่บนคีย์แพดจะทำหน้าที่เหมือนปุ่มลูกศร, page up หรือ page down

เมื่อเปิด num lock บนคีย์แพดภายนอก ไฟ num lock บนคอมพิวเตอร์จะติดสว่าง เมื่อปิด num lock บนคีย์แพดภายนอก ไฟ num lock บนคอมพิวเตอรจะดับลง

เมื่อต้องการเปิดหรือปิด num lock บนคีย์แพดภายนอกขณะคณทำงาน:

 $\blacktriangle$  กดแป้น num lk บนคีย์แพดภายนอก ไม่ใช่บนคอมพิวเตอร์

## <span id="page-34-0"></span>การใช้อุปกรณ์ชี้ตำแหน่ง

[<del>"")</del> <mark>หมายเหตุ:</mark> นอกจากอุปกรณ์ชี้ตำแหน่งที่รวมอยู่ในคอมพิวเตอร์ คุณสามารถใช้เมาส์ USB ภายนอก (ชื่อแยกต่างหาก) โดยเชื่อมต่อกับพอร์ต USB พอร์ตใดพอร์ตหนึ่งบนคอมพิวเตอร์

#### ึ การตั้งค่าการกำหนดลักษณะอุปกรณ์ชี้ตำแหน่ง

์ใช้ Mouse Properties (คุณสมบัติของเมาส์) ใน Windows เพื่อกำหนดการตั้งค่าอุปกรณ์ชี้ตำแหน่งเอง เช่น การกำหนด คาปุม ความเร็วของการคลิก และตัวเลือกตวชั ี้

วิธเขี าถึง Mouse Properties (คุณสมบัติของเมาส)

● เลือก **Start** (เริ่ม) **> Devices and Printers** (อุปกรณและเครื่องพิมพ) จากนั้นใหคลิกขวาที่อุปกรณที่แสดงถึง คอมพวเตอร ิ ของคณุ และเลือก **Mouse settings** (การตั้งคาเมาส)

## การใชอุปกรณชตี้ าแหน ํ ง **(**มเฉพาะบางร ี นเท ุ านั้น**)**

ึกดปากกาขี้ตำแหน่งไปตามทิศทางที่คุณต้องการเลื่อนตัวชี้บนหน้าจอ ใช้ปมปากกาขี้ตำแหน่งซ้ายและขวาเหมือนกับที่คุณใช้ ปมซุ ายและขวาบนเมาสภายนอก

#### การใช้ทัชแพด

่ เมื่อต้องการเลื่อนตัวชี้ ให้เลื่อนนิ้วมือหนึ่งนิ้วลากผ่านทัชแพดไปตามทิศทางที่คุณต้องการให้ตัวชี้เลื่อนไป ใช้ปุ่มทัชแพดซ้าย ี และขวาเหมือนกับปุ่มบนเมาส์ภายนอก

#### <span id="page-35-0"></span>การเปด**/**ปดใชงานทชแพด ั

เมื่อต้องการปิดและเปิดทัชแพด ให้เคาะสองครั้งเร็วๆ ที่ปุ่มเปิด/ปิดทัชแพด

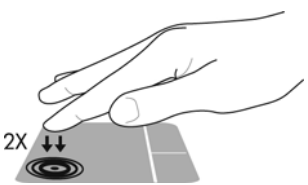

ไฟแสดงสถานะทัชแพดและไอคอนที่แสดงบนหน้าจอจะบ่งชี้สถานะของทัชแพด ตารางต่อไปนี้จะแสดงและให้คำอธิบาย เกี่ยวกับไอคอนทัชแพดที่แสดงบนหนาจอ

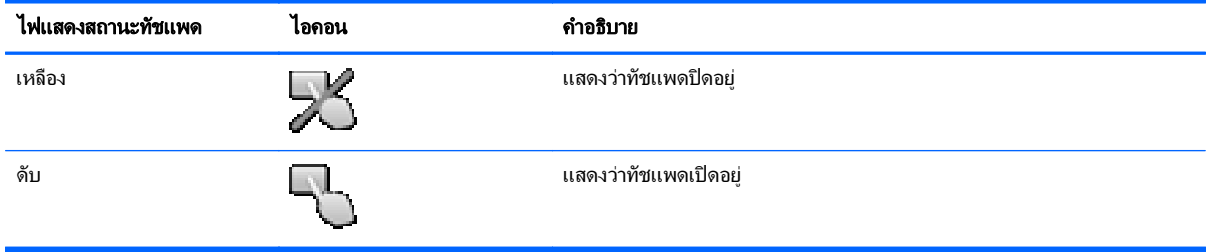

#### การนำทาง

่ เมื่อต้องการเลื่อนตัวชี้ ให้เลื่อนนิ้วมือหนึ่งนิ้วลากผ่านทัชแพดไปตามทิศทางที่คุณต้องการให้ตัวชี้เลื่อนไป เมื่อต้องการเลื่อน ี่ขึ้นและลงโดยใช้พื้นที่เลื่อนแนวตั้งบนทัชแพด ให้เลื่อนนิ้วมือขึ้นหรือลงบนทัชแพด

<mark>หมายเหตฺ:</mark> หากคฺณใช้ทัชแพดเพื่อเลื่อนตัวชี้ คฺณต้องยกนิ้วออกจากทัชแพดก่อนจะขยับไปยังพื้นที่สำหรับเลื่อน เพียงเลื่อน นิ้วมือจากทัชแพดไปยังพื้นที่สำหรับเลือนจะไม่เปิดใช้ฟังก์ชันการเลือน

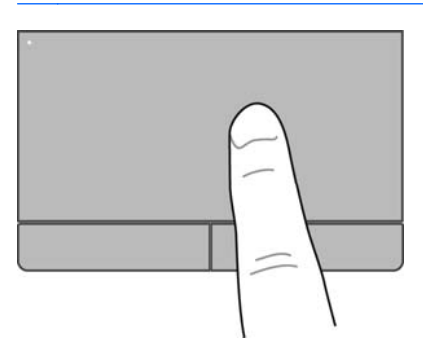

#### การเลอกื

่ ใช้ป่มทัชแพดซ้ายและขวาเหมือนกับป่มที่ตรงกันบนเมาส์ภายนอก

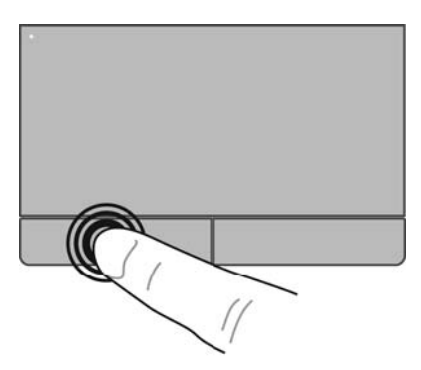

#### <span id="page-36-0"></span>การใช้รูปแบบการสัมผัสบนทัชแพด

ิทัชแพดสนับสนนรปแบบการสัมผัสหลากหลาย เมื่อต้องการใช้รปแบบการสัมผัสบนทัชแพด ให้วางนิ้วมือสองนิ้วบนทัชแพด พรอมกัน

f\*\*<mark>? หมายเหตุ:</mark> รูปแบบการสัมผัสทัชแพดอาจไม่รองรับในโปรแกรมทั้งหมด

วิธีดูการสาธิตรูปแบบการสัมผัส

- ี**่ 1. คลิกไอคอน <b>แสดงไอคอนที่ซ่อนอ**ยู่ ในพื้นที่แจ้งเตือนที่ด้านขวาสุดของแถบงาน
- **<sup>2</sup>**. คลิกไอคอน **Synaptics Pointing Device** (อุปกรณชี้ตําแหนง Synaptics) แลวคลิก **Pointing Device Properties** (คุณสมบัตของอ ิ ุปกรณชตี้ ําแหนง)
- ี**3. คลิกแท็บ Device Settings** (การตั้งค่าอปกรณ์) ให้เลือกอปกรณ์ที่ต้องการในหน้าต่างที่แสดงขึ้น แล้วคลิก **Settings** (การตั้งค่า)
- **4. เลือกรูปแบบการสัมผัสเพื่อเรียกใช้งานการสาธิต**

เมื่อตองการเปด/ปดใชงานรูปแบบการสัมผสั:

- ี**่ 1.** คลิกไอคอน **แสดงไอคอนที่ซ่อนอย**ู่ ในพื้นที่แจ้งเตือนที่ด้านขวาสุดของแถบงาน
- **<sup>2</sup>**. คลิกไอคอน **Synaptics Pointing Device** (อุปกรณชี้ตําแหนง Synaptics) แลวคลิก **Pointing Device Properties** (คุณสมบัติของอุปกรณ์ขี้ตำแหน่ง)
- ี**3. คลิกแท็บ Device Settings** (การตั้งค่าอุปกรณ์) ให้เลือกอุปกรณ์ที่ต้องการในหน้าต่างที่แสดงขึ้น แล้วคลิก **Settings** (การตั้งค่า)
- **4. เลือกกล่องกาเครื่องหมายที่อยู่ถัดจากรูปแบบการสัมผัสที่คุณต้องการเปิดหรือปิด**
- **5**. คลิก **Apply** (นําไปใช) จากนั้นคลิก **OK** (ตกลง)

#### <span id="page-37-0"></span>การเลอนื่

การเลื่อนมีประโยชน์สำหรับการขยับขึ้น ลง หรือไปด้านข้างในหน้าเพจหรือรูปภาพ เมื่อต้องการเลื่อน ให้วางนิ้วมือสองนิ้ว หางจากกันเล็กนอยบนทัชแพด แลวลากผานทัชแพดใหเคลื่อนไหวขึ้น ลง ไปทางซาย หรือไปทางขวา

#### <mark>f\*\*\*</mark> <mark>หมายเหตุ:</mark> ความเร็วของการเลื่อนจะควบคุมโดยความเร็วของนิ้วมือ

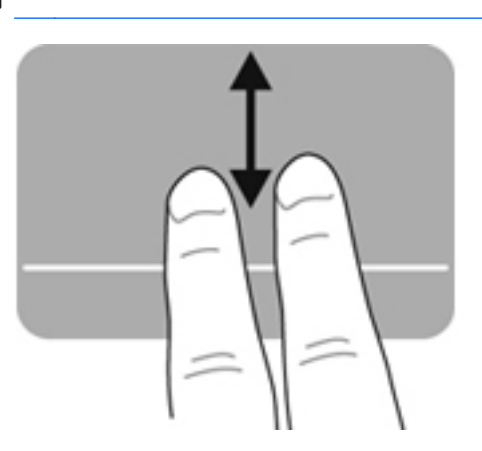

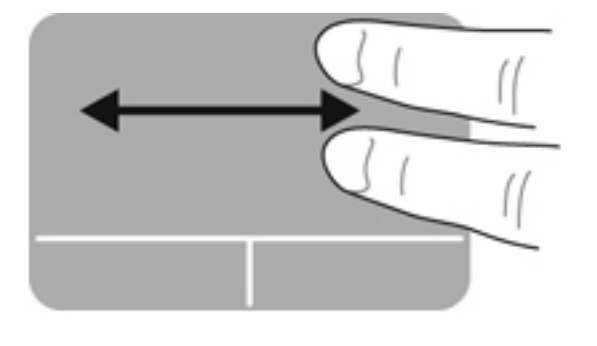

#### การบบนี วิ้ **/**การยอ**/**ขยาย

การบีบนิ้วชวยใหคุณขยายหรือยอขนาดรูปภาพหรือขอความ

- ขยายขนาดโดยวางนิ้วสองนิ้วด้วยกันบนทัชแพด แล้วเลื่อนแยกห่างจากกัน
- ย่อขนาดโดยวางนิ้วสองนิ้วแยกห่างจากกันบนทัชแพด แล้วเลื่อนเข้าหากัน

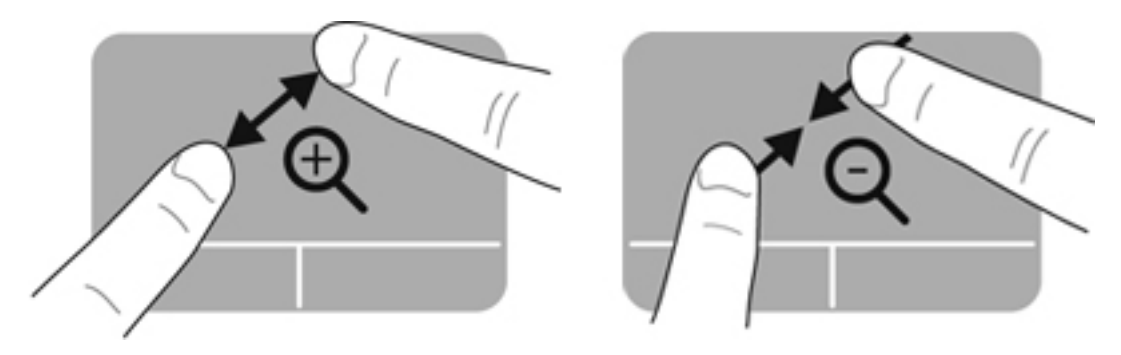

#### <span id="page-38-0"></span>การหมนุ

การหมุนช่วยให้คุณสามารถหมุนรายการต่างๆ เช่น ภาพถ่าย เมื่อต้องการหมุน ให้ใช้นิ้วชี้ด้านซ้ายเป็นจุดยึดในโซนทัชแพด เลื่อนนิ้วชี้ด้านขวาไปรอบนิ้วที่เป็นจุดยึดโดยเคลื่อนไหวแบบกวาดจาก 12 นาฬิกาไปยัง 3 นาฬิกา เมื่อต้องการหมุนย้อน ึกลับ ให้เลื่อนนิ้วชี้ด้านขวาจาก 3 นาฬิกาไปยัง 12 นาฬิกา

่ <mark>หมายเหตุ: การหมุนต้องกระทำอยู่ภายในโซนทัชแพด</mark>

หมายเหต:ุ การหมุนถูกปดใชงานจากโรงงาน

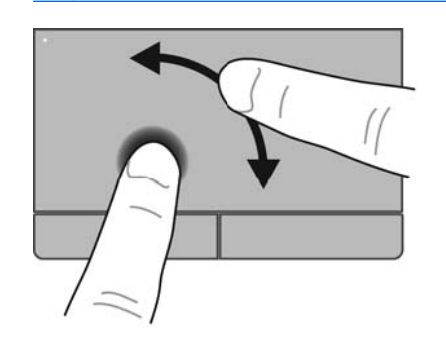

#### การตวดั

การตวัดทำให้คุณสามารถเข้าถึงหน้าจอหรือเลื่อนดูเอกสารได้อย่างรวดเร็ว เมื่อต้องการตวัด ให้ใช้นิ้วสามนิ้วแตะโซนทัช แพดแลวตวัดขึ้น ลง ซาย หรือขวาอยางเร็วและเบา

[<del>"")</del> พมายเหตุ: การตวัดโดยใช้นิ้วสามนิ้วถูกปิดใช้งานจากโรงงาน

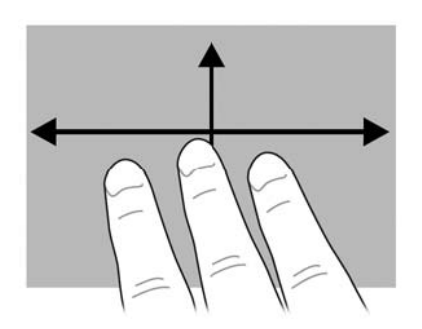

#### <span id="page-39-0"></span>**5 การบำรุงรักษา** ํ ั

## การใสหรือถอดแบตเตอรี่

 $\frac{pm}{\sqrt{2}}$  <mark>หมายเหตุ:</mark> สำหรับข้อมูลเพิ่มเติมเกี่ยวกับการใช้แบตเตอรี่ โปรดดูที่ *HP Notebook Reference Guide* (คู่มืออ้างอิง การใช้โน้ตบุ๊กของ HP)

เมื่อตองการใสแบตเตอรี่:

- ี**1.** พลิกเครื่องคอมพิวเตอร์และวางไว้บนพื้นผิวที่ราบเรียบ โดยให้ช่องใส่แบตเตอรี่หันเข้าหาคุณ
- **2**. ใสแบตเตอรี่ **(1)** เขาไปในชองใสแบตเตอรี่จนกระทั่งเขาที่

สลักปลดแบตเตอรี่ **(2)** จะล็อกแบตเตอรี่ใหเขาที่โดยอัตโนมัติ

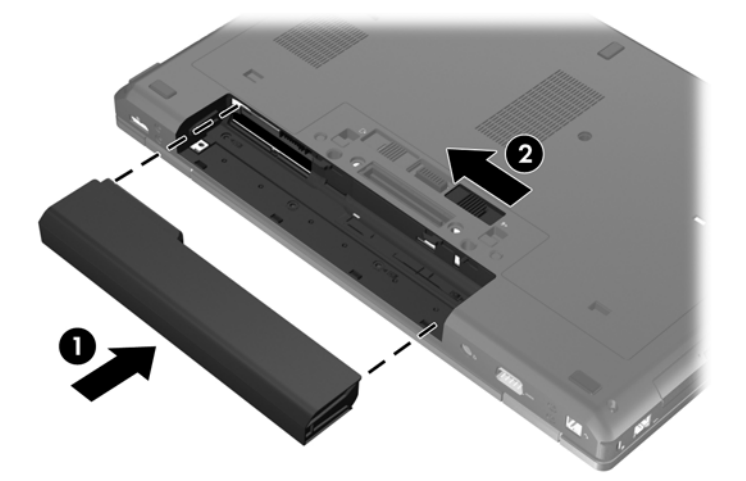

เมื่อต้องการถอดแบตเตอรี่:

 $\bigwedge$  <mark>ข้อควรระวัง: การถอดแบตเตอรี่ที่เป็นแหล่งพลังงานเพียงแหล่งเดียวสำหรับคอมพิวเตอร์อาจทำให้ข้อมูลสูญหายได้ เพื่อ</mark> ู ป้องกันไม่ให้ข้อมลสญหาย ให้บันทึกงานของคณและเรียกใช้โหมดไฮเบอร์เนต หรือปิดระบบคอมพิวเตอร์ผ่านทาง Windows กอนที่จะถอดแบตเตอรี่

- ี**่ 1.** พลิกเครื่องคอมพิวเตอร์และวางไว้บนพื้นผิวที่ราบเรียบ โดยให้ช่องใส่แบตเตอรี่หันเข้าหาคณ
- **2**. เลื่อนสลักปลดแบตเตอรี่ **(1)** เพอปลดแบตเตอร ื่ ี่

**3**. ถอดแบตเตอรี่ออกจากคอมพวเตอร ิ **(2)**

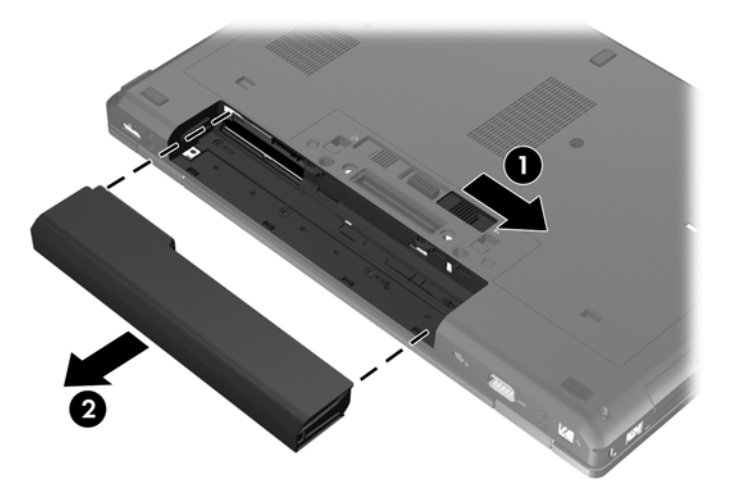

## <span id="page-41-0"></span>ี่ การถอดหรือเปลี่ยนฝาปิดด้านล่าง

 $\bigwedge$  ข้อควรระวัง: เพื่อป้องกันข้อมูลสูญหายหรือระบบไม่ตอบสนอง:

ิบันทึกงานของคณและปิดคอมพิวเตอร์ก่อนเพิ่มหรือเปลี่ยนอปกรณ์หน่วยความจำหรือฮาร์ดไดรฟ์

หากคุณไม่แน่ใจว่าคอมพิวเตอร์ปิดอย่หรืออยในสถานะไฮเบอร์เนต ให้เปิดเครื่องคอมพิวเตอร์โดยกดปุ่มเปิด/ปิด จากนั้นให้ ปดคอมพิวเตอรผานทางระบบปฏิบัติการ

#### การถอดฝาปดดานลาง

ถอดฝาปิดด้านล่างเพื่อเข้าถึงช่องเสียบอปกรณ์หน่วยความจำ ฮาร์ดไดรฟ์ ป้ายระบข้อกำหนด และส่วนประกอบอื่นๆ

วิธีถอดฝาปิดด้านล่าง:

- **1**. ถอดแบตเตอรี่ (โปรดดู[การใสหรือถอดแบตเตอรี่](#page-39-0) ในหนา 32)
- **2**. หันชองใสแบตเตอรี่เขาหาตัวคุณ เลื่อนสลักฝาปดดานลาง **(1)** ไปทางซาย ถอดสกรูออก (หากมการข ี ันสกรูไว) **(2)**, แลวเลอนสล ื่ กเป ั ดอีกครั้ง **(3)** เพื่อถอดฝาปดดานลางออก

<mark>[\*\*\*}? หมายเหตุ:</mark> หากคุณต้องการใช้สกรู คุณสามารถเก็บสกรูภายในฝาปิดด้านล่าง

ี**3. เลื่อนฝาปิดด้านล่างไปที่ด้านหน้าเครื่องคอมพิวเตอร์ <b>(4)** แล้วยกขึ้น **(5)** เพื่อถอดฝาปิด

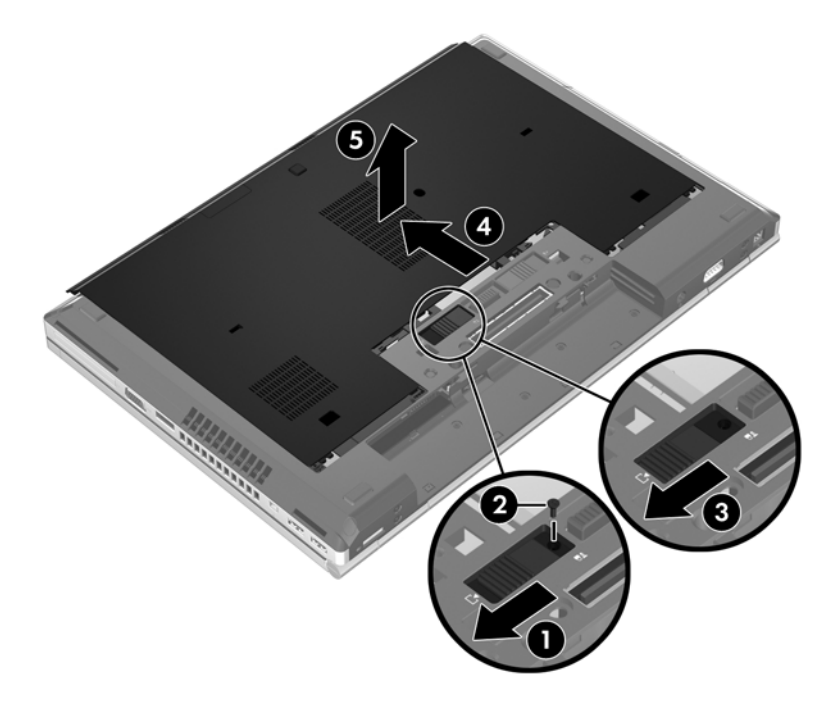

#### <span id="page-42-0"></span>การเปลี่ยนฝาปิดด้านล่าง

่ ใส่ฝาปิดด้านล่างกลับเข้าที่เดิมหลังจากเข้าถึงช่องเสียบอุปกรณ์หน่วยความจำ ฮาร์ดไดรฟ์ ป้ายระบุข้อกำหนด และส่วนประ กอบอื่นๆ

้วิธีเปลี่ยนฝาปิดด้านล่าง:

- ี**1.** เอียงฝาปิดด้านล่างลงเพื่อจัดวางส่วนขอบด้านหน้าของฝาปิดด้านล่างให้ใกล้กับขอบด้านหน้าของเครื่องคอมพิวเตอร์ **(1)**
- **2. ใส่แถบสำหรับการจัดแนว <b>(2)** ที่ขอบด้านหลังของฝาปิดด้านล่างให้ตรงกับรอยบากบนคอมพิวเตอร์
- **3**. เลื่อนฝาปดดานลางไปท่ชีองใสแบตเตอรี่จนกระทั่งฝาปดดานลางล็อกเขาที่
- **4**. หันชองใสแบตเตอรี่เขาหาตัวคุณ เลื่อนสลักฝาปดดานลางไปทางซาย **(3)** และหากคุณตองการใชสกรูใสและขันสกรู ใหแนน **(4)** เพื่อยดฝาป ึ ดดานลาง เลื่อนสลักปลดไปทางขวาเพอลื่ ็อกฝาปดดานลาง **(5)**

<mark>[\*\*\*]? หมายเหตุ:</mark> หากคุณต้องการใช้สกรูเสริม จะมีสกรูเก็บอยู่ที่ด้านในฝาปิดด้านล่าง

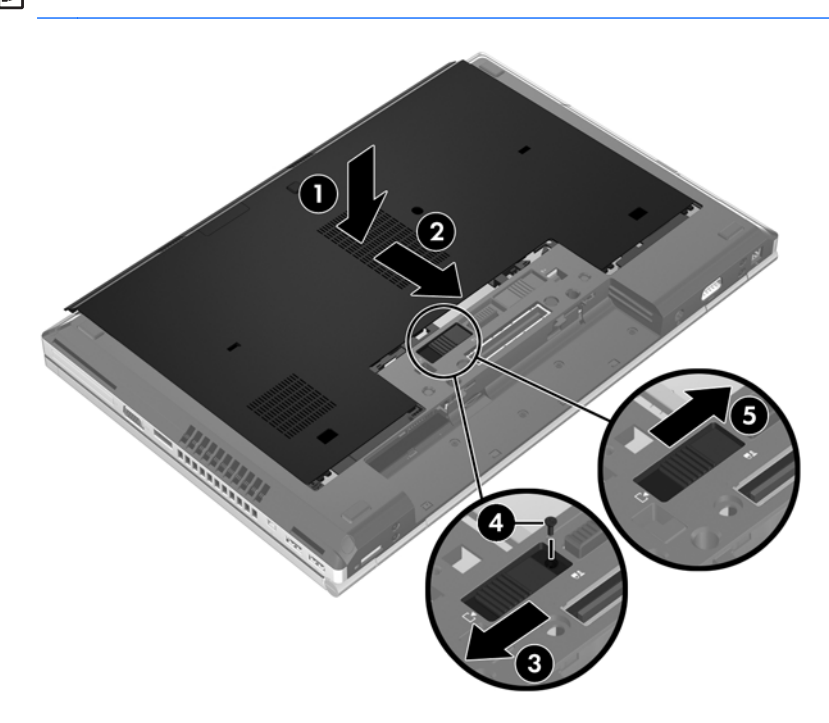

**5. ใส**่แบตเตอรี่ (โปรดดู <u>การใส่หรือถอดแบตเตอรี่ ในหน้า 32</u>)

## <span id="page-43-0"></span>ี่ การเปลี่ยนหรืออัพเกรดฮาร์ดไดรฟ์

```
\bigwedge ข้อควรระวัง: เพื่อป้องกันข้อมูลสูญหายหรือระบบไม่ตอบสนอง:
```
ปิดเครื่องคอมพิวเตอร์ก่อนที่จะถอดฮาร์ดไดรฟ์ออกจากช่องใส่ อย่าถอดฮาร์ดไดรฟ์ขณะที่คอมพิวเตอร์เปิดอย่ หรืออย่ใน สถานะสลีป หรือไฮเบอรเนต

หากคุณไม่แน่ใจว่าคอมพิวเตอร์ปิดอย่หรืออยในสถานะไฮเบอร์เนต ให้เปิดเครื่องคอมพิวเตอร์โดยกดปุ่มเปิด/ปิด จากนั้นให้ ปดคอมพิวเตอรผานทางระบบปฏิบัติการ

#### การถอดฮารดไดรฟ

<mark>∰∕ หมายเหตุ:</mark> คอมพิวเตอร์ของคุณอาจดูแตกต่างไปจากภาพประกอบในหัวข้อนี้เล็กน้อย

การถอดฮารดไดรฟ:

- **1.** บันทึกงานของคุณและปิดระบบคอมพิวเตอร์
- **2. ถอดปลั๊กไฟ AC และอุปกรณ์ภายนอกทั้งหมดที่เชื่อมต่อกับคอมพิวเตอร์**
- **3**. ถอดแบตเตอรี่ (โปรดดู[การใสหรือถอดแบตเตอรี่](#page-39-0) ในหนา 32)
- **4**. ถอดฝาปดดานลาง (ดู[การถอดฝาปดดานลาง](#page-41-0) ในหนา 34)
- **5**. คลายสกรู3 ตัวที่ยดฮาร ึ ดไดรฟ**(1)**
- **6. ดึงแท็บพลาสติกบนฮาร์ดไดรฟ์ (2) ไปทางด้านข้างของคอมพิวเตอร์เพื่อปลดฮาร์ดไดรฟ์ออกจากขั้วต่อ**
- **7**. ใชแถบพลาสตกยกด ิ านขางขวตั้ อของฮารดไดรฟขนเป ึ้ นมุมเอียง **(3)** แลวถอดฮารดไดรฟ**(4)** ออกจากคอมพวเตอร ิ

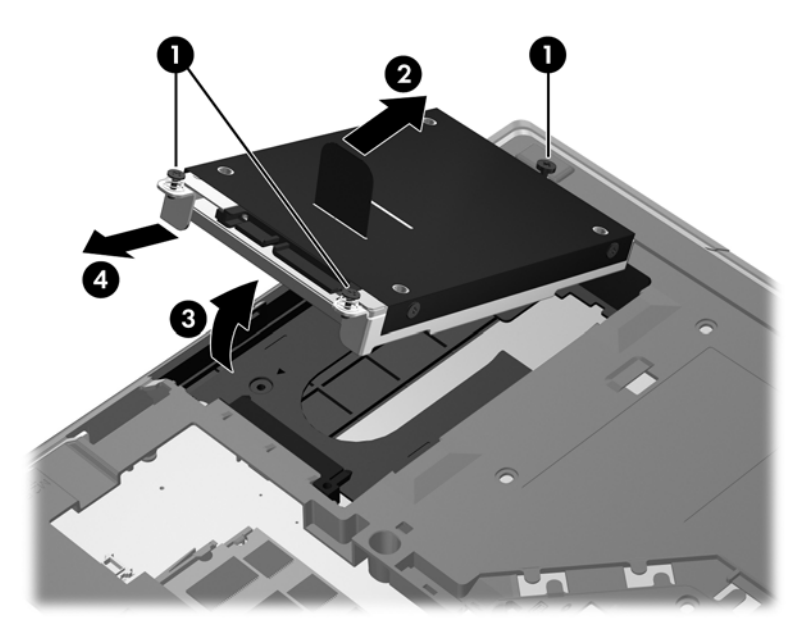

## การติดตั้งฮาร์ดไดรฟ์

 $\overline{r}$ หมายเหตุ: คอมพิวเตอร์ของคุณอาจดูแตกต่างไปจากภาพประกอบในหัวข้อนี้เล็กน้อย

<span id="page-44-0"></span>วิธตีิดตั้งฮารดไดรฟ

- ี่ **1.** ใส่ฮาร์ดไดรฟ์ลงในช่องใส่ฮาร์ดไดรฟ์ในลักษณะเป็นมมเอียง **(1)** แล้ววางฮาร์ดไดรฟ์ให้ราบลงไปในช่องใส่ฮาร์ด ไดรฟ**(2)**
- **2**. ดึงแท็บพลาสตกิ **(3)** ไปทางตรงกลางของเครื่องคอมพิวเตอรเพอตื่ อฮารดไดรฟเขากับขั้วตอ
- **3**. ขันสกรูที่ยดฮาร ึ ดไดรฟใหแนน **(4)**

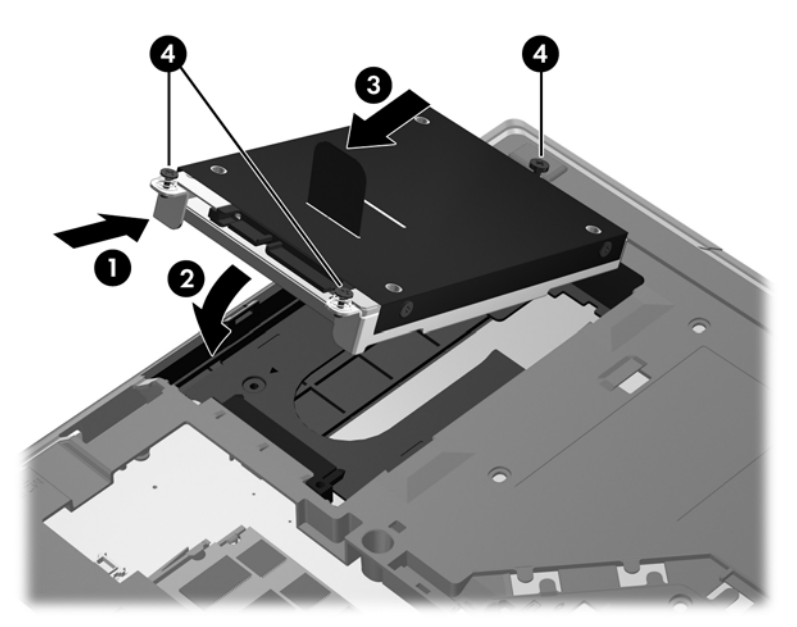

- **4**. ใสฝาปดดานลางกลับเขาที่ (ดู[การเปลี่ยนฝาปดดานลาง](#page-42-0) ในหนา 35)
- **5**. ใสแบตเตอรี่ (โปรดดู[การใสหรือถอดแบตเตอรี่](#page-39-0) ในหนา 32)
- **6. เสียบปลั๊กไฟ AC และเชื่อมต่ออปกรณ์ภายนอกเข้ากับคอมพิวเตอร์**
- **7**. เปดเครื่องคอมพวเตอร ิ

## ี่ การเปลี่ยนไดรฟ์ในช่องเพิ่มเนื้อที่ไดรฟ์

ชองเพมเน ิ่ ื้อที่ไดรฟสามารถใสฮารดไดรฟหรือไดรฟแบบออปติคอลก็ได

## การเปลี่ยนฮาร์ดไดรฟ์

 $\bigwedge$  ข้อควรระวัง: เพื่อป้องกันข้อมูลสูญหายหรือระบบไม่ตอบสนอง:

ปิดเครื่องคอมพิวเตอร์ก่อนที่จะถอดฮาร์ดไดรฟ์ออกจากช่องเพิ่มเนื้อที่ไดรฟ์ อย่าถอดฮาร์ดไดรฟ์ขณะที่คอมพิวเตอร์เปิดอยู่ หรืออยู่ในสถานะพัก หรือไฮเบอร์เนต

ี่ หากคุณไม่แน่ใจว่าคอมพิวเตอร์ปิดอยู่หรืออยู่ในสถานะไฮเบอร์เนต ให้เปิดเครื่องคอมพิวเตอร์โดยกดปุ่มเปิด/ปิด จากนั้นให้ ปดคอมพิวเตอรผานทางระบบปฏิบัติการ

วิธีถอดฮาร์ดไดรฟ์ออกจากช่องเพิ่มเนื้อที่ไดรฟ์

- **1**. บันทึกงานของคุณ
- **2**. ปดเครื่องคอมพิวเตอรและปดจอแสดงผล
- ี**3. ถอดอุปกรณ์ฮาร์ดแวร์ภายนอกทั้งหมดที่เชื่อมต่อกับคอมพิวเตอร์**
- **4**. ถอดปลั๊กสายไฟจากเตาเสียบ AC
- ี**5.** พลิกเครื่องคอมพิวเตอร์และวางไว้บนพื้นผิวที่ราบเรียบ โดยให้ช่องเพิ่มเนื้อที่ไดรฟ์หันเข้าหาคุณ
- **6**. ถอดแบตเตอรี่ (โปรดดู[การใสหรือถอดแบตเตอรี่](#page-39-0) ในหนา 32)
- **7**. ถอดฝาปดดานลาง (ดู[การถอดฝาปดดานลาง](#page-41-0) ในหนา 34)
- ี**8. ถอดสกรูฮาร์ดไดรฟ์ออกจากช่องเพิ่มเนื้อที่ไดรฟ์**

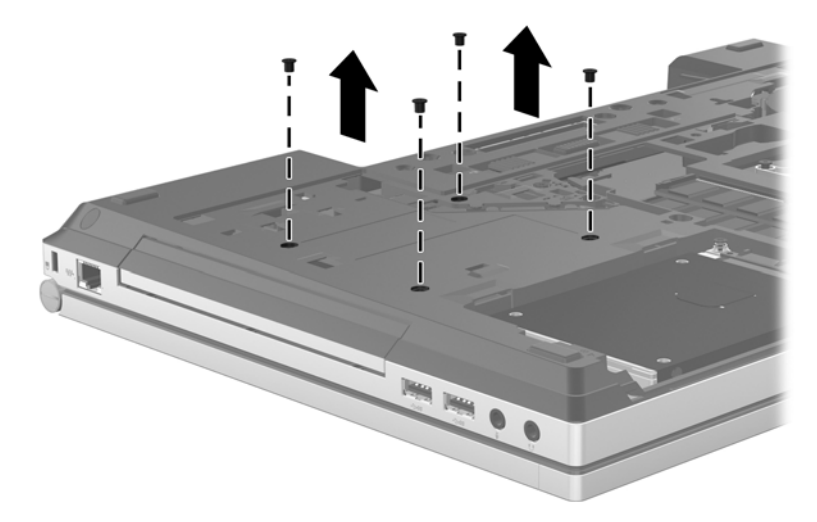

- **9**. คลายสกรูที่ยดชึ องเพิ่มเนอทื้ ี่ไดรฟ**(1)**
- **10**. ใชไขควงหัวแบนคอยๆ ดนแท ั ็บเพอปลดฮาร ื่ ดไดรฟออก **(2)**
- **11**. ถอดฮารดไดรฟออกจากชองเพ ิ่มเนอทื้ ี่ไดรฟ**(3)**

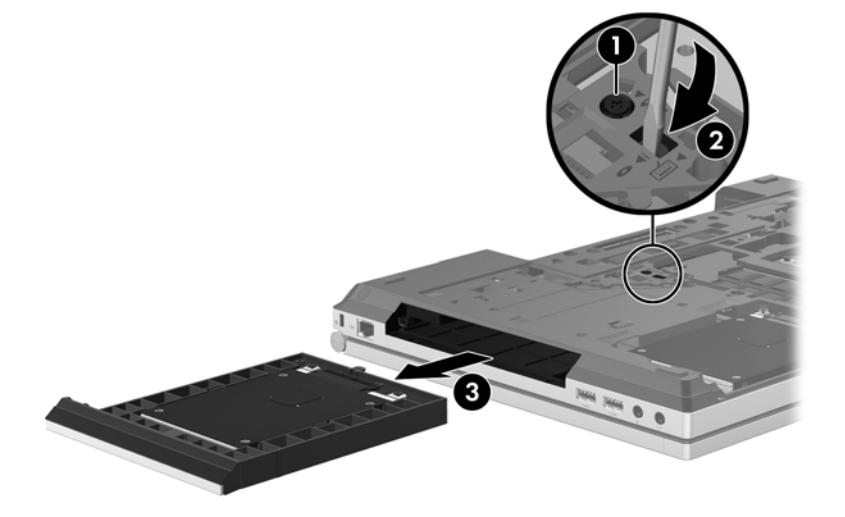

<span id="page-46-0"></span>้ วิธีติดตั้งฮาร์ดไดรฟ์ในช่องเพิ่มเนื้อที**่**ไดรฟ์

**1**. ใสฮารดไดรฟ**(1)** ลงในชองเพมเน ิ่ อทื้ ี่ไดรฟจากนั้นขันสกรูยดชึ องเพมเน ิ่ อทื้ ไดรฟ ี่ ใหแนน **(2)**

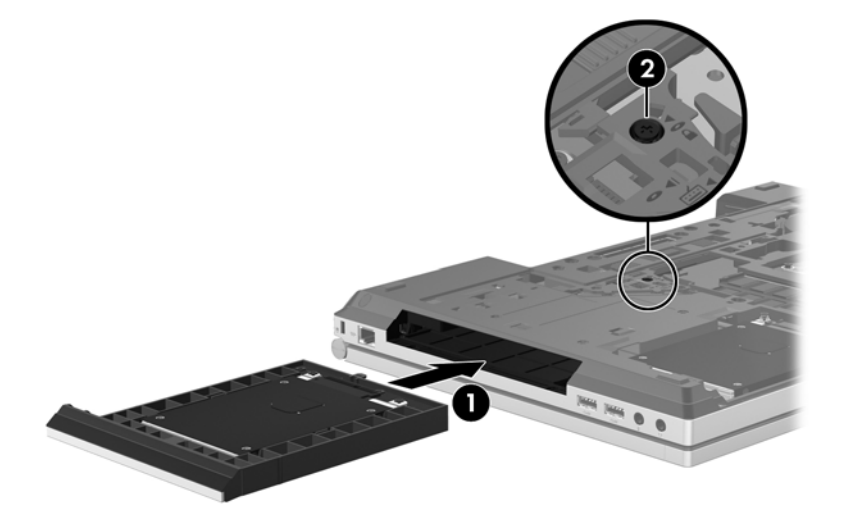

**2**. ใสสกรูของฮารดไดรฟกลับเขาที่

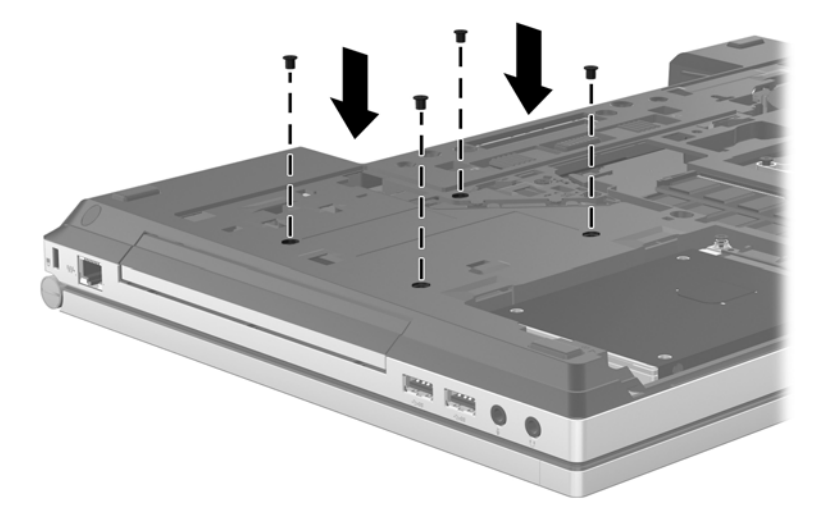

- **3**. ใสฝาปดดานลางกลับเขาที่ (ดู[การเปลี่ยนฝาปดดานลาง](#page-42-0) ในหนา 35)
- **4**. ใสแบตเตอรี่ (โปรดดู[การใสหรือถอดแบตเตอรี่](#page-39-0) ในหนา 32)
- 5. จัดวางคอมพิวเตอร์โดยให้ด้านขวาอยู่ข้างบน แล้วเชื่อมต่อสายไฟ AC รวมถึงอุปกรณ์ภายนอกเข้ากับคอมพิวเตอร์
- **6**. เปดเครื่องคอมพวเตอร ิ

#### การเปลี่ยนไดรฟ์แบบออปติคอล

 $\bigwedge$  ข้อควรระวัง: เพื่อป้องกันข้อมูลสูญหายหรือระบบไม่ตอบสนอง:

ปิดเครื่องคอมพิวเตอร์ก่อนที่จะถอดไดรฟ์แบบออปติคอลออกจากช่องเพิ่มเนื้อที่ไดรฟ์ อย่าถอดไดรฟ์แบบออปติคอลขณะที่ ี คอมพิวเตอร์เปิดอย่ หรืออยในสถานะสลีป หรือไฮเบอร์เนต

หากคุณไม่แน่ใจว่าคอมพิวเตอร์ปิดอยู่หรืออยู่ในสถานะไฮเบอร์เนต ให้เปิดเครื่องคอมพิวเตอร์โดยกดปุ่มเปิด/ปิด จากนั้นให้ ปดคอมพิวเตอรผานทางระบบปฏิบัติการ

้วิธีถอดไดรฟ์แบบออปติคอลออกจากช่องเพิ่มเนื้อที่ไดรฟ์

- . บันทึกงานของคุณ
- . ปดเครื่องคอมพิวเตอรและปดจอแสดงผล
- ี**3**. ถอดอปกรณ์ฮาร์ดแวร์ภายนอกทั้งหมดที่เชื่อมต่อกับคอมพิวเตอร์
- . ถอดปลั๊กสายไฟจากเตาเสียบ AC
- ี**5.** พลิกเครื่องคอมพิวเตอร์และวางไว้บนพื้นผิวที่ราบเรียบ โดยให้ช่องเพิ่มเนื้อที่ไดรฟ์หันเข้าหาคุณ
- . ถอดแบตเตอรี่ (โปรดดู[การใสหรือถอดแบตเตอรี่](#page-39-0) ในหนา 32)
- . ถอดฝาปดดานลาง (ดู[การถอดฝาปดดานลาง](#page-41-0) ในหนา 34)
- . คลายสกรูที่ยดชึ องเพิ่มเนอทื้ ี่ไดรฟ**(1)**
- ี**9. ใช้ไขควงหัวแบนค่อยๆ ดันแท็บเพื่อปลดไดรฟ์แบบออปติคอล <b>(2)**
- . ถอดไดรฟแบบออปติคอลออกจากชองเพมเน ิ่ ื้อที่ไดรฟ**(3)**

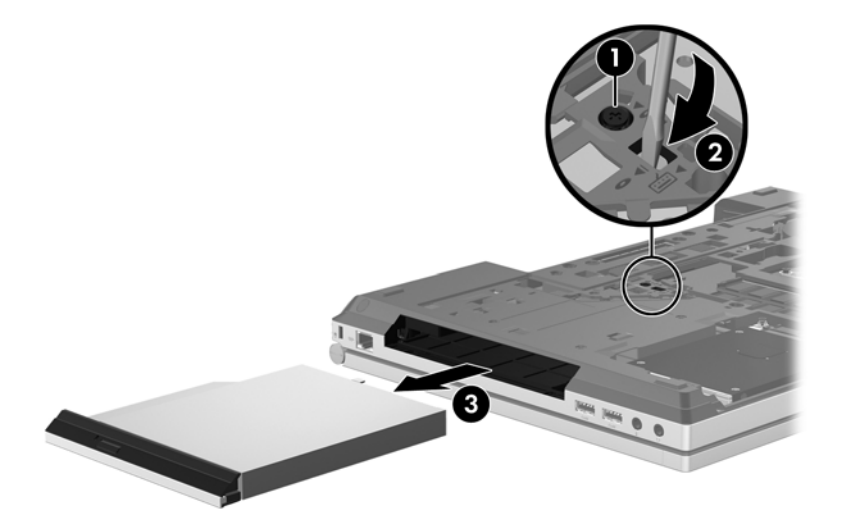

วิธีติดตั้งไดรฟ์แบบออปติคอลในช่องเพิ่มเนื้อที่ไดรฟ์

. ใสไดรฟแบบออปติคอลลงในชองเพมเน ิ่ อทื้ ี่ไดรฟ **(1)**

<span id="page-48-0"></span>**2**. ขนสกร ั ูที่ยดชึ องเพิ่มเนอทื้ ี่ไดรฟใหแนน **(2)**

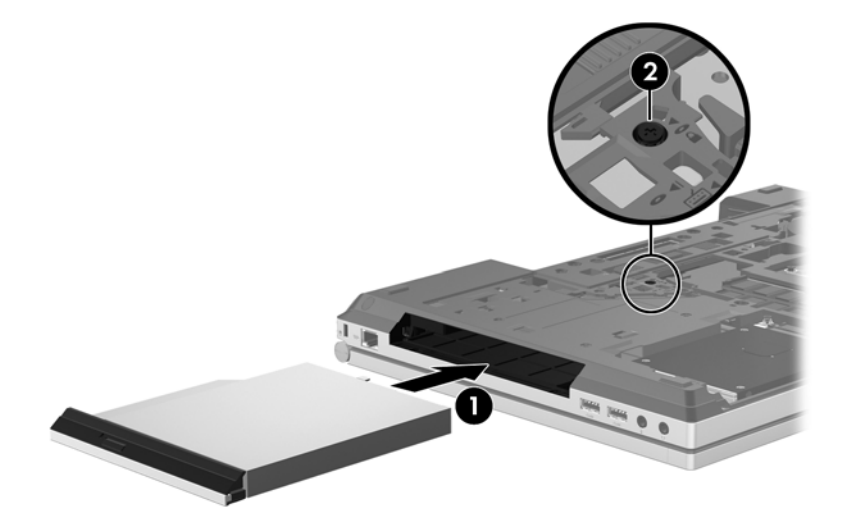

- **3**. ใสฝาปดดานลางกลับเขาที่ (ดู[การเปลี่ยนฝาปดดานลาง](#page-42-0) ในหนา 35)
- **4**. ใสแบตเตอรี่ (โปรดดู[การใสหรือถอดแบตเตอรี่](#page-39-0) ในหนา 32)
- 5. จัดวางคอมพิวเตอร์โดยให้ด้านขวาอย่ข้างบน แล้วเชื่อมต่อสายไฟ AC รวมถึงอุปกรณ์ภายนอกเข้ากับคอมพิวเตอร์
- **6**. เปดเครื่องคอมพวเตอร ิ

## ิการเพิ่มหรือเปลี่ยนอุปกรณ์หน่วยความจำ

ุ คอมพิวเตอร์มีช่องใส่อปกรณ์หน่วยความจำหนึ่งช่อง คณสามารถอัพเกรดขีดความสามารถของคอมพิวเตอร์ได้ด้วยการเพิ่ม ื่อปกรณ์หน่วยความจำไว้ในช่องเสียบหน่วยความจำเพิ่มเติมที่ว่างอย่ หรือด้วยการอัพเกรดอปกรณ์หน่วยความจำที่มีอย่ใน ชองเสียบหนวยความจําหลัก

- \_⁄\ <mark>คำเตือน!</mark> แพื่อป้องกันไฟฟ้าช็อตหรือความเสียหายต่ออุปกรณ์ ให้ถอดปลั๊กไฟและถอดแบตเตอรี่ทั้งหมดออกก่อนที่จะติดตั้ง อปกรณ์หน่วยความจำ
- $\bigwedge$  ข้อควรระวัง: การคายประจุไฟฟ้าสถิต (Electrostatic Discharge ESD) อาจทำให้ขึ้นส่วนอิเล็กทรอนิกส์ได้รับความ เสียหาย ก่อนที่จะเริ่มกระบวนการ คณจะต้องคายประจุไฟฟ้าสถิตด้วยการแตะที่วัตถุโลหะที่ต่อลงดิน
	- ี **ข้อควรระวัง:** เพื่อป้องกันข้อมลสญหายหรือระบบไม่ตอบสนอง:

ี่ ปิดระบบคอมพิวเตอร์ก่อนที่จะเพิ่มหรือเปลี่ยนอปกรณ์หน่วยความจำ อย่าถอดอปกรณ์หน่วยความจำขณะที่คอมพิวเตอร์เปิด ้อย่ หรืออย่ในสถานะสลีป หรือไฮเบอร์เนต

่ หากคุณไม่แน่ใจว่าคอมพิวเตอร์ปิดอย่หรืออย่ในสถานะไฮเบอร์เนต ให้เปิดเครื่องคอมพิวเตอร์โดยกดปมเปิด/ปิด จากนั้นให ปดคอมพิวเตอรผานทางระบบปฏิบัติการ

[<del>"") หมายเหตุ:</del> ในการใช้โครงแบบดูอัลแชนเนล (dual-channel) เมื่อเพิ่มอุปกรณ์หน่วยความจำตัวที่สอง ควรตรวจสอบว่า อุปกรณหนวยความจําทั้งสองเหมือนกัน

**¦<del>"</del>}⁄ หมายเหตุ:** หน่วยความจำหลักจะอยู่ที่ช่องใส่หน่วยความจำด้านล่าง และหน่วยความจำเสริมจะอยฺ่ที่ช่องใส่หน่วยความจำ ดานบน

วิธีการเพิ่มหรือเปลี่ยนอปกรณ์หน่วยความจำ

- **1. บันทึกงานของคณและปิดระบบคอมพิวเตอร์**
- **2. ถอดปลั๊กไฟ AC และอปกรณ์ภายนอกทั้งหมดที่เชื่อมต่อกับคอมพิวเตอร์**
- <span id="page-49-0"></span>**3**. ถอดแบตเตอรี่ (โปรดดู[การใสหรือถอดแบตเตอรี่](#page-39-0) ในหนา 32)
- **4**. ถอดฝาปดดานลาง (ดู[การถอดฝาปดดานลาง](#page-41-0) ในหนา 34)
- ี**5.** หากคุณต้องการเปลี่ยนอุปกรณ์หน่วยความจำ ให้ถอดอุปกรณ์หน่วยความจำที่มีอย่
	- **a**. ดึงคลิปยดึ **(1)** ที่แตละดานของอุปกรณหนวยความจําออก

อุปกรณหนวยความจําจะเผยอขึ้นมา

- **b**. จับขอบของอุปกรณหนวยความจํา **(2)** แลวคอยๆ ดงอึ ุปกรณหนวยความจําออกจากชองเสียบอุปกรณหนวย ความจํา
	- ่ ∧ <mark>ข้อควรระวัง: เพื่อป้องกันไม่ให้อุปกรณ์หน่วยความจำได้รับความเสียหาย ให้จับอุปกรณ์หน่วยความจำที่ส่วน</mark> ขอบเท่านั้น อย่าแตะที่ส่วนประกอบบนอปกรณ์หน่วยความจำ

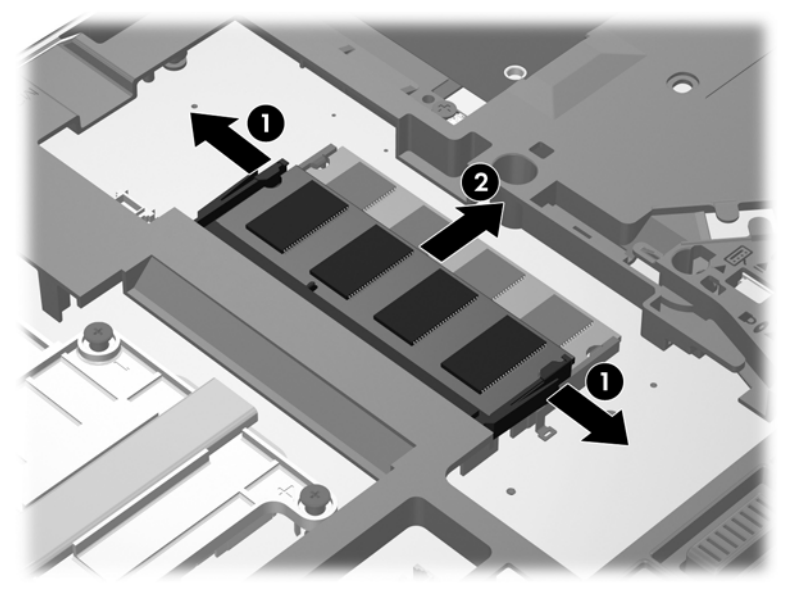

เพื่อปองกันอุปกรณหนวยความจําหลังจากที่ถอดออกมาแลว ใหเก็บไวในหีบหอบรรจุที่ปลอดภัยจากไฟฟาสถิต

**6.** ใส่อปกรณ์หน่วยความจำใหม่:

 $\bigwedge$  ข้อควรระวัง: เพื่อป้องกันไม่ให้อุปกรณ์หน่วยความจำได้รับความเสียหาย ให้จับอุปกรณ์หน่วยความจำที่ส่วนขอบ เทานนั้ อยาแตะที่สวนประกอบบนอุปกรณหนวยความจํา

- **a.** จัดวางส่วนขอบที่มีรอยบาก **(1)** ของอุปกรณ์หน่วยความจำให้ตรงกับแท็บในช่องเสียบอุปกรณ์หน่วยความจำ
- **b.** ขณะที่อปกรณ์หน่วยความจำเอียงทำมม 45 องศากับพื้นผิวของช่องใส่อปกรณ์หน่วยความจำ ให้กดหน่วยความ จํา **(2)** ลงในชองเสียบจนกระทั่งล็อกเขาที่อยางแนนหนา

<span id="page-50-0"></span>**c**. คอยๆ กดอุปกรณหนวยความจํา **(3)** ลง โดยออกแรงกดทั้งที่ขอบดานซายและดานขวาของอุปกรณหนวยความ จํา จนกระทั่งคลิปยดลึ ็อกเขาที่

่ ⁄กุ้ <mark>ข้อควรระวัง: เพื่</mark>อป้องกันไม่ให้อุปกรณ์หน่วยความจำได้รับความเสียหาย อย่าทำให้อุปกรณ์หน่วยความจำโค้ง งอ

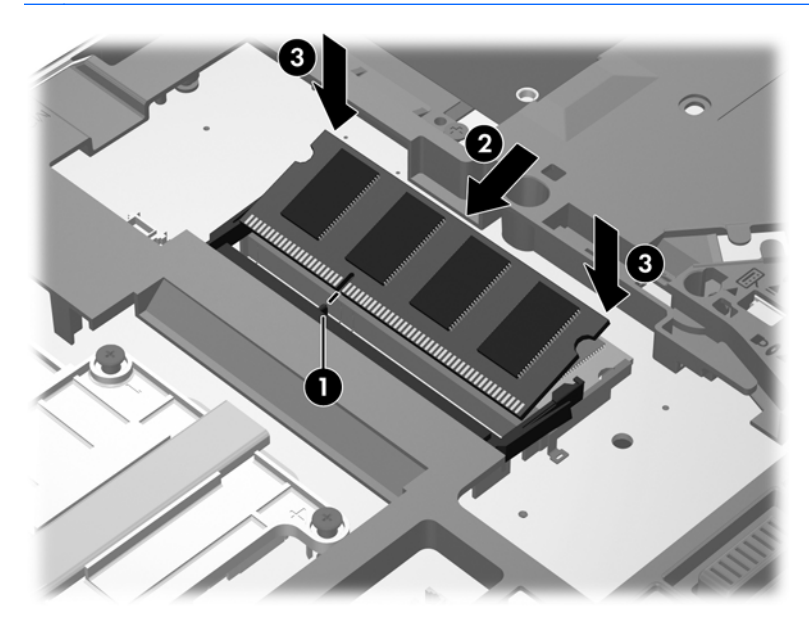

- **7**. ใสฝาปดดานลางกลับเขาที่ (ดู[การเปลี่ยนฝาปดดานลาง](#page-42-0) ในหนา 35)
- **8**. ใสแบตเตอรี่ (โปรดดู[การใสหรือถอดแบตเตอรี่](#page-39-0) ในหนา 32)
- **9. เสียบปลั๊กไฟ AC และเชื่อมต่ออปกรณ์ภายนอกเข้ากับคอมพิวเตอร์**
- **10**. เปดเครื่องคอมพวเตอร ิ

## การอพเกรดโปรแกรมและไดรเวอร ั

HP ขอแนะนำให้คุณอัพเดตโปรแกรมและไดรเวอร์ของคุณอย่างสม่ำเสมอเพื่อให้เป็นเวอร์ชันล่าสุด ไปที่ <http://www.hp.com/support> เพื่อดาวน์โหลดเวอร์ชันล่าสุด นอกจากนี้คณยังสามารถขอรับการแจ้งเตือนเกี่ยวกับการ ้อัพเดตอัตโนมัติเมื่อโปรแกรมอัพเดตพร้อมใช้งาน

## <span id="page-51-0"></span>การทำความสะอาดคอมพิวเตอร์ของคุณ

#### การทำความสะอาดผลิตภัณฑ์

ใช้ผลิตภัณฑ์ต่อไปนี้ทำความสะอาดและฆ่าเชื้อคอมพิวเตอร์ของคุณ

- ไดเมทิลเบนซิลแอมโมเนียมคลอไรด์ ความเข้มข้นไม่เกิน 0.3 เปอร์เซ็นต์ (เช่น ผ้าแช่น้ำยาฆ่าเชื้อแบบใช้ครั้งเดียว ผ้า ้ เช็ดทำความสะอาดเหล่านี้มีอย่ด้วยกันหลายยี่ห้อ)
- ึ น้ำยาเช็ดกระจกแบบไม่ผสมแอลกอฮอล์
- น้ำผสมน้ำสบ่อ่อนๆ
- ้ผ้าเช็ดทำความสะอาดไมโครไฟเบอร์แบบแห้งหรือผ้าชามัวร์ (ผ้าปลอดไฟฟ้าสถิตที่ไม่มีน้ำมัน)
- ผ้าบลอดไฟฟ้าสถิต

1 <mark>ข้อควรระวัง:</mark> หลีกเลี่ยงผลิตภัณฑ์ทำความสะอาดต่อไปนี้

น้ำยาที่มีความเข้มข้น เช่น แอลกอฮอล์, อะซีโตน, แอมโมเนียม คลอไรด์, เมทิลีน คลอไรด์ และไฮโดรคาร์บอน ซึ่งอาจทำให้ เกิดความเสียหายอย่างถาวรกับพื้นผิวของคอมพิวเตอร์

วัสดุที่มีเส้นใย เช่น กระดาษชำระอเนกประสงค์ ซึ่งอาจทำให้เกิดรอยขูดขีดที่คอมพิวเตอร์ เมื่อใช้ไปนานๆ เข้า เศษสิ่ง สกปรกและสารทำความสะอาดสามารถเข้าไปติดอยู่ในรอยขูดขีดนั้นได้

#### ์ ขั้นต**อนการทำความสะอา**ด

ทำตามขั้นตอนที่อธิบายในส่วนนี้เพื่อทำความสะอาดคอมพิวเตอร์ของคณได้อย่างปลอดภัย

<u>⁄N <mark>ถำเตือน!</mark> เพื่อป้องกันไฟฟ้าช็อตหรือความเสียหายต่อส่วนประกอบต่างๆ อย่าพยายามทำความสะอาดคอมพิวเตอร์ของคุณ</u> ในขณะที่เปดเครื่องอยู

ปดเครื่องคอมพิวเตอร

ถอดสายออกจากแหลงจายไฟภายนอก

้ ถอดอปกรณ์ภายนอกทั้งหมดที่เชื่อมต่อกับแหล่งจ่ายไฟ

่ ∧ุ้<mark>\ ข้อควรระวัง:</mark> อย่าฉีดพ่นสารหรือของเหลวทำความสะอาดลงบนพื้นผิวของคอมพิวเตอร์โดยตรง เนื่องจากของเหลวที่หยด ลงบนพื้นผิวสามารถสร้างความเสียหายถาวรต่อส่วนประกอบภายในได้

#### การทาความสะอาดจอแสดงผล ํ

ี ค่อยๆ เช็ดจอแสดงผลด้วยผ้านุ่มและไม่มีเศษเส้นใยที่ชุบน้ำยาทำความสะอาดที่*ไม่มีส่วนผสมของแอลกอฮอล์* ตรวจดูให้ แนใจวาจอแสดงผลแหงดีแลวกอนปดจอแสดงผล

#### <span id="page-52-0"></span>การทาความสะอาดด ํ านขางและฝาครอบ

่ ในการทำความสะอาดด้านข้างและฝาปิดของคอมพิวเตอร์ ให้ใช้ผ้าไมโครไฟเบอร์หรือผ้าชามัวร์ชบน้ำยาทำความสะอาดที่ ้ระบไว้ข้างต้น หรือใช้ผ้าแช่น้ำยาฆ่าเชื้อแบบใช้ครั้งเดียวที่เหมาะสม

่∰∕<mark>γ หมายเหตุ:</mark> เมื่อทำความสะอาดฝาครอบของคอมพิวเตอร์ ให้เช็ดวนเป็นวงกลมเพื่อขจัดสิ่งสกปรกและเศษวัสดุต่างๆ ออก

#### การทาความสะอาดท ํ ชแพดและแป ั นพิมพ

 $\bigwedge$  กำเตือน! เพื่อป้องกันไฟฟ้าช็อตหรือความเสียหายต่อส่วนประกอบภายใน อย่าใช้เครื่องดูดฝุ่นเพื่อทำความสะอาดแป้น พิมพ์ เครื่องดูดฝุ่นอาจทำให้มีฝุ่นผงจากข้าวของเครื่องใช้ภายในบ้านสะสมอยู่บนพื้นผิวแป้นพิมพ์

่ ∕<mark>\ ข้อควรระวัง:</mark> เมื่อทำความสะอาดทัชแพดและแป้นพิมพ์ ระมัดระวังอย่าให้มีของเหลวซึมลงไปในร่องแป้นพิมพ์ เพราะจะ ทําใหเกิดความเสียหายอยางถาวรตอสวนประกอบภายใน

- ในการทำความสะอาดทัชแพดและแป้นพิมพ์ ให้ใช้ผ้าไมโครไฟเบอร์หรือผ้าชามัวร์ชบน้ำยาทำความสะอาดที่ระบไว้ ์ ข้างต้น หรือผ้าแช่น้ำยาฆ่าเชื้อแบบใช้ครั้งเดียวที่เหมาะสม
- ่ เพื่อป้องกันไม่ให้แป้นต่างๆ ติดค้าง และทำความสะอาดฝุ่น เศษเส้นใย และเศษผงต่างๆ ออกจากแป้นพิมพ์ ให้ใช้ กระปองอากาศอัดที่มกีานสําหรับฉีดพน

# <span id="page-53-0"></span>**6 การสำรองและการกู้คืน การสำรองและการกู้คืน**<br>เพื่อปกป้องข้อมูลของคุณ ให้ใช้ Windows Backup and Restore (การสำรองข้อมูลและการคืนค่าของ Windows) เพื่อ<br>-

สำรองไฟล์และโฟลเดอร์แต่ละรายการ สำรองข้อมลทั้งหมดในฮาร์ดไดรฟ์ของคุณ (มีเฉพาะในบางร่นเท่านั้น) สร้างดิสก์การ ี่ ซ่อมแซมระบบ (มีเฉพาะในบางรุ่นเท่านั้น) ด้วยไดรฟ์แบบออปติคอลที่ติดตั้งไว้ (มีเฉพาะในบางรุ่นเท่านั้น) หรือไดรฟ์แบบ ื่ออปติคอลภายนอกที่เป็นอปกรณ์เสริม หรือสร้างจุดคืนค่าระบบ ในกรณีที่ระบบล้มเหลว คุณสามารถใช้ไฟล์สำรองเพื่อคืนค่า เนื้อหาของคอมพิวเตอร์ของคณ

การสํารองขอม ูลและการคืนคาของ Windows ประกอบดวยตัวเลือกตอไปน:ี้

- การสร้างดิสก์คืนค่าระบบ (มีเฉพาะบางร่นเท่านั้น) โดยใช้ไดรฟ์แบบออปติคอลที่ติดตั้งไว้ (มีเฉพาะบางร่นเท่านั้น) หรือไดรฟแบบออปติคอลภายนอกที่เปนอุปกรณเสริม
- การสำรองข้อมลของคณ
- การสรางอิมเมจระบบ (มีเฉพาะบางรุนเทานั้น)
- ิ การจัดตารางเวลาสำหรับการสำรองข้อมลอัตโนมัติ (มีเฉพาะบางรุ่นเท่านั้น)
- การสร้างจดคืนค่าระบบ
- ่ การก้<sub>ั</sub>คืนไฟล์
- ิ การคืนค่าคอมพิวเตอร์ไปยังสถานะก่อนหน้า
- ่ การก้ดีนข้อมูลโดยใช้เครื่องมือการก้ดีน

หมายเหต:ุ สําหรับคําแนะนําโดยละเอียด ใหทําการคนหาหัวขอเหลานี้ในบริการชวยเหลือและวิธีใช

่ ในกรณีที่ระบบขาดเสถียรภาพ HP ขอแนะนำให้คณพิมพ์ขั้นตอนการก้คืนและเก็บไว้ใช้งานในภายหลัง

<mark>[ு ทมายเหตุ:</mark> Windows ยังมีคุณสมบัติ User Account Control (การควบคุมบัญชีผู้ใช้) เพื่อช่วยเพิ่มการรักษาความ ู ปลอดภัยให้กับคอมพิวเตอร์ คณอาจได้รับการเตือนเกี่ยวกับสิทธิ์หรือรหัสผ่านสำหรับงานต่างๆ เช่น การติดตั้งซอฟต์แวร์ การรันยทิลิตี้ หรือการเปลี่ยนการตั้งค่า Windows โปรดดบริการช่วยเหลือและวิธีใช้สำหรับข้อมลเพิ่มเติม

## <span id="page-54-0"></span>การสรางสอการก ื่ คู นดื วยตวสร ั างดสกิ กูคนของ ื **HP (HP Recovery Disc Creator)**

ตัวสร้างดิสก์ก์คืนของ HP (HP Recovery Disc Creator) เป็นโปรแกรมซอฟต์แวรที่เสนอทางเลือกในการสร้างสื่อก้คืน ้ ระบบ หลังจากที่คุณติดตั้งคอมพิวเตอร์เรียบร้อยแล้ว คณสามารถสร้างสื่อก้คืนระบบได้โดยใช้ตัวสร้างดิสก์ก้คืนของ HP (HP Recovery Disc Creator) สื่อกู้คืนระบบนี้ทำหน้าที่ในการก็คืนระบบในกรณีที่ฮาร์ดไดรฟ์ขัดข้อง การกู้คืนระบบจะ ิ ทำการติดตั้งระบบปฏิบัติการเดิมและโปรแกรมซอฟแวร์ที่ติดตั้งมาจากโรงงาน จากนั้น จะกำหนดค่าการตั้งค่าสำหรับ โปรแกรม

ตัวสร้างดิสก์กู้คืนของ HP (HP Recovery Disc Creator) สามารถสร้างดีวีดีก้คืนระบบได้สองชนิดดังต่อไปนี้:

- Windows ดีวีดี—ติดตั้งระบบปฏิบัติการโดยไม่ต้องใช้ไดรเวอร์เสริมหรือแอปพลิเคชัน การเลือกใช้วิธีนี้เป็นการสร้าง ดีวีดีที่สามารถคืนค่าระบบปฏิบัติการเดิมและโปรแกรมซอฟแวร์ที่ติดตั้งมาจากโรงงาน
- ไดรเวอร์ดีวีดี–ใช้สำหรับติดตั้งไดรเวอร์แบบเฉพาะและแอปพลิเคชันเท่าันั้น ซึ่งเป็นวิธีเดียวกันกับที่ยูทิลิตึการตั้งค่า ี ซอฟแวร์ของ HP ติดตั้งไดรเวอร์และแอปพลิเคชัน

#### การสร้างสื่อก้คืนระบบ

หมายเหต:ุ สื่อกูคนระบบส ื ําหรับระบบปฏิบิตั การสามารถสร ิ างไดเพียงครั้งเดียวเทาันนั้ ดังนั้น ตัวเลือกที่ในการสรางสื่อกู ้ คืนระบบจึงไม่สามารถใช้งานได้

- **1**. เลือก **Start** (เริ่ม) **> All Programs** (โปรแกรมทั้งหมด) **> Security and Protection** (ความปลอดภัยและการ ปกปอง) **> HP Recovery Disc Creator** (ตัวสรางดิสกกูคืนระบบของ HP)
- **2**. เลือก **Driver DVD** (ไดรเวอรดีวีด)ี หรือ **Windows DVD** (Windows ดีวีดี)
- ี**3. ให้เลือกไดรฟ์เพื่อเบิร์นสื่อก้คืนระบบจากเมนเลื่อนลง**
- **4. คลิกป่ม Burn** (เบิร์น) เพื่อเริ่มขั้นตอนการเบิร์น

## การสำรองข้อมูลของคุณ

การก้คืนหลังจากระบบล้มเหลวจะให้ผลลัพธ์ที่ดีเพียงใดนั้นขึ้นอยกับการสำรองข้อมลล่าสด ทันทีที่ตั้งค่าซอฟต์แวร์เรียบร้อย ุ คณควรสร้าังดิสก์ซ่อมแซมระบบ (มีเฉพาะในบางร่นเท่านั้น) โดยใช้ตัวสร้างดิสก์ก้คืนระบบของ HP (HP Recovery Disc Creator) ด้วยไดรฟ์แบบออปติคอลที่ติดตั้งไว้ (มีเฉพาะในบางรุ่นเท่านั้น) หรือใช้ไดรฟ์แบบออปติคอลภายนอกที่เป็น ื่อปกรณ์เสริมและสำรองระบบ เมื่อคณเพิ่มซอฟต์แวร์และไฟล์ข้อมูลใหม่ คณควรสำรองระบบต่อเนื่องเป็นประจำเพื่อรักษา สำเนาสำรองปัจจุบันที่เหมาะสม ดิสก์ซ่อมแซมระบบ (มีเฉพาะบางรุ่นเท่านั้น) ใช้เพื่อเริ่มการทำงานของ (บุต) คอมพิวเตอร์ ้ และซ่อมแซมระบบปฏิบัติการในกรณีที่การทำงานของระบบไม่เสถียรหรือล้มเหลว สำเนาสำรองเบื้องต้นและสำเนาสำรองชุด ี่ ต่อๆ มาจะช่วยให้คณกี่คืนข้อมลและการตั้งค่าของคณได้ในกรณีที่เกิดความล้มเหลว

ุ คณสามารถสำรองข้อมลของคณลงในฮาร์ดไดรฟ์เสริมภายนอก ไดรฟ์เครือข่าย หรือแผ่นดิสก์

โปรดรับทราบประเด็นต่อไปนี้เมื่อทำการสำรองข้อมูล

- เก็บไฟล์ส่วนบคคลในไลบรารี "เอกสาร" และสำรองไลบรารีนี้อย่างสม่ำเสมอ
- สำรองแม่แบบที่เก็บไว้ในโปรแกรมที่เกี่ยวข้อง
- ึบันทึกการตั้งค่าแบบกำหนดเองที่ปรากฏในหน้าต่าง แถบเครื่องมือ หรือแถบเมนู โดยบันทึกภาพหน้าจอของการตั้งค่า ุ ของคุณ ภาพหน้าจอสามารถประหยัดเวลาได้หากคณต้องตั้งค่าการกำหนดลักษณะใหม่
- ในการสํารองขอมูลไปยงดั ิสกใหใชดสกิ ชนิดตอไปนี้(ซอแยกต ื้ างหาก): CD-R, CD-RW, DVD+R, DVD+R DL, DVD-R, DVD-R DL หรือ DVD±RW ดิสก์ที่คุณใช้จะขึ้นอยู่กับประเภทของไดรฟ์แบบออปติคอลที่คุณใช้

<span id="page-55-0"></span>้<del>[")</del> <mark>หมายเหตุ:</mark> ดีวีดี และดีวีดีที่สนับสนุนดับเบิลเลเยอร์ (DL) จัดเก็บข้อมูลได้มากกว่าซีดี ดังนั้นหากใช้ในการสำรอง ข้อมูล ก็จะช่วยลดจำนวนดิสก์ก้คืนที่ต้องใช้

เมื่อสำรองข้อมูลลงดิสก์ ให้กำหนดหมายเลขของดิสก์แต่ละแผ่นก่อนที่จะใส่ลงในไดรฟ์แบบออปติคอลภายนอก

้วิธีสร้างข้อมูลสำรองโดยใช้ Backup and Restore (การสำรองข้อมูลและการคืนค่า):

<u>(\*\*) หมายเหต:</u> ตรวจสอบว่าคอมพิวเตอร์เชื่อมต่อกับแหล่งจ่ายไฟ AC ก่อนที่คณจะเริ่มกระบวนการสำรองข้อมล

<mark>็หมายเหต:</mark> กระบวนการสำรองอาจใช้เวลามากกว่าหนึ่งชั่วโมง ขึ้นอย่กับขนาดไฟล์และความเร็วของคอมพิวเตอร์

- **1**. เลือก **Start** (เริ่ม) **> All Programs** (โปรแกรมทั้งหมด) **> Maintenance** (การบํารุงรักษา) **> Backup and Restore** (การสำรองข้อมูลและการคืนค่า)
- ี**2.** ทำตามคำแนะนำบนหน้าจอเพื่อตั้งค่าการสำรองข้อมลของคุณ สร้างอิมเมจระบบ (มีเฉพาะบางรุ่นเท่านั้น) หรือสร้าง ดิสก์การซ่อมแซมระบบ (มีเฉพาะบางรุ่นเท่านั้น)

## การดำเนินการกู้คืนระบบ

่ ในกรณีที่ระบบทำงานล้มเหลวหรือไม่เสถียร คอมพิวเตอร์มีเครื่องมือต่อไปนี้เพื่อใช้กู้คืนไฟล์ของคุณ

- ู เครื่องมือการกู้ดืนของ Windows: คุณสามารถใช้ Windows Backup and Restore (การสำรองข้อมูลและการคืน ้ ค่าของ Windows) เพื่อกู้คืนข้อมูลที่คุณสำรองไว้ก่อนหน้า นอกจากนี้คุณยังสามารถใช้ Windows Startup Repair (การซ่อมแซมการเริ่มต้นระบบของ Windows) เพื่อแก้ไขปัญหาที่ทำให้ไม่สามารถเริ่ม Windows ได้อย่างถูกต้อง
- เครื่องมือการกู้คืน f11: คุณสามารถใช้เครื่องมือการกู้คืน f11 เพื่อกู้คืนอิมเมจฮาร์ดไดรฟ์ดั้งเดิมของคุณ อิมเมจจะ ประกอบด้วยระบบปฏิบัติการ Windows และซอฟต์แวร์โปรแกรมที่ติดตั้งมาจากโรงงาน

[<del>\*\*\* <mark>หมายเหตุ:</mark> หากคุณ</del>ไม่สามารถบูต (เริ่มระบบ) คอมพิวเตอร์ของคุณและไม่สามารถใช้ดิสก์การซ่อมแซมระบบที่คุณสร้าง ไว้ก่อนหน้า (มีเฉพาะบางร่นเท่านั้น) คณจะต้องซื้อดีวีดีระบบปฏิบัติการ Windows 7 เพื่อรีบตคอมพิวเตอร์และซ่อมแซม ้ระบบปฏิบัติการ สำหรับข้อมลเพิ่มเติม โปรดดที่ การใช้ดีวีดีระบบปฏิบัติการ Windows 7 (ซื้อแยกต่างหาก) ในหน้า 50

#### การใชเครองม ื่ อการก ื คู นของ ื **Windows**

วิธีก้คืนข้อมลของคุณจากการสำรองข้อมลก่อนหน้า

- **1**. เลือก **Start** (เริ่ม) **> All Programs** (โปรแกรมทั้งหมด) **> Maintenance** (การบํารุงรักษา) **> Backup and Restore** (การสำรองข้อมลและการคืนค่า)
- ี<mark>2. ปฏิบั</mark>ติตามคำแนะนำบนหน้าจอเพื่อก้คืนการตั้งค่าระบบ คอมพิวเตอร์ของคณ (มีเฉพาะบางรุ่นเท่านั้น) หรือไฟล์ของ คุณ

่ ในการก้คืนข้อมลของคุณโดยใช้ Startup Repair (ซ่อมแซมการเริ่มต้นระบบ) ให้ทำตามขั้นตอนต่อไปนี้

- <span id="page-56-0"></span> $\bigwedge$  ข้อควรระวัง: การใช้ Startup Repair (ซ่อมแซมการเริ่มต้นระบบ) จะเป็นการลบข้อมลในฮาร์ดไดรฟ์ทั้งหมดและ ฟอร์แมตฮาร์ดไดรฟ์ใหม่ ไฟล์ทั้งหมดที่คุณสร้างและซอฟต์แวร์ใดๆ ที่ติดตั้งไว้บนคอมพิวเตอร์จะถูกลบทิ้งอย่างถาวร เมื่อ ฟอร์แมตเสร็จเรียบร้อยแล้ว ขั้นตอนการก้คืนจะดำเนินการคืนค่าระบบปภิบัติการ รวมทั้งไดรเวอร์ ซอฟต์แวร์ และยทิลิตี้จาก ข้อมูลสำรองที่ใช้สำหรับการก้ดีน
	- **1. หากเป็นไปได้ ให้สำรองไฟล์ส่วนบุคคลทั่งหมดไว้**
	- 2. หากเป็นไปได้ ควรตรวจสอบให้แน่ใจว่ามีพาร์ติชัน Windows และ HP Recovery อยู่

ี่ เมื่อต้องการตรวจสอบว่ามีพาร์ติชัน Windows หรือไม่ ให้เลือก **Start** (เริ่ม) **> Computer** (คอมพิวเตอร์)

เมื่อตองการตรวจสอบวามีพารตชิัน HP Recovery หรือไม ใหคลิก **Start** (เริ่ม) คลิกขวาที่ **Computer** (คอมพิวเตอร) คลิก **Manage** (จัดการ) แลวคลิก **Disk Management** (การจัดการดสกิ )

- 1<u>\*\*</u> ทมายเหตุ: ถ้าพาร์ติชันการกู้คืนของ HP ถูกลบออกไป ตัวเลือกการกู้คืน f11 จะไม่ทำงาน คุณต้องก้คืนระบบปฏิบัติ การและโปรแกรมโดยใชดีวีดีระบบปฏบิัตการ ิ Windows 7 และดิสก*Driver Recovery* (การกูคืนไดรเวอร) (ทั้ง ี่ สองรายการนี้ต้องซื้อแยกต่างหาก้) หากพาร์ติชัน Windows และพาร์ติชันการก้คืนของ HP ไม่มีอย่ในรายการ ี่ สำหรับข้อมลเพิ่มเติม โปรดดที่ การใช้ดีวีดีระบบปฏิบัติการ Windows 7 (ซื้อแยกต่างหาก) ในหน้า 50
- ี**3.** หากมีพาร์ติชัน Windows และ HP Recovery อย่ในรายการ ให้รีสตาร์ทคอมพิวเตอร์ แล้วกด <mark>f8 ก่อนที่จะโหลด</mark> ระบบปฏิบัตการ ิ Windows
- **4**. เลือก **Startup Repair** (ซอมแซมการเริ่มตนระบบ)
- **5.** ปฏิบัติตามคำแนะนำบนหน้าจอ

[<mark>ு ? ทมายเหตุ:</mark> สำหรับข้อมูลเพิ่มเติมเกี่ยวกับการกู้คืนข้อมูลโดยใช้เครื่องมือของ Windows ให้ค้นหาหัวข้อนี้ใน Help and Support (บริการชวยเหลือและวิธีใช)

#### การใชเครองม ื่ อการก ื คู นื **f11**

<u> $\wedge$  ข้อควรระวัง: การใช้เครื่องมือการกู้</u>คืน f11 จะเป็นการลบข้อมูลในฮาร์ดไดรฟ์ทั้งหมดและฟอร์แมตฮาร์ดไดรฟ์ใหม่ ไฟล์ ้ทั้งหมดที่คุณสร้างและซอฟต์แวร์ใดๆ ที่ติดตั้งไว้บนคอมพิวเตอร์จะถกลบทิ้งอย่างถาวร เครื่องมือการก้คืน f11 จะติดตั้ง ระบบปฏิบตัิการ รวมถึงโปรแกรมและไดรเวอรของ HP ที่ติดตั้งมาจากโรงงานใหมอีกครั้ง สวนซอฟตแวรที่ไมไดตดติ ั้งมา ้จากโรงงาน คณจะต้องนำมาติดตั้งใหม่

้วิธีก้ดืนอิมเมจฮาร์ดไดรฟ์ดั้งเดิมโดยใช้ f11

- **1**. หากเปนไปไดใหสํารองไฟลสวนบุคคลทั้งหมดไว
- **2**. หากเปนไปไดควรตรวจสอบใหแนใจวามีพารติชนั HP Recovery อยูดวยวิธีการดงนั ี้คลิก **Start** (เริ่ม) คลิกขวาที่ **Computer** (คอมพวเตอร ิ ) คลิก **Manage** (จัดการ) แลวคลิก **Disk Management** (การจัดการดิสก)

[<mark>\*\*\*}? หมายเหตุ:</mark> หากพาร์ติชันการกู้คืนของ HP ไม่มีอยู่ในรายการ คุณต้องกู้คืนระบบปฏิบัติการและโปรแกรมต่างๆ โดย ์ใช้ดีวีดีระบบปฏิบัติการ Windows 7 และแผ่นดิสก์ *Driver Recovery* (การกู้คืนไดรเวอร์) (ทั้งสองรายการนี้ต้องซื้อ แยกต่างหาก) สำหรับข้อมลเพิ่มเติม โปรดดที่ การใช้ดีวีดีระบบปฏิบัติการ Windows 7 (ซื้อแยกต่างหาก) [ในหนา](#page-57-0) 50

- **3**. หากพารติชนั HP Recovery ไมมอยี ในรายการ ู ใหรีสตารทคอมพวเตอร ิ แลวกด esc ขณะที่ขอความ "Press the ESC key for Startup Menu" (กดแป้น ESC เพื่อเข้าสู่เมนูเริ่มต้น) ปรากฏขึ้นที่ด้านล่างของหน้าจอ
- **4**. กด f11 ขณะที่ขอความ "Press <F11> for recovery" (กด <F11> เพื่อกูคืนขอมูล) ปรากฏขึ้นบนหนาจอ
- **5.** ปฏิบัติตามคำแนะนำบนหน้าจอ

### <span id="page-57-0"></span>การใชดีวดีีระบบปฏบิ ตั การ ิ **Windows 7 (**ซอแยกต ื้ างหาก**)**

เมื่อต้องการสั่งซื้อดีวีดีระบบปฏิบัติการ Windows 7 ให้ไปที่เว็บไซต์ของ HP สำหรับฝ่ายสนับสนุนในสหรัฐอเมริกา โปรด ไปที่ <http://www.hp.com/go/contactHP> สําหรับฝายสนับสนุนทั่วโลก โปรดไปที่ [http://welcome.hp.com/country/](http://welcome.hp.com/country/us/en/wwcontact_us.html) <u>[us/en/wwcontact\\_us.html](http://welcome.hp.com/country/us/en/wwcontact_us.html) นอก</u>จากนี้คุณยังสามารถสั่งซื้อดีวีดีด้วยการโทรติดต่อฝ่ายสนับสนุน สำหรับข้อมุลติดต่อ โปรดดู*Worldwide Telephone Numbers* (รายนามหมายเลขโทรศัพททั่วโลก) ที่ใหมาพรอมกับคอมพวเตอร ิ

 $\bigwedge$  ข้อควรระวัง: การใช้ดีวีดีระบบปฏิบัติการ Windows 7 จะลบเนื้อหาทั้งหมดของฮาร์ดไดรฟ์ และฟอร์แมตฮาร์ดไดรฟ์อีก ิ ครั้ง ไฟล์ทั้งหมดที่คณสร้างและซอฟต์แวร์ใดๆ ที่ติดตั้งไว้บนคอมพิวเตอร์จะถกลบทิ้งอย่างถาวร เมื่อการฟอร์แมตเสร็จ สมบรณ์ กระบวนการก้ดีนจะช่วยให้คณคืนค่าระบบปฏิบัติการ รวมถึงไดรเวอร์ ซอฟต์แวร์ และยทิลิตี

วิธีเริ่มการก้คืนโดยใช้ดีวีดีระบบปฏิบัติการ Windows 7

#### <mark>1399 หมายเหตุ: ขั้นตอนนี้จะใช้เวลาหลายนาที</mark>

- ี**1.** หากเป็นไปได้ ให้สำรองไฟล์ส่วนบุคคลทั้งหมดไว้
- ี<mark>2.</mark> รีสตาร์ทคอมพิวเตอร์ แล้วใส่ดีวีดีระบบปฏิบัติการ Windows 7 ลงในไดรฟ์แบบออปติคอลก่อนที่จะโหลดระบบปฏิบัติ การ Windows
- ี**3. เมื่อพรอมต์ปรากฏขึ้น ให้กดแป้นใดๆ บนแป้นพิมพ์**
- **4. ปฏิบัติตามคำแนะนำบนหน้าจอ**
- **5**. คลิก **Next** (ถัดไป)
- **6. เลือก Repair your computer** (ซ่อมแซมคอมพิวเตอร์ของคุณ)
- **7**. ปฏบิ ตัิตามคําแนะนําบนหนาจอ

หลังจากการซอมแซมเสร็จสมบูรณ

- **1**. นําดวีีดีระบบปฏิบตัิการ Windows 7 ออก แลวใสดิสก*Driver Recovery* (การกูคืนไดรเวอร)
- **2**. ตดติ ั้งไดรเวอรเปดใชงานฮารดแวรกอน แลวติดตั้งโปรแกรมแนะนํา

#### <span id="page-58-0"></span>**7 ฝ่ายสนับสนุน** ั

## การติดต่อฝ่ายสนับสนุน

หากข้อมูลที่ให้ไว้ในคู่มือผู้ใช้นี้ ใน *คู่มืออ้างอิงการใช้โน้ตบุ๊กของ* HP หรือใน Help and Support (บริการช่วยเหลือและ ้ วิธีใช้) ไม่สามารถตอบคำถามของคุณได้ คุณสามารถติดต่อฝ่ายสนับสนุน สำหรับฝ่ายสนับสนุนในสหรัฐอเมริกา โปรดไปที่ <http://www.hp.com/go/contactHP> สําหรับฝายสนับสนุนทั่วโลก โปรดไปที่ [http://welcome.hp.com/country/us/](http://welcome.hp.com/country/us/en/wwcontact_us.html) [en/wwcontact\\_us.html](http://welcome.hp.com/country/us/en/wwcontact_us.html)

โดยคุณจะสามารถ:

ี่ สนทนาออนไลน์กับช่างเทคนิคของ HP

```
่<del>[")</del> <mark>หมายเหตุ:</mark> ในกรณีที่การสนทนาเพื่อสนับสนุนไม่มีให้บริการในบางภาษา คุณสามารถสนทนาเป็นภาษาอังกฤษ
```
- สงอีเมลถึงฝายสนับสนนุ
- ้ค้นหาหมายเลขโทรศัพท์ของฝ่ายสนับสนน
- คนหาศูนยบริการของ HP

#### <span id="page-59-0"></span>ฉลาก

ฉลากที่ติดอย่กับคอมพิวเตอร์จะให้ข้อมลที่อาจต้องใช้เมื่อคุณจะแก้ไขปัญหาระบบหรือเดินทางไปต่างประเทศโดยนำ คอมพิวเตอรไปดวย

ิ ฉลากบริการ–มีข้อมลสำคัญดังต่อไปนี้

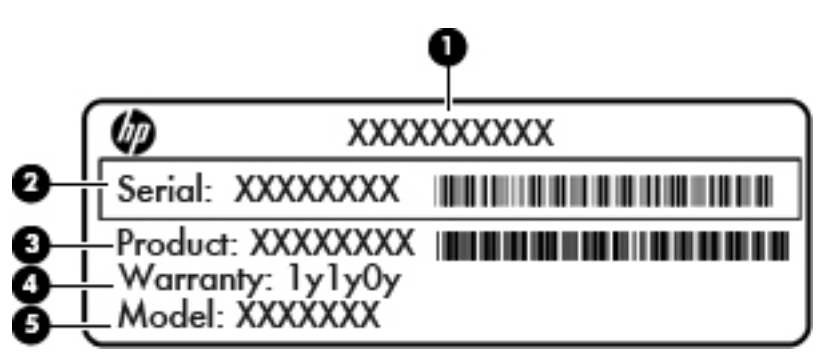

#### สวนประกอบ

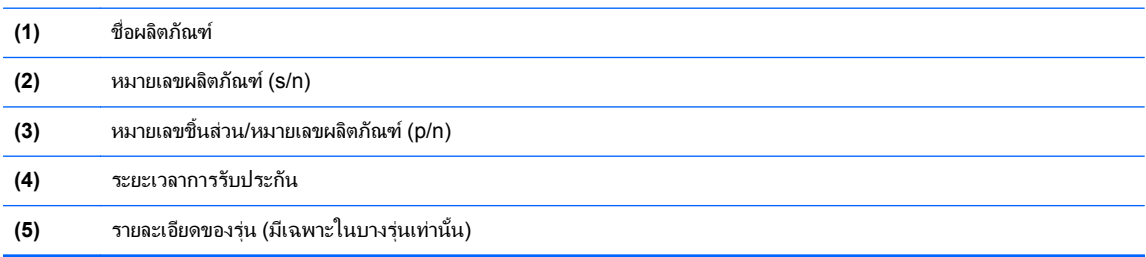

้ เตรียมข้อมลนี้ให้พร้อมเมื่อติดต่อกับฝ่ายสนับสนน ฉลากบริการจะติดอย่ที่ด้านในช่องใส่แบตเตอรี่

- Microsoft® Certificate of Authenticity (ฉลากใบรับรองผลิตภัณฑ์ของแท้จาก Microsoft®)–มีรหัสผลิตภัณฑ์ ของ Windows คณอาจต้องใช้รหัสผลิตภัณฑ์เพื่ออัพเดตหรือแก้ไขปัญหาระบบปฏิบัติการ ใบรับรองความเป็น ี่ ผลิตภัณฑ์ของแท้ของ Microsoft จะอย่ที่ด้านในช่องใส่แบตเตอรี่
- ู ป๋ายระบุข้อกำหนด—มีข้อมลระเบียบข้อบังคับเกี่ยวกับคอมพิวเตอร์ ป๋ายระบุข้อกำหนดนี้ติดอย่ที่ด้านในช่องใส่ แบตเตอรี่
- ป้ายระบการรับรองอุปกรณ์ไร้สายหรือป้ายต่างๆ (บางรุ่นเท่านั้น)—มีข้อมลเกี่ยวกับอุปกรณ์เสริมแบบไร้สายและ ู เครื่องหมายการอนมัติของบางประเทศหรือบางภมิภาคที่อนุมัติให้ใช้งานอุปกรณ์นั้น หากร่นคอมพิวเตอร์ของคณมี ือปกรณ์ไร้สายอย่างน้อยหนึ่งเครื่อง จะมีป้ายระบการรับรองอย่างน้อยหนึ่งป้ายอยในคอมพิวเตอร์ของคณุ คุณอาจต้อง ใช้ข้อมลนี้เมื่อเดินทางไปต่างประเทศ ฉลากใบรับรองอปกรณ์ไร้สายติดอย่ที่ด้านในช่องใส่แบตเตอรี่
- ฉลาก SIM (subscriber identity module) (บางรุนเทานนั้ )—มีICCID (Integrated Circuit Card Identifier) ของ SIM ฉลากนี้จะอย่ที่ด้านในช่องใส่แบตเตอรี่
- ิ ฉลากบริการของโมดลบรอดแบนด์ไร้สายของ HP (มีเฉพาะในบางร่นเท่านั้น)–ระบหมายเลขผลิตภัณฑ์ของโมดล บรอดแบนด์ไร้สายของ HP ฉลากนี้จะอย่ที่ด้านในช่องใส่แบตเตอรี่

#### <span id="page-60-0"></span>**8** ข อกาหนดเฉพาะ ํ

## กำลังไฟฟ้าเข้า

ี ข้อมลกำลังไฟในหัวข้อนี้อาจมีประโยชน์หากคณวางแผนจะเดินทางไปต่างประเทศโดยนำคอมพิวเตอร์ไปด้วย

คอมพิวเตอร์ทำงานด้วยกำลังไฟ DC ซึ่งจ่ายไฟให้โดยแหล่งไฟฟ้า AC หรือ DC แหล่งไฟฟ้า AC ต้องจ่ายไฟที่พิกัด 100-240 V, 50-60 Hz แม้ว่าคอมพิวเตอร์จะรับไฟจากแหล่งไฟฟ้า DC แบบเครื่องต่อเครื่อง ควรได้รับจ่ายไฟโดยใช้เฉพาะอะ ี แดปเตอร์ AC หรือแหล่งไฟฟ้า DC ที่จัดหาให้และได้รับอนมัติจาก HP เพื่อใช้งานกับคอมพิวเตอร์เครื่องนี้เท่านั้น

คอมพิวเตอรสามารถทํางานดวยแหลงจายไฟ DC ภายใตขอกําหนดเฉพาะดังนี้

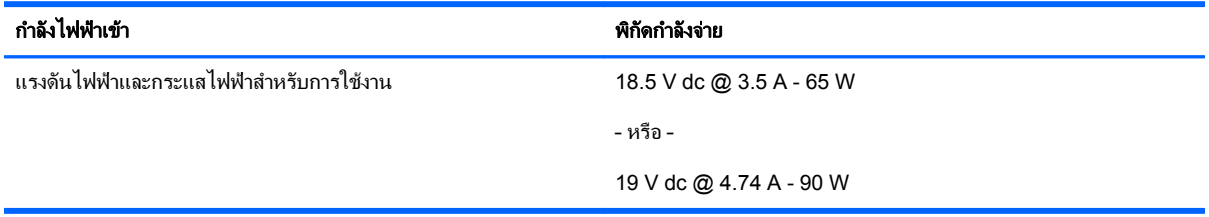

[<del>"")</del> <mark>หมายเหตุ:</mark> ผลิตภัณฑ์นี้ออกแบบขึ้นสำหรับระบบไฟฟ้าสำหรับงาน IT ในนอร์เวย์ด้วยแรงดันไฟฟ้าเฟสต่อเฟสโดยไม่เกิน 240 V rms

่<del>| <mark>≫ุ⁄ หมายเหต</mark>:</del> แรงดันไฟฟ้าและกระแสไฟฟ้าสำหรับการใช้งานคอมพิวเตอร์จะพบได้ในป้ายระบุข้อกำหนดของระบบ

## <span id="page-61-0"></span>ิสภาพแวดล้อมการทำงาน

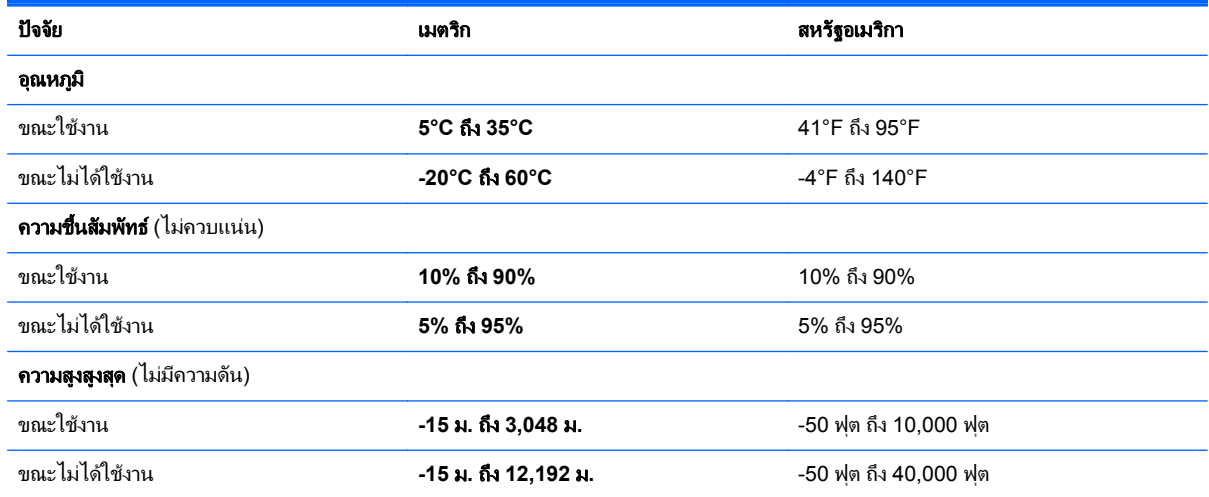

## <span id="page-62-0"></span>ดัชนี

#### **D**

DisplayPort, การระบุ [14](#page-21-0)

#### **I**

ISP, การใช [20](#page-27-0)

#### **N**

num lock, คียแพดภายนอก [26](#page-33-0)

#### **W**

**WI AN** การปกปอง [22](#page-29-0) การเชื่อมตอ [21](#page-28-0)

#### ก

การกูคืน f11 [49](#page-56-0) การก้ดีนสาร์ดไดรฟ์ [49](#page-56-0) การคนคื าฮารดไดรฟ [49](#page-56-0) การดูแลรักษาคอมพิวเตอรของคุณ [44](#page-51-0) การตั้งค่า WLAN [21](#page-28-0) การตั้งคาการเชื่อมตออินเทอรเน็ต [21](#page-28-0) การตั้งค่าระบบไร้สาย [21](#page-28-0) การทําความสะอาดคอมพิวเตอรของคณุ [44](#page-51-0) การสํารองขอมูลและการคืนคา [48](#page-55-0) การสํารองขอม ลและการค ู ืนคาของ Windows [46](#page-53-0) ี การเดินทางโดยนำคอมพิวเตอร์ไปด้วย [52](#page-59-0) ึการเลื่อนรูปแบบการสัมผัสบนทัชแพด [30](#page-37-0) กําลังไฟฟาเขา [53](#page-60-0)

#### ข

ขั้วตอชุดเชื่อมตออุปกรณ, รูจัก [17](#page-24-0) ี ขั้วต่อสายไฟ, ร้จัก [14](#page-21-0)

ข้อมลระเบียบข้อบังคับ ป๋ายระบการรับรองอปกรณ์ไร้สาย [52](#page-59-0) ปายระบุขอกําหนด [52](#page-59-0)

#### ค

คียแพด ตัวเลขแบบในตวั [9](#page-16-0) คียแพด, การระบุ [25](#page-32-0) คียแพด, ภายนอก num lock [26](#page-33-0) การใช [26](#page-33-0) ์ คีย์แพดตัวเลขแบบในตัว, การระบุ [25](#page-32-0) คีย์แพดตัวเลขแบบในตัว, ร้จัก [9](#page-16-0) เครือขายไรสาย (WLAN), อุปกรณที่ จําเปน [21](#page-28-0) เครือขายไรสาย, การเชื่อมตอ [20](#page-27-0)

#### จ

จุดคืนคาระบบ [46](#page-53-0) แจ็ค RJ-11 (โมเด็ม) [14](#page-21-0) RJ-45 (เครือขาย) [11](#page-18-0) สัญญาณเสียงออก (หูฟง) [11](#page-18-0) สัญญาณเสียงเขา (ไมโครโฟน) [11](#page-18-0) เครือขาย [11](#page-18-0) แจ็ค RJ-11 (โมเด็ม), การระบุ [14](#page-21-0) แจ็ค RJ-45 (เครือขาย), รูจัก [11](#page-18-0) แจ็คสัญญาณเสียงออก (หูฟง), การระบุ [11](#page-18-0) แจ็คสัญญาณเสียงเขา (ไมโครโฟน), การ ระบุ [11](#page-18-0) แจ็คหูฟง (สัญญาณเสียงออก) [11](#page-18-0) แจ็คเครือขาย, รูจัก [11](#page-18-0) แจ็คไมโครโฟน (สัญญาณเสียงเขา), การ ระบุ [11](#page-18-0)

#### ฉ

ฉลาก Bluetooth [52](#page-59-0) SIM [52](#page-59-0) WLAN [52](#page-59-0) ใบรับรองอุปกรณไรสาย [52](#page-59-0) ฉลาก Bluetooth [52](#page-59-0) ฉลาก WLAN [52](#page-59-0) ฉลากใบรับรองความเปนผลิตภัณฑของ แท [52](#page-59-0) ฉลากใบรับรองความเป็นผลิตภัณฑ์ของแท้ ของ Microsoft [52](#page-59-0)

#### ช

ชื่อและหมายเลขผลิตภัณฑ, คอมพิวเตอร [52](#page-59-0) ชอง ExpressCard [12,](#page-19-0) [13](#page-20-0) ชองระบายอากาศ, รูจัก [12,](#page-19-0) [13,](#page-20-0) [17](#page-24-0) ช่องอ่านสมาร์ทการ์ด [12](#page-19-0) ี่ชองเพิ่มเนื้อที่ไดรฟ์ [11](#page-18-0) การเปลี่ยนฮารดไดรฟ [37](#page-44-0) การเปลี่ยนไดรฟแบบออปติคอล [39](#page-46-0) ชองเสียบ ExpressCard [12,](#page-19-0) [13](#page-20-0) SIM [17](#page-24-0) สายล็อก [11](#page-18-0) ชองเสียบ SIM, รูจัก [17](#page-24-0) ชองเสียบสายล็อก, รูจัก [11](#page-18-0) ีช่องเสียบแบตเตอรี่เสริม, ร้จัก [18](#page-25-0) ชองใสแบตเตอรี่ [52](#page-59-0) ีช่องใส่แบตเตอรี่, ร้จัก [17](#page-24-0)

#### ซ

โซนทัชแพด การระบุ [4](#page-11-0)

#### ด

ดิสก์การซ่อมแซมระบบ [46](#page-53-0) ดีวีดีระบบปฏบิ ตัิการ Windows 7 [50](#page-57-0)

#### ต

ตัวอานการดสื่อ, รูจัก [12](#page-19-0), [13](#page-20-0) ตัวอ่านลายนิ้วมือ, ร้จัก [8](#page-15-0)

#### ท

ทัชแพด การใช [27](#page-34-0) ปุม [4](#page-11-0) ปุมตางๆ [4,](#page-11-0) [5](#page-12-0) ปุมเปด/ปด [4,](#page-11-0) [7](#page-14-0)

#### บ

แบตเตอรี่, การเปลี่ยน [32](#page-39-0)

#### ป

ปมุ ทัชแพดขวา [5](#page-12-0) ทัช $\mathfrak n$ เพดซ้าย  $\mathfrak A$ เปิด/ปิด [7](#page-14-0) ปมต่างๆ ขวาของอปกรณ์ขี้ตำแหน่ง [5](#page-12-0) ี<br>ซ้ายของอปกรณ์ชี้ตำแหน่ง [4](#page-11-0) เครื่องคดเลข ิ [8](#page-15-0) เปดไดรฟแบบออปติคอล [11](#page-18-0) ี ปมปรับระดับเสียง, ร้จัก [24](#page-31-0) ปมเคร ุ ื่องคดเลข ิ , รูจัก [8](#page-15-0) ู ป่มเปิด/ปิด, การระบุ [7](#page-14-0) ปมเป ุ ดไดรฟแบบออปตคอล ิ , รูจัก [11](#page-18-0) ปายฉลาก ขอกําหนด [52](#page-59-0) บริการ [52](#page-59-0) โมดูลบรอดแบนด์ไร้สายของ HP [52](#page-59-0) ใบรับรองความเป็นผลิตภัณฑ์ของแท้ ของ Microsoft [52](#page-59-0) ี่ ป้ายระบการรับรองอุปกรณ์ไร้สาย [52](#page-59-0) แปน esc [9](#page-16-0) fn [9](#page-16-0) ฟังก์ชัน [9](#page-16-0) โปรแกรม Windows [9](#page-16-0) โลโก้ Windows [9](#page-16-0) แปน esc, การระบุ [9](#page-16-0) แปน fn, การระบุ [9](#page-16-0) แปน fn, รูจัก [23](#page-30-0) แปน num lk, การระบุ [25](#page-32-0) แปนปรับความสวางของหนาจอ [24](#page-31-0) แปนฟงกชัน, รูจัก [9](#page-16-0) แปนลัด การปรับระดับเสียง [24](#page-31-0)

การลดเสียงของลําโพง [24](#page-31-0) การสลับภาพหนาจอ [24](#page-31-0) ึการเพิ่มเสียงของลำโพง [24](#page-31-0) การใช [23](#page-30-0) คําอธิบาย [23](#page-30-0) ประจุไฟฟาในแบตเตอรี่ [24](#page-31-0) ลดความสวางของหนาจอ [24](#page-31-0) สลีป [24](#page-31-0) เพิ่มความสวางของหนาจอ [24](#page-31-0) แปนลัดบนแปนพิมพ, รูจัก [23](#page-30-0) ี แป้นโปรแกรม Windows, ร้จัก [9](#page-16-0) ี แป้นโลโก้ Windows, การระบุ [9](#page-16-0)

#### ฝ

ฝาปดดานลาง [18](#page-25-0) ฝาปดดานลาง, การถอดหรือการใสกลับ เขาที่ [34](#page-41-0)

#### พ

พอรต DisplayPort [14](#page-21-0) อนกรม ุ [14](#page-21-0) พอร์ต 1394, รู้จัก [12,](#page-19-0) [13](#page-20-0) พอรต eSATA [12](#page-19-0) พอรต USB 3.0 [11](#page-18-0) พอรต USB, การระบุ [11](#page-18-0) พอร์ต USB, ร้จัก [12](#page-19-0), [13](#page-20-0) พอรต eSATA [13](#page-20-0) พอรตจอภาพภายนอก [12,](#page-19-0) [13](#page-20-0) พอรตตางๆ 1394 [12](#page-19-0), [13](#page-20-0) USB [12,](#page-19-0) [13](#page-20-0) จอภาพภายนอก [12,](#page-19-0) [13](#page-20-0) ี พอร์ตอนกรม, ร้จัก [14](#page-21-0) พาร์ติชันการก้คืน [49](#page-56-0)

#### ฟ

ไฟบนแป้นพิมพ์, รู้จัก [15](#page-22-0) ไฟสถานะเปด/ปด [6](#page-13-0), [10](#page-17-0) ไฟแสดงสถานะ caps lock [6](#page-13-0) Num lock [6](#page-13-0) ทัชแพด [6](#page-13-0) ระบบไรสาย [6,](#page-13-0) [10](#page-17-0) สายไฟ [10](#page-17-0) ฮารดไดรฟ [10](#page-17-0) เครื่องคดเลข ิ [6](#page-13-0) เปด/ปด [6](#page-13-0) เว็บแคม [15,](#page-22-0) [16](#page-23-0) แบตเตอรี่ [10](#page-17-0)

ไฟแสดงสถานะ caps, รูจัก [6](#page-13-0) ไฟแสดงสถานะ Num lock [6](#page-13-0) ไฟแสดงสถานะทัชแพด, รูจัก [6](#page-13-0) ไฟแสดงสถานะระบบไรสาย [6,](#page-13-0) [10](#page-17-0) ไฟแสดงสถานะฮารดไดรฟ [10](#page-17-0) ไฟแสดงสถานะเครื่องคิดเลข [6](#page-13-0) ไฟแสดงสถานะเว็บแคม, รู้จัก [15](#page-22-0), [16](#page-23-0) ไฟแสดงสถานะเว็บแคมในตัว, รูจัก [15](#page-22-0), [16](#page-23-0) ไฟแสดงสถานะแบตเตอรี่ [10](#page-17-0)

#### ภ

ภาพจอแสดงผล, การสลับ [24](#page-31-0) ภาพหนาจอ, การสลับ [24](#page-31-0)

#### ม

เมาส, ภายนอก การตั้งค่าการกำหนดลักษณะ [27](#page-34-0) ไมโครโฟนภายใน, การระบุ [15](#page-22-0) ไมโครโฟนภายใน, รู้จัก [16](#page-23-0)

#### ร

ระบบปฏบิัตการ ิ ฉลากใบรับรองความเปนผลิตภณฑั ของแทของ Microsoft [52](#page-59-0) หมายเลขผลิตภณฑั [52](#page-59-0) รูปแบบการสัมผัสบนทัชแพด การบีบนวิ้ [30](#page-37-0) การยอ/ขยาย [30](#page-37-0) การเลื่อน [30](#page-37-0) รูปแบบการสัมผัสบนทัชแพดดวยการบีบ นิ้ว [30](#page-37-0) ้รปแบบการสัมผัสบนทัชแพดเพื่อทำการ ยอ/ขยาย [30](#page-37-0) เราเตอรไรสาย, การกําหนดคา [22](#page-29-0)

#### ล

ลายนิ้วมือ สมารทการด [12](#page-19-0)

#### ว

เว็บแคม [15](#page-22-0) เว็บแคม, รจู ัก [15,](#page-22-0) [16](#page-23-0)

#### ส

สภาพแวดลอมการทํางาน [54](#page-61-0) สลัก, ปลดแบตเตอรี่ [17](#page-24-0) สลัก, เปดฝาปดดานลาง [17](#page-24-0) สลักปลดแบตเตอรี่ [17](#page-24-0) สลักเปดจอแสดงผล [10](#page-17-0) ี่ สลักเปิดฝาปิดด้านล่าง [17](#page-24-0)

สวิตชจอแสดงผลภายใน [15](#page-22-0), [16](#page-23-0) สวนประกอบ จอแสดงผล [15](#page-22-0) ดานขวา [11](#page-18-0) ดานซาย [12](#page-19-0) ดานบน [4](#page-11-0) ดานลาง [17](#page-24-0) ดานหนา [10](#page-17-0) ดานหลัง [14](#page-21-0) เสาอากาศ WLAN, รู้จัก [15](#page-22-0), [16](#page-23-0) เสาอากาศ WWAN, การระบุ [15](#page-22-0) เสาอากาศ WWAN, รู้จัก [16](#page-23-0) เสาอากาศไรสาย , การระบุ [15](#page-22-0) เสาอากาศไร้สาย, รู้จัก [16](#page-23-0)

#### ห

หมายเลขผลิตภัณฑ [52](#page-59-0) หมายเลขผลิตภัณฑ , คอมพวเตอร ิ [52](#page-59-0) หัวต อ , สายไฟ [14](#page-21-0)

ือ<br>อปกรณ์ WLAN [52](#page-59-0) อุปกรณชี้ตําแหนง [4](#page-11-0) ้อุปกรณ์ชี้ตำแหน่ง, การตั้งค่าการกำหนด ลักษณะ [27](#page-34-0) อุปกรณหนวยความจํา การถอด [42](#page-49-0) การใส [42](#page-49-0) การใสเขาที่ [41](#page-48-0) รูจัก [18](#page-25-0)

#### ฮ

ฮารดไดรฟ การติดตั้ ง [36](#page-43-0) การถอด [36](#page-43-0) ฮารดไดรฟ ,รู จั ก [18](#page-25-0)